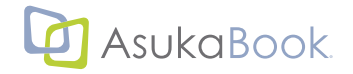

## <span id="page-0-0"></span> **「eraview 」(エラビュー:写真セレクトシステム) マニュアル**

#### **「 eraview」( エラビュー ) とは**

初版 2016 年 10 月 25 日 1f 版 2018 年 05 月 30 日

ASUKABOOK をご利用頂き、誠にあリがとうございます。

「 eraview」は、写真のセレクトを効率的に行い ASUKABOOK 制作の効率を大幅に向上するためのソフトウェアです。 写真の比較や拡大表示、レーティングやカラーラベル、商品ページごとにセレクトできる機能など、写真をセレクトするうえで 必要な機能を搭載しています。

また、レイアウトソフトウェア 「 ASUKABOOK Maker2」、オペレーターにレイアウトを委託する 「デジタル素材発注 」 との連携 機能により、ASUKABOOK に最適なセレクトシステムとなっています。

#### **◆このマニュアルについて**

- ●「 eraview マニュアル」( 以下:本書 ) は、「 eraview」 において機能、および操作の解説をするものです。
- ●「eraview」について、調べたい項目を「もくじ」、「索引」から探し出すことができます。 本書を Adobe Reader® などの PDF ファイル閲覧ソフトでご覧頂く場合は、もくじページの項目番号、題目、ペー ジ数の部分にマウスポインタを置くと、トマークに変わります。クリックすると該当するページに直接ジャンプし ますのでご活用ください。
- ●本書は、主に Windows 版を使用して説明しておりますが、macOS 版でも操作はほぼ一緒です。必要な部分は、 「 の場合」という補足を入れております。
- ●本書での説明において、実際の運用との間に相違点がある場合は、実際の運用方法を優先するものとします。
- ●本書はパソコンの基本的な操作を行うことができる方を対象に書かれています。特に記載のない操作について は、一般的なパソコンの操作と同様に行ってください。
- 1.本製品「eraview」の一部、または全部を無断で複製することを禁止します。
- 2.本製品「eraview」の内容や仕様は将来予告無しに変更することがあります。
- 3.本製品「eraview」及び本書の内容について万全を期して作成しておりますが、万一ご不審な点や誤り、記載漏れなどお気 付きの点がございましたら、弊社までご連絡ください。
- 4.運用した結果については、3項にかかわらず責任を負いかねますので、ご了承ください。
- 5. ご使用上の過失の有無を問わず、本製品の運用において発生した逸失利益を含む特別、付随的、または派生的損害に対する いかなる請求があったとしても、弊社はその一切の責任を負わないものとします。
- 6.本ソフトウェア「eraview」の解析、リバースエンジニアリング、デコンパイル、ディスアッセンブリを禁じます。
- 7.アスカネット、ASUKABOOK®、eraview、およびそのロゴは、株式会社アスカネットの登録商標です。
- 8.Adobe InDesign®、Adobe Reader® は、アドビシステムズ株式会社の登録商標です。
- 9.Windows は米国マイクロソフト・コーポレーションの登録商標です。macOS は Apple Inc. の登録商標です。

#### **免責事項**

本書に記載されている内容は、あくまで参照用として示すものです。また、記載内容は予告なく変更される場合 があります。従って当該情報が株式会社アスカネットの責務として解釈されるわけではないことをご了承ください。 株式会社アスカネットは、本書におけるいかなる誤謬、また不正確な記述に対してもなんら責任、補償を負うも のではありません。

#### **株式会社 アスカネット**

## <span id="page-1-0"></span>**「eraview」アップデートノート**

## **「eraview」 のアップデート内容**

#### ■ Ver.1.4.0 **Windows** macOS 2018年5月30日

・商品セレクトセットが 2018 年 5 月リリースの新商品に対応しました。

#### ■ Ver.1.3.0 **Windows** macOS 2018年2月27日

- ・デザインレイアウトソフトウェア 「ASUKABOOK Maker2」 (ABM) に連携できるようになりました。
- ・商品を選択してセレクトセットを作成できるようになりました。

#### ■ Ver.1.2.0 **Windows** macOS 2017年2月23日

- ・セレクトセットのフォルダの順番が変更できるようになりました。
- ・セレクトセットの添付ファイルフォルダを表示 / 非表示で選択できるようになりました。
- ・画像データとのリンクが切れた場合に再リンクができるようになりました。

#### **■ Ver.1.1.1 2016 年 12 月 7 日**

・eraview Ver.1.1.0 の新規インストール時にメニューバーのメッセージが正しく表示されない不具合を修正しました。

#### ■ Ver.1.1.0 **Windows** macOS 2016年12月7日

- ・プリセットフォルダ選択時、プリセットを元にユーザー定義フォルダを追加する機能を追加しました。
- ・サムネイル選択時の画像回転機能を追加しました。
- ・「 設定メニュー」->「 システム名設定 」からシステム名( eraview)を変更できるよういたしました。( Windows のみ)
- ・ 「 設定メニュー」->「 ロゴ設定 」からロゴを追加( 削除)できるようにいたしました。( Windows のみ)
- ・レーティングショートカットキーにレーティング無しを追加しました。

## **目次**

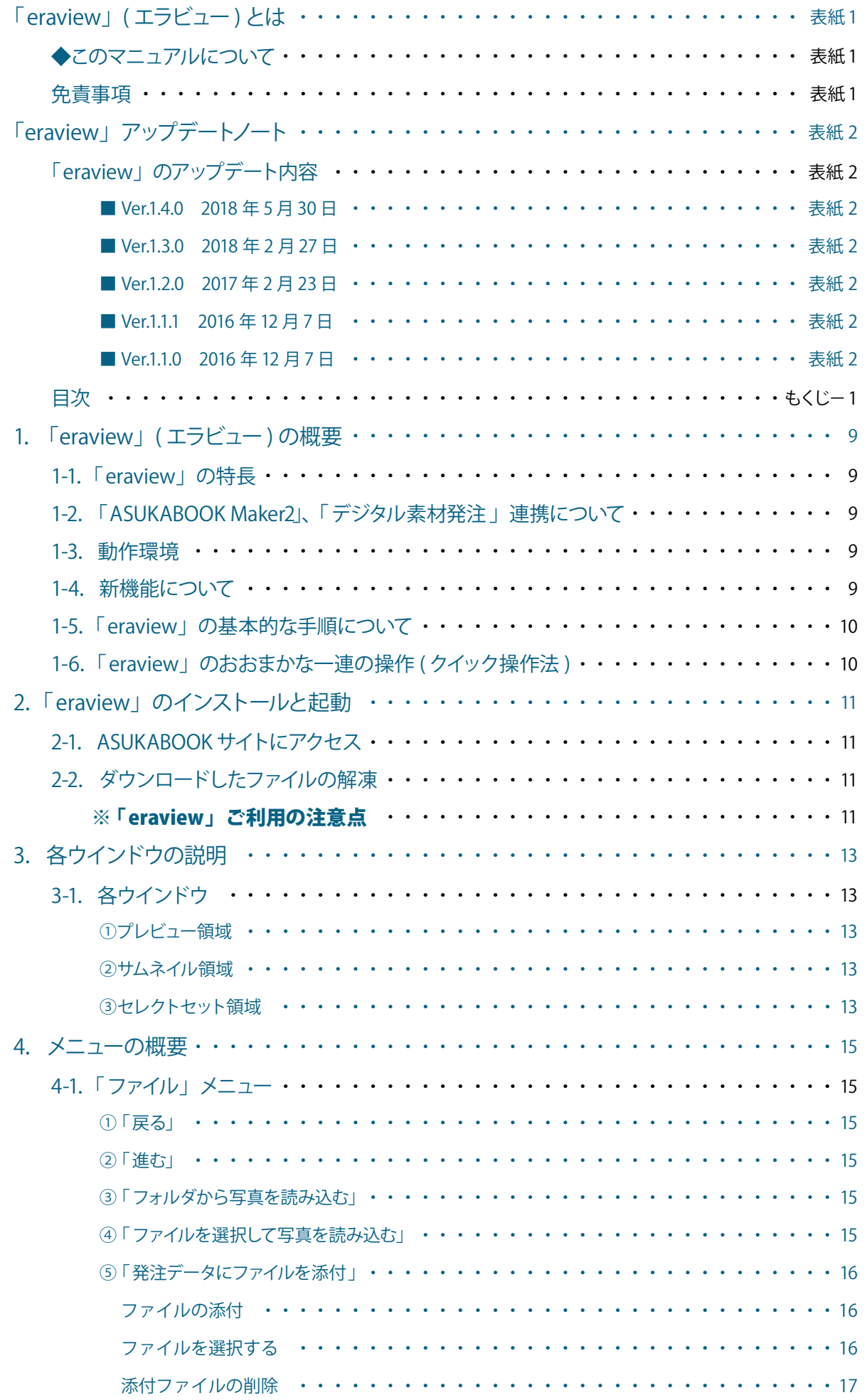

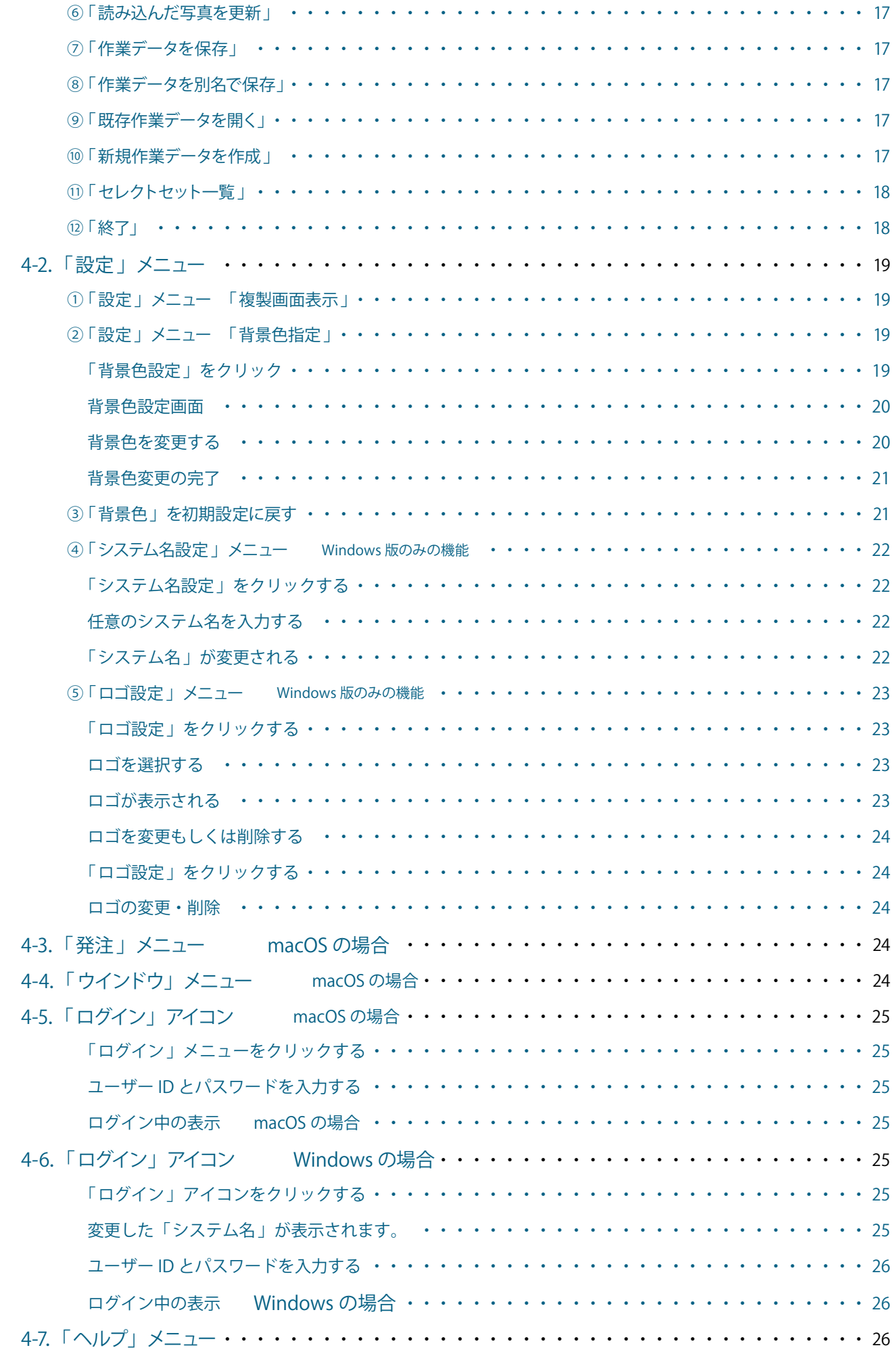

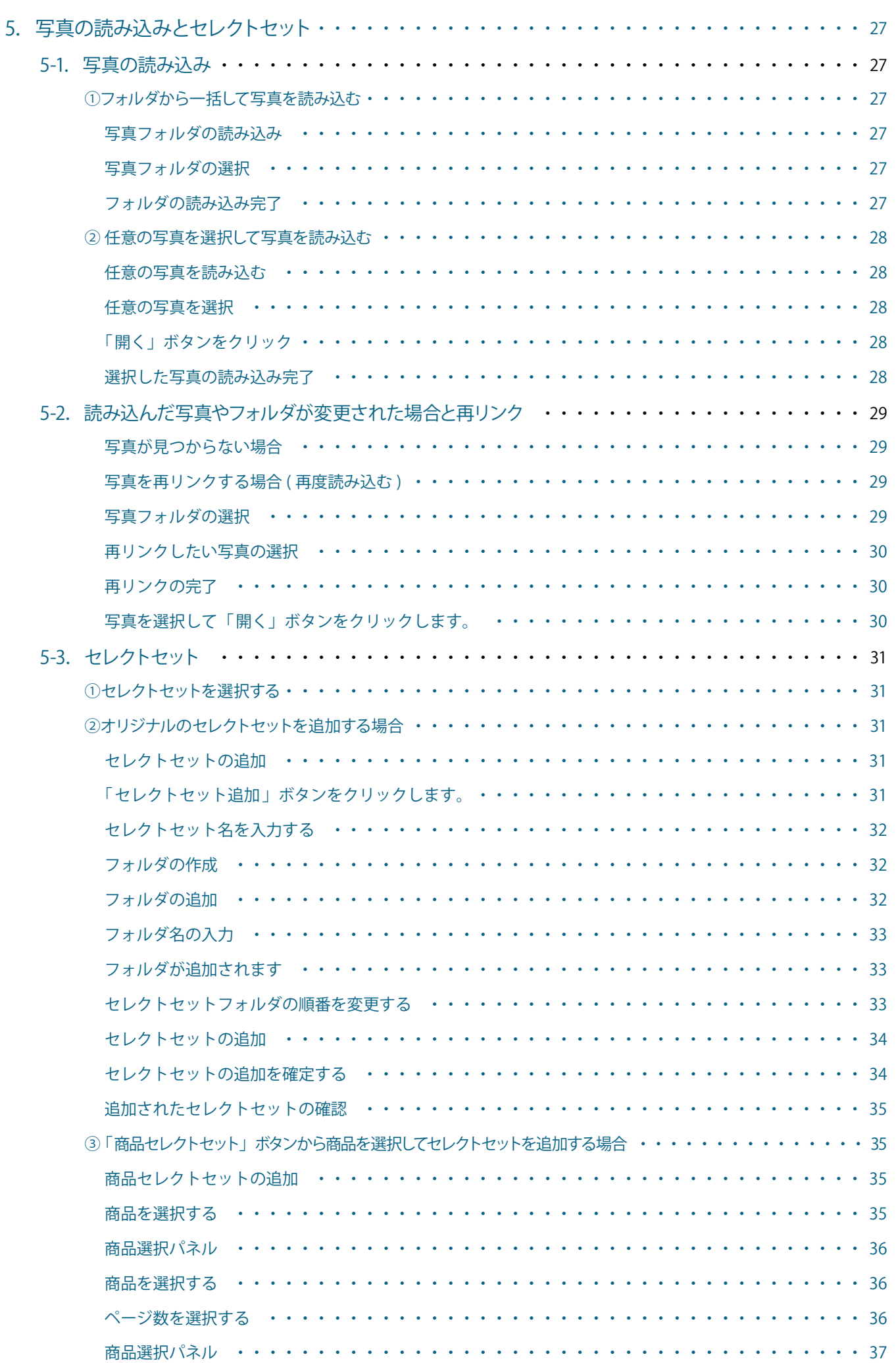

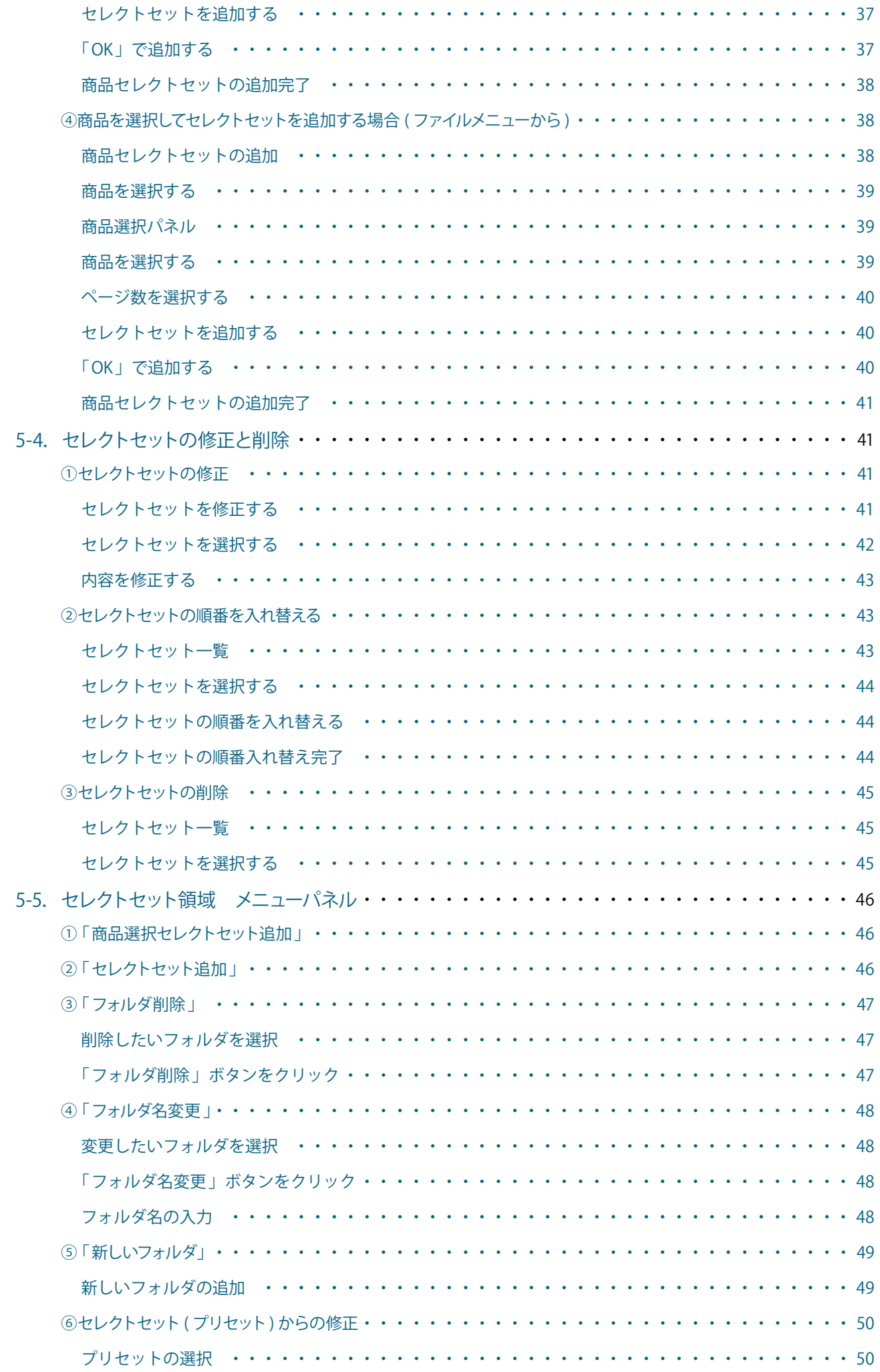

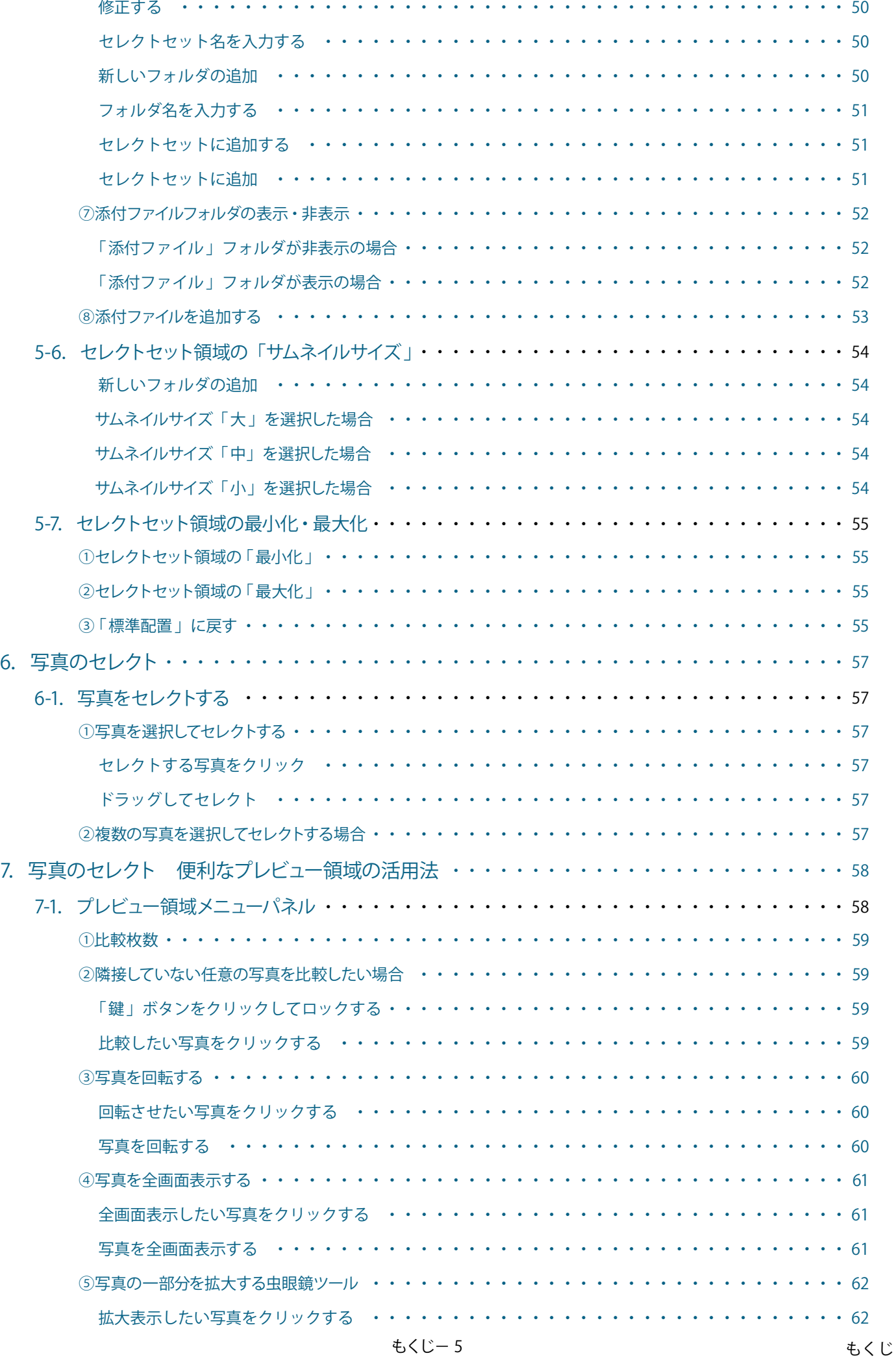

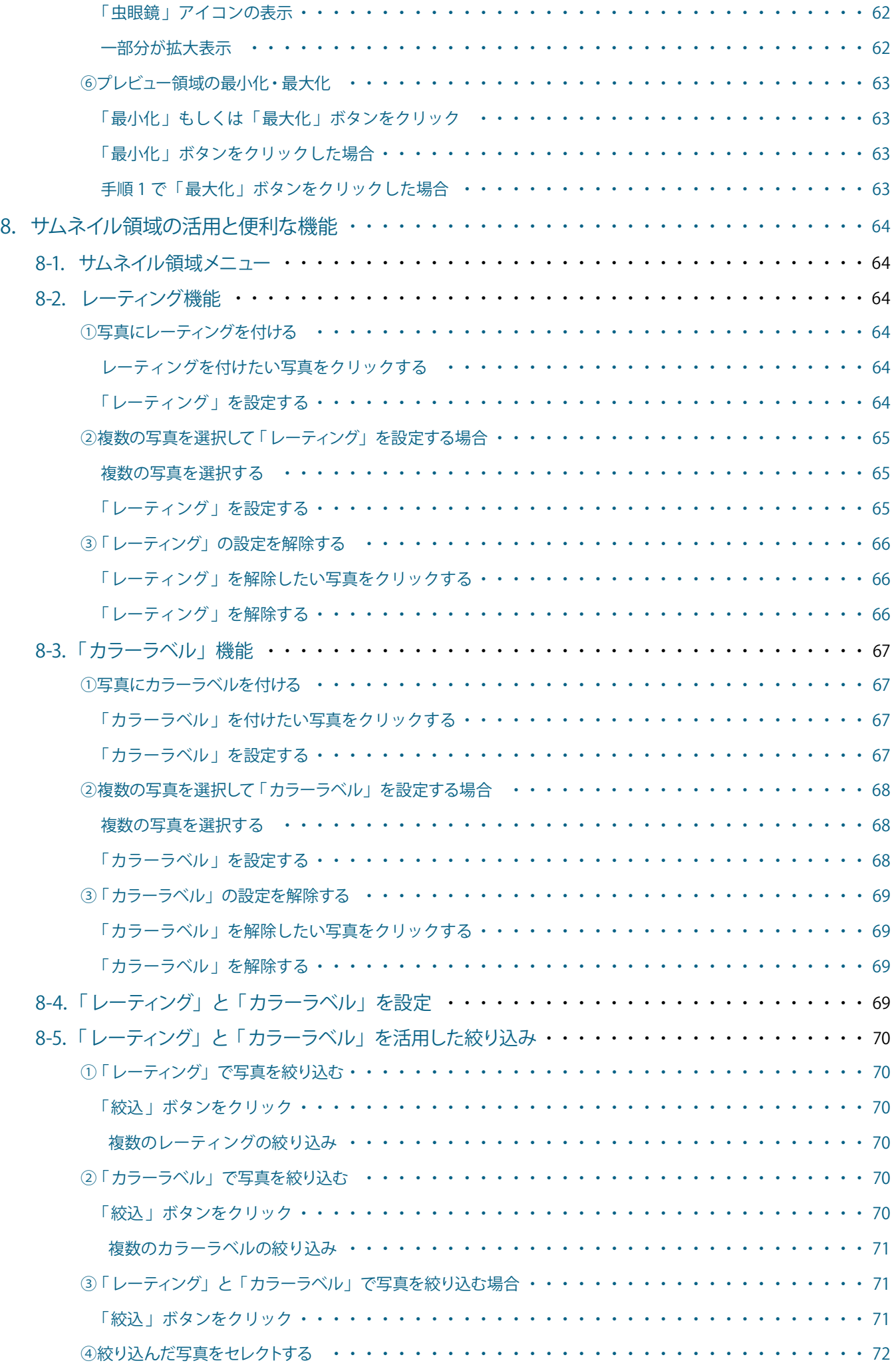

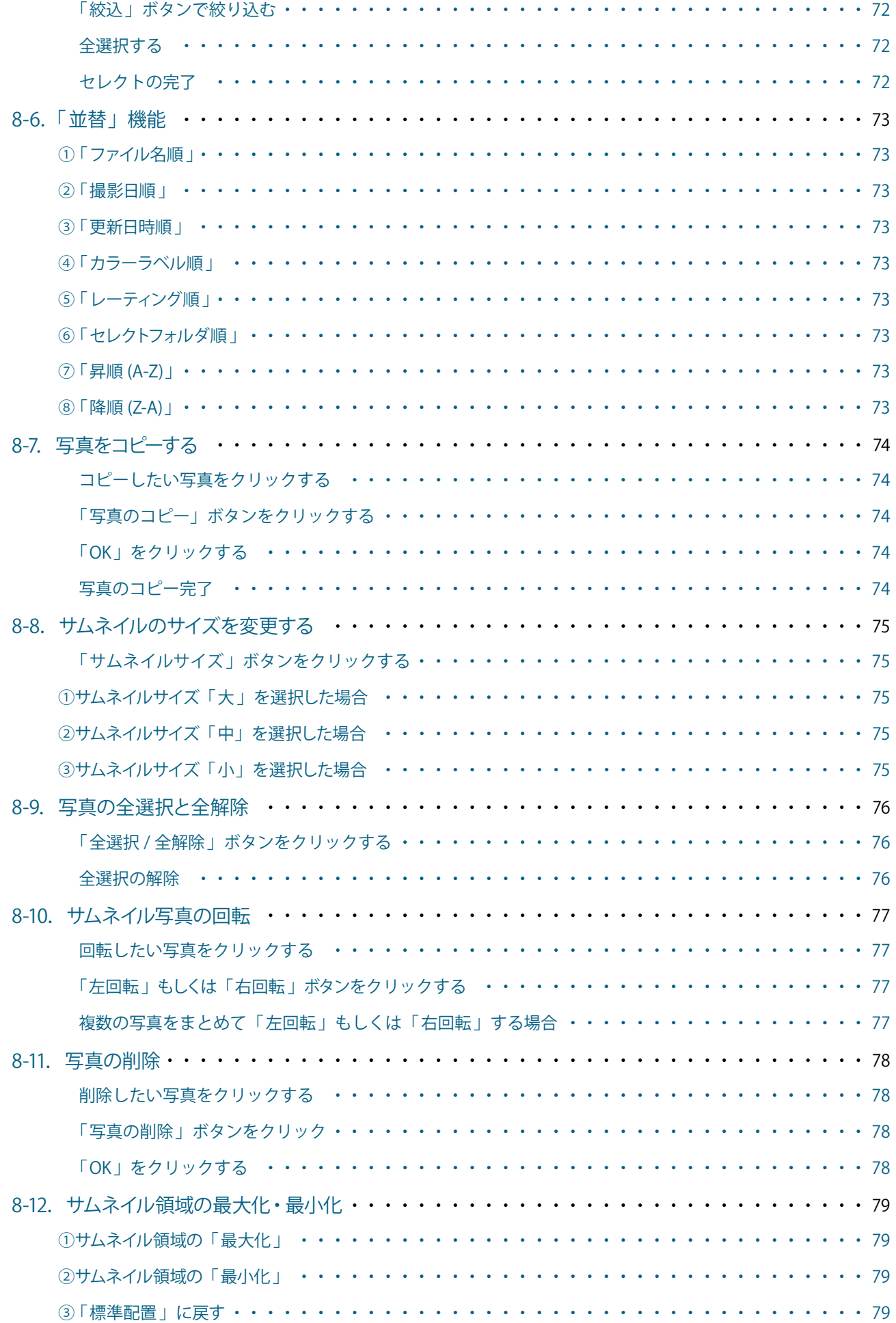

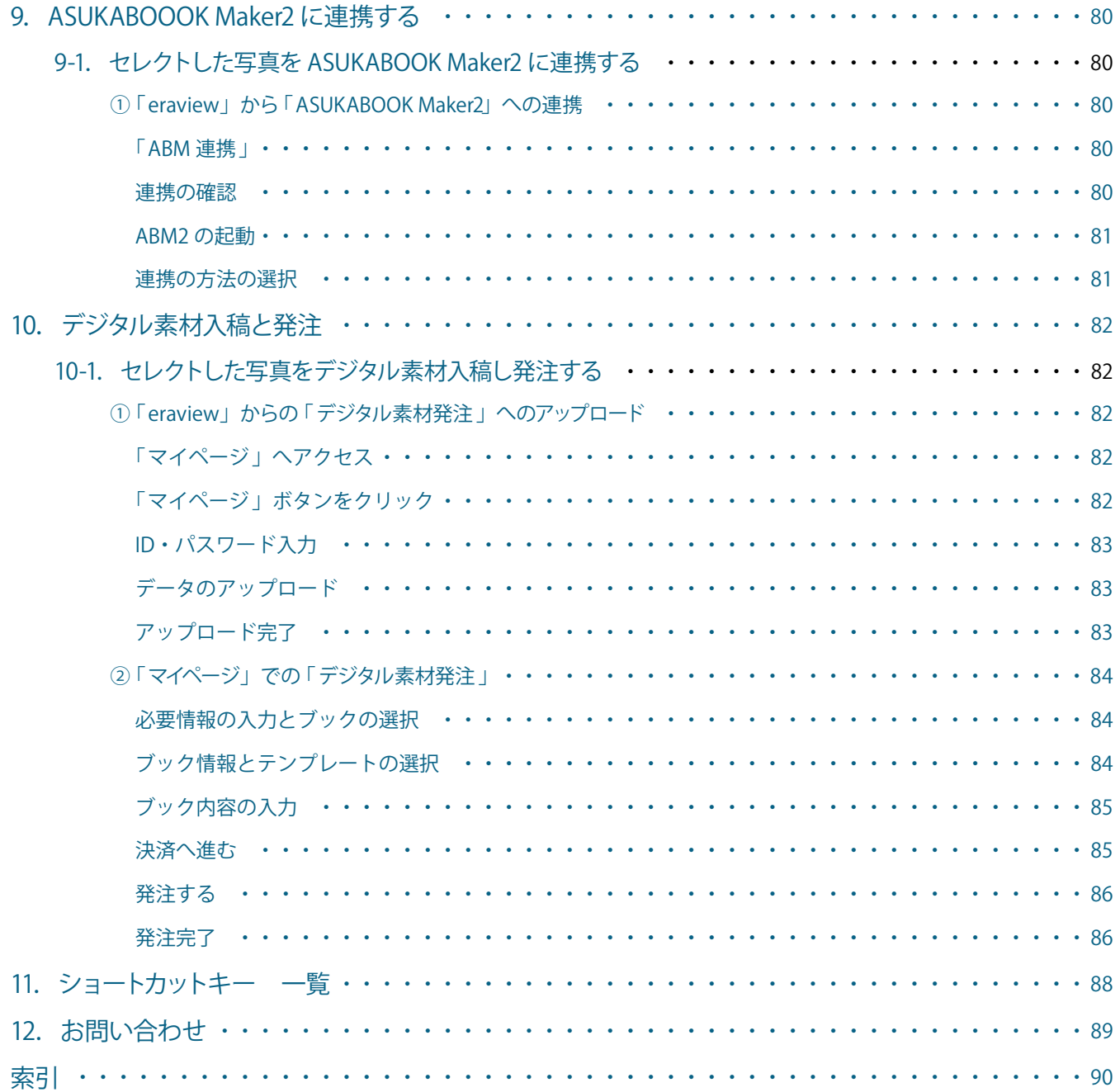

## <span id="page-10-0"></span>**1. 「eraview」( エラビュー ) の概要**

#### **1-1.「 eraview」の特長**

「 eraview」は、ASUKABOOK® を作成するための写真を簡単にセレクトするソフトウェアです。

- ① 「 eraview」を用いて ASUKABOOK® に使用する写真のセレクトが行えます。
- ② 写真の拡大表示やレーティングを付けることにより直感的に写真をセレクトできます。
- ③ 写真をセレクトしたのちデザインレイアウトが行える 「ASUKABOOK Maker 2」 と連携できます
- ④ 写真をセレクトしたのちオペレーターに依頼するデジタル素材発注 ( 要契約 ) と連携し、アップロード・発注まで行えます。
- ⑤ Windows 版、macOS 版をご用意しています。

#### **1-2.「ASUKABOOK Maker2」、「 デジタル素材発注 」連携について**

「 eraview 」で作成された作業データは、「 ASUKABOOK Maker2」 (ABM) へ連携して ABM から入稿データを出力、もしくは、 ASUKABOOK のオペレーターにデザインを委託する「 デジタル素材発注 」機能にてアップロードして、発注までを行う事ができ ます。

#### **1-3.動作環境**

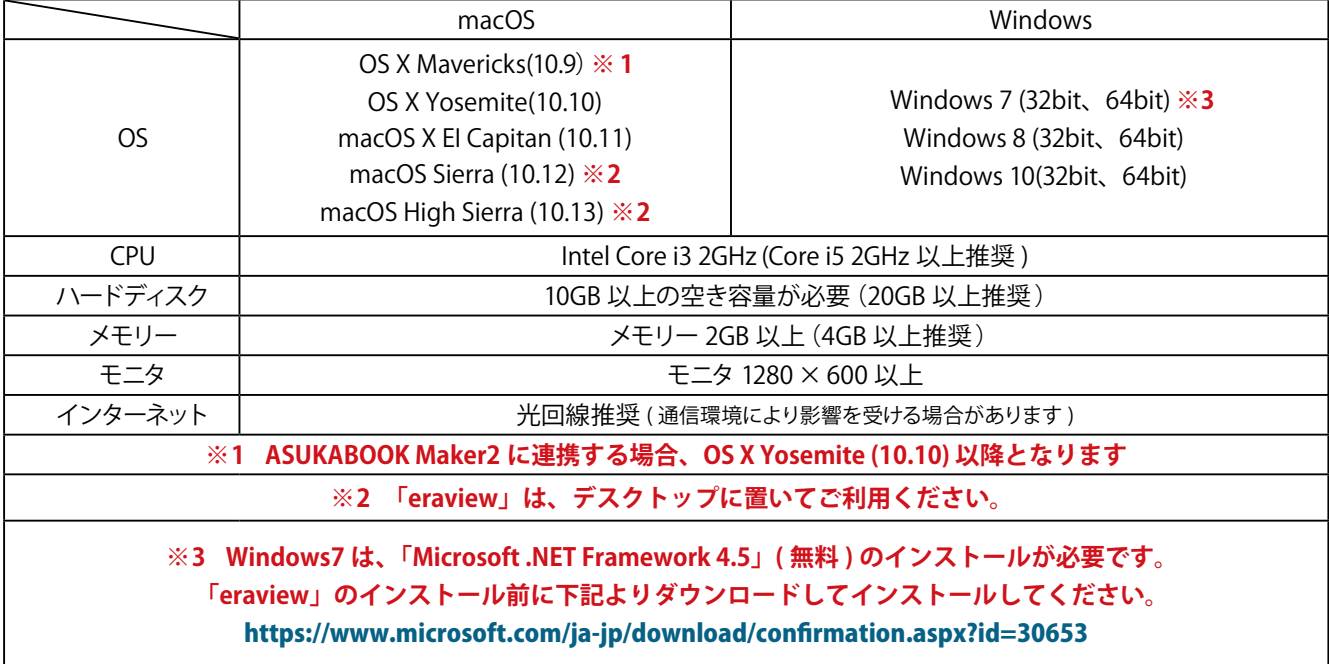

#### **1-4.新機能について**

2018 年 5 月 30 日にバージョンを 1.4.0 にアップデートしました。 主な新機能は、下記の通りです。

・商品セレクトセットが 2018 年 5 月リリースの新商品に対応しました。 詳細は、35 ページの「③「商品セレクトセット」ボタンから商品を選択してセレクトセットを追加する場合」をご参照ください。 1

概要

**【**<br>【

#### <span id="page-11-0"></span>**1-5.「 eraview」の基本的な手順について**

「 eraview」でセレクトした写真をセレクトセットとして作成し、そのデータをレイアウトデザインソフト 「ASUKABOOK Maker2」 に連携または、レイアウトを弊社オペレーターに委託する 「デジタル素材発注 」 に連携します。

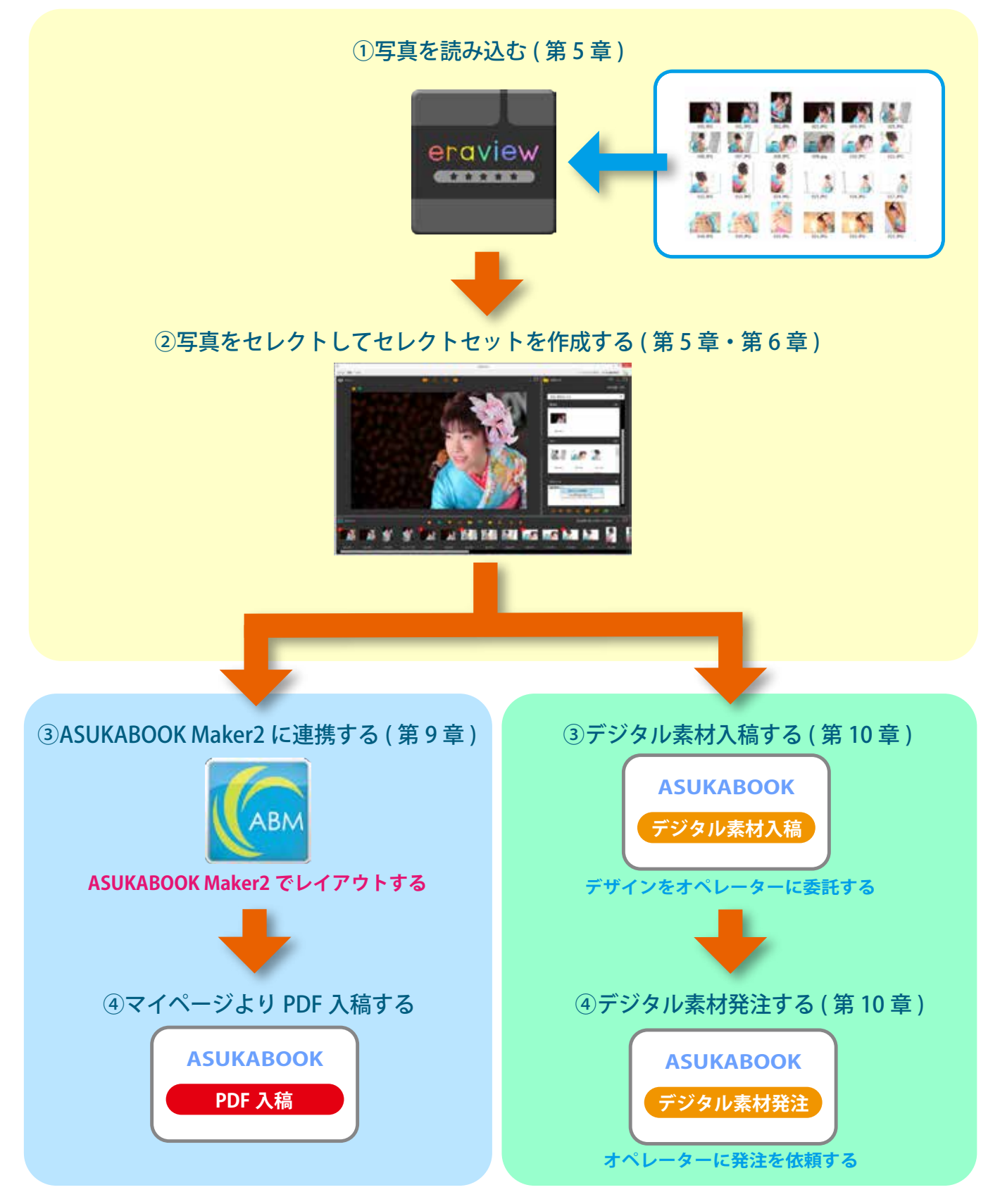

#### **1-6.「 eraview」のおおまかな一連の操作 ( クイック操作法 )**

本書でおおまかに一連の操作を行いたい場合は、第 2 章・第 5 章・第 6 章・第 9 章 or 第 10 章を順番 にお読みください。

## <span id="page-12-0"></span>**2.「 eraview」のインストールと起動**

## **2-1. ASUKABOOK サイトにアクセス**

「 eraview」は、「 ASUKABOOK.jp」のホームページの「 サポートツール」タブの「 ダウンロード/eraview」からダウンロードし てください。

**[https://asukabook.jp/support\\_tool/download.html](http://asukabook.jp/assist/index.html)**

## **2-2.ダウンロードしたファイルの解凍**

ダウンロードした「 eraview.zip」は圧縮されていますので、解凍してください。

#### **◆ダウンロードしたファイルの解凍**

①ダウンロードされたファイル「 eraview\_Win.zip」(macOS 版は、 「eraview Mac.zip」) は「 zip」(ジップ) という圧縮されたファ イルになっていますので、そのままでは機能しません。必ず解凍 してからお使いください。

(2)ダブルクリックすると自己解凍します。 解凍すると「eraview」というフォルダができます。

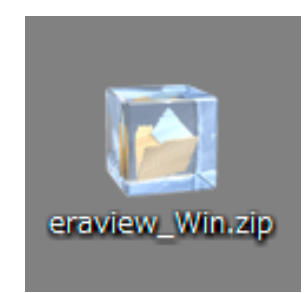

●解凍後の「eraview」フォルダは、「デスクトップ」に置いてご利用ください。

#### ※ 「 eraview」ご利用の注意点

 「 eraview 」がすでにインストールされている場合、新バージョンが出ると自動でアップデートします。その際にダウンロード フォルダから 「 eraview」を起動すると**「 新しいヘルパーツールを追加しますか」**という OS のメッセージが出る場合がありま す。このメッセージが出た場合は、キャンセルし 「 eraview」をダウンロードフォルダからデスクトップに移動して起動してくだ さい。

解凍すると「eraview」フォルダが現れます。 中には「 eraview.exe 」と「 eraview\_manual\_xx.pdf 」が入っ ていることを確認してください。 ※ xx は、バージョン番号になります。

●「eraview」は、macOS 版、Windows 版があります。

「 eraview.exe」は、ソフトウェアです。 右図の「 eraview.exe 」アイコンをクリックすると「 eraview 」 が起動します。 「 eraview\_manual\_xx.pdf」は、マニュアル ( 本書 ) です。 ※ xx は、バージョン番号になります。

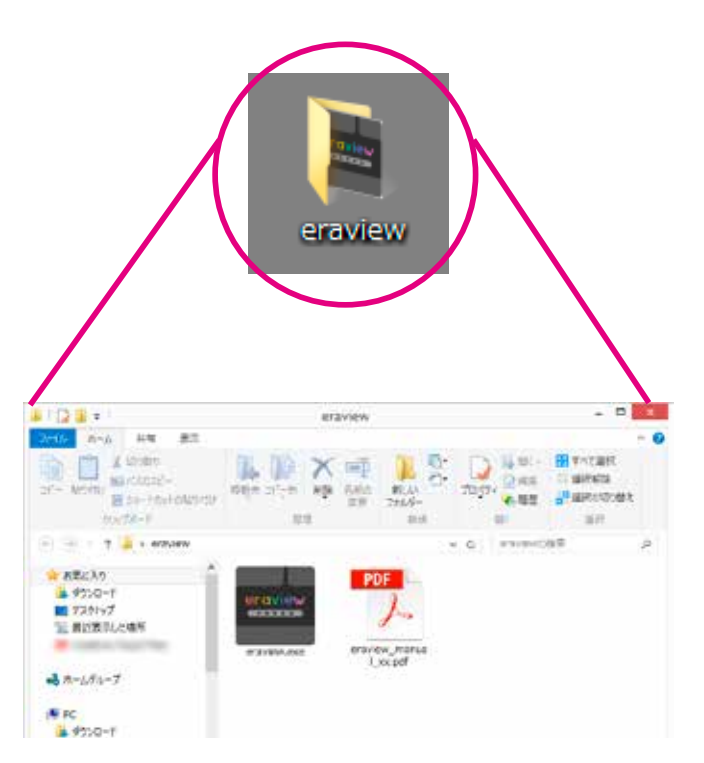

eraview マニュアル 第 1f 版

3

**の説明 各ウインドウ**

## <span id="page-14-0"></span>**3.各ウインドウの説明**

「 eraview」のインストール時の各領域は、下記の通りとなっています。

## **3-1. 各ウインドウ**

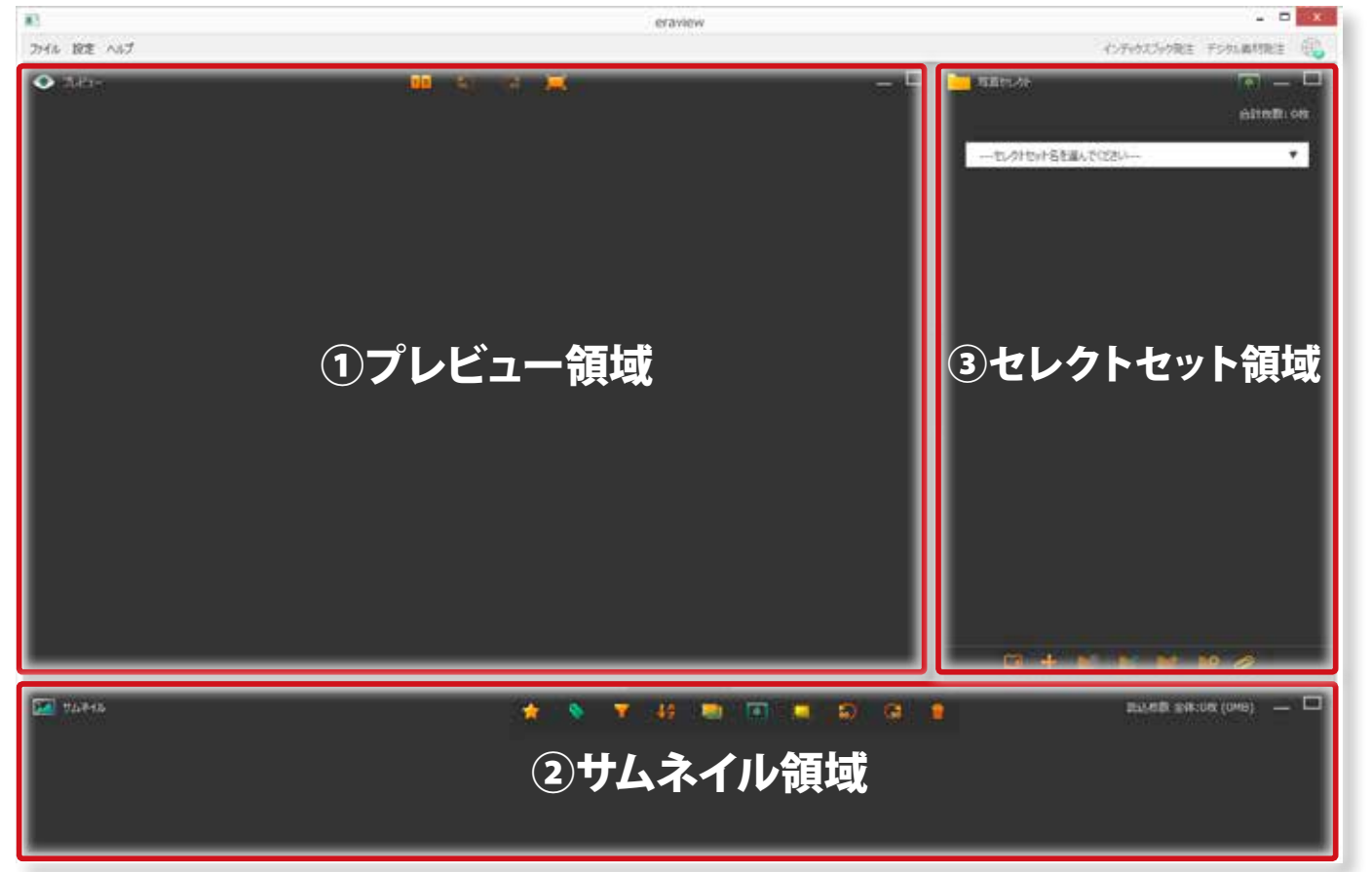

#### **①プレビュー領域**

読み込んだ写真のプレビュー画像を表示します。写真の比較、回転、全画面表示等の操作が可能です。 詳細は、[58 ページの「7.写真のセレクト 便利なプレビュー領域の活用法 」](#page-59-1)をご参照ください。

#### **②サムネイル領域**

読み込んだ写真の一覧を表示します。レーティングやラベルの設定、絞り込み、並べ替え、写真のコピー、削除等の機能があります。 詳細は、[64 ページの「8.サムネイル領域の活用と便利な機能 」](#page-65-1)をご参照ください。

## **③セレクトセット領域**

表紙や裏表紙、本文といったブックを構成するパートごとに写真を振り分ける (セレクトする) フォルダを表示します。このセレク トセットは、任意に作成することも可能です。

詳細は、[31 ページの「5-3.セレクトセット」](#page-32-1)をご参照ください。

eraview マニュアル 第 1f 版

4

**要 メニューの概** 

## <span id="page-16-0"></span>**4.メニューの概要**

「 eraview」のメニューは、「 ファイル」、「 設定 」、「 ヘルプ」の各メニューがあります。mac OS 版は、「 発注」メニューがこちら にあります。

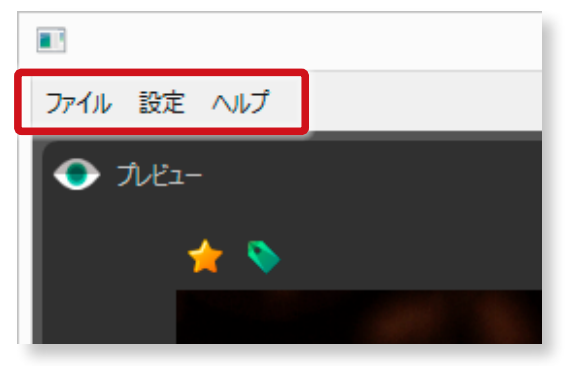

Windows 版 OS 版

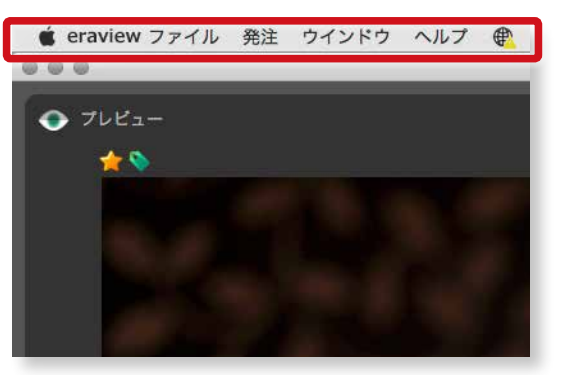

## **4-1.「 ファイル」メニュー**

「ファイル」メニューをクリックすると右図のように使用で きる項目が表示されます。

#### **①「 戻る」**

最後に動作した後のひとつ前の状態に戻ることができま す。

#### **②「 進む」**

一つ先の動作に進むことができます。

ただし、①の「 戻る」という動作をしていた場合に限ります。

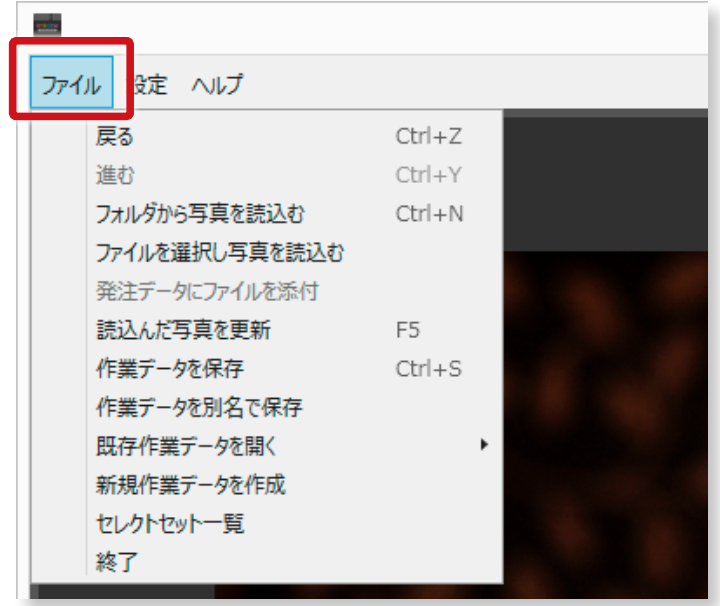

#### **③「 フォルダから写真を読み込む」**

写真をフォルダから一括して読み込みます。

詳細は、27 ページの「1)フォルダから一括して写真を読み込む」をご参照ください。

#### **④「ファイルを選択して写真を読み込む」**

任意の写真を選択して読み込みます。

詳細は、28ページの「20任意の写真を選択して写真を読み込む」をご参照ください。

#### <span id="page-17-0"></span>**⑤「 発注データにファイルを添付」**

発注する際のデータに何らかのファイルを添付したい場合にファイルを添付することができます。

#### **手順1 ファイルの添付**

「ファイルメニュー」から「発注データにファイルを添付」 を選択します。

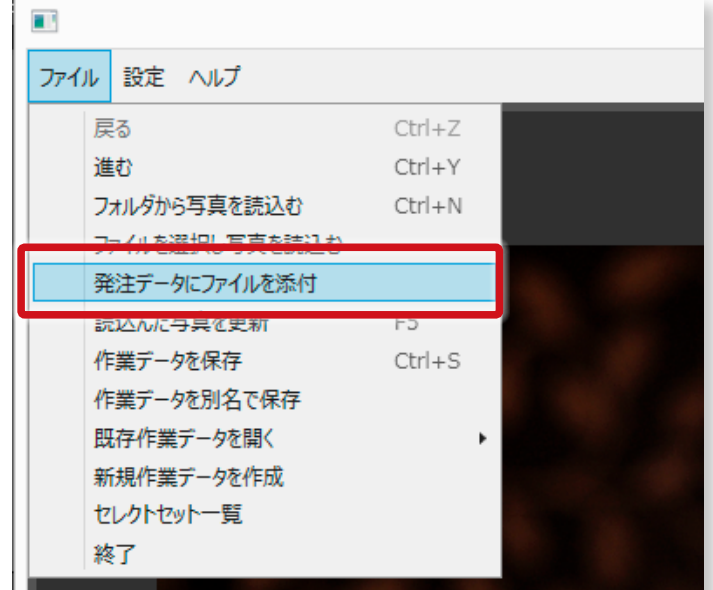

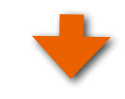

#### **ファイルを選択する**

添付したいファイルを選択して「開く」ボタンをクリックして ください。

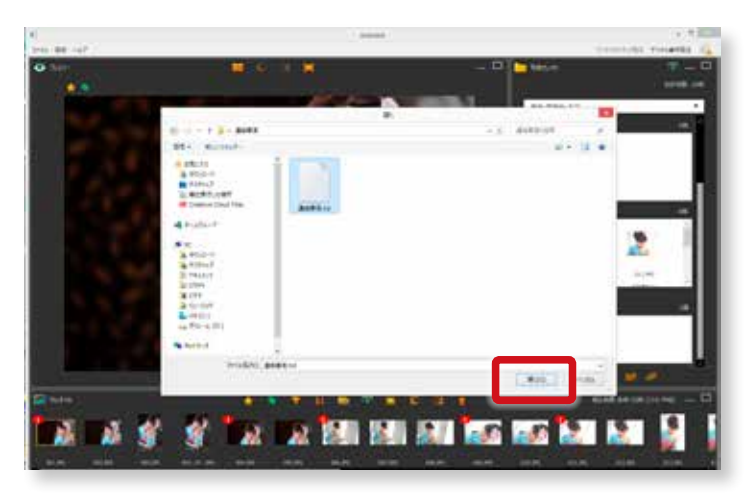

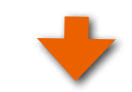

ファイルが添付されます。添付されたファイルは、「 セレク トセット」の「 添付ファイル 」フォルダにで確認すること ができます。

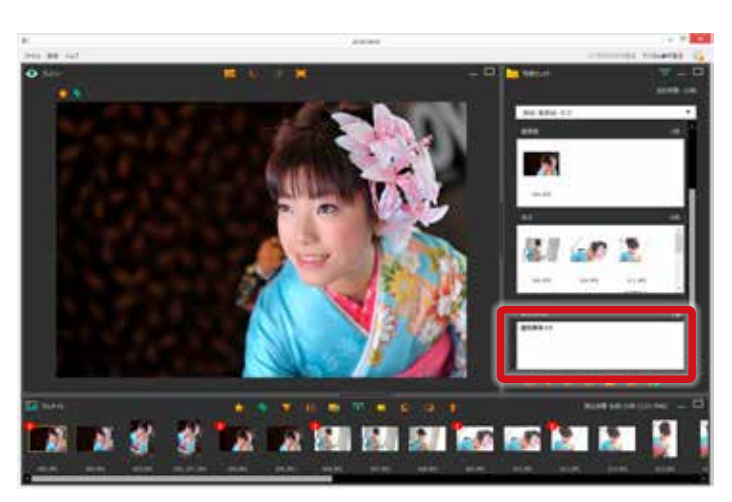

#### <span id="page-18-0"></span>**添付ファイルの削除**

添付したファイルを削除したい場合は、ファイル名を右ク リックし、「 添付ファイルを削除 」をクリックしてください。

「 フォルダ内を全て空にする」を選択すると、すべての添 付ファイルを削除することができます。

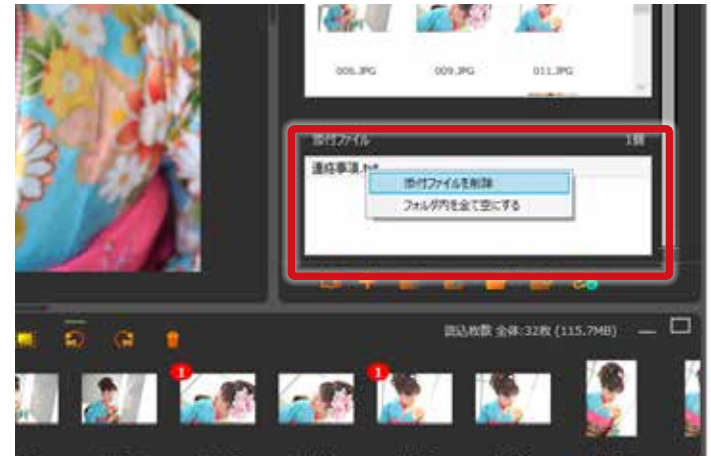

## **⑥「 読み込んだ写真を更新」**

読み込んでいる写真を最新の状態に更新します。写真を読み込んだ後に、それらの写真をレタッチ等で修正した場合等に使用 します。

## **⑦「 作業データを保存」**

現在行っている作業の状態を保存します。拡張子は、「 .evi」になります。

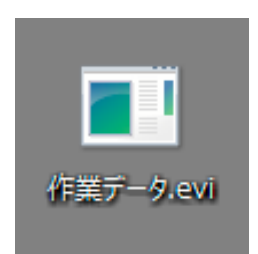

## **⑧「 作業データを別名で保存」**

現在作業している状態を別名で保存します。拡張子は、「 .evi」になります。

### **⑨「 既存作業データを開く」**

保存した作業ファイルを読み込みます。一覧から選択して開く方法と任意のファイルを選択して開く方法があります。 ※不要な作業ファイルは、ファイル名上で右クリックすると削除ボタンが表示され、削除できます。

#### **⑩「 新規作業データを作成 」**

新規にセレクト作業を行う際に新規ファイルを作成します。それまで行っている作業データは、破棄されますので必要な場合は、 保存を行ってください。

#### <span id="page-19-0"></span>**⑪「 セレクトセット一覧 」**

写真をセレクトする表紙や本文といったパートのフォルダをセットに したセレクトセットの順番の入れ替えや追加が行えます。 またこのメニューから、「 セレクトセット」の追加・修正・削除が行 えます。 詳細は[、31 ページの「 ②オリジナルのセレクトセットを追加する](#page-32-2) [場合 」](#page-32-2)[、38 ページの「 ④商品を選択してセレクトセットを追加する](#page-39-1) [場合 \( ファイルメニューから \)」と](#page-39-1)

[41 ページの「5-4.セレクトセットの修正と削除 」](#page-42-1)をご参照くだ さい。

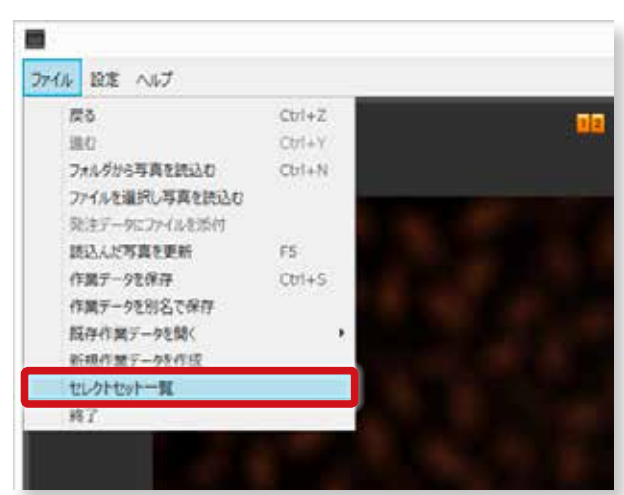

#### **⑫「 終了」** ファイルメニューから 「終了」 を選択すると「 eraview」が終了します。

4

**要**

### <span id="page-20-0"></span>**4-2.「 設定 」メニュー**

「設定」メニューをクリックすると右図のように使用できる 項目が表示されます。

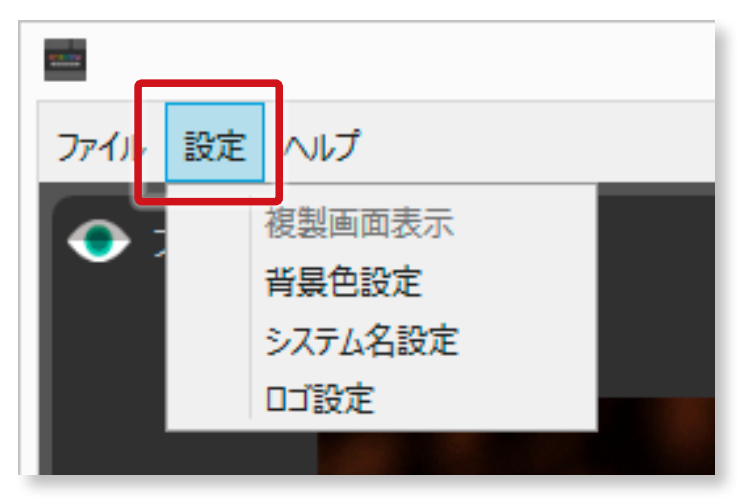

## **①「 設定 」メニュー 「 複製画面表示 」**

二台のモニタを繋いでいる場合にこの「 複製画面表示 」 をクリックすると、「 eraview 」の画面を2台目のモニター にも映し出すことができます。お客様に二台目のモニタを 使ってセレクトする写真を確認して頂くことが可能です。こ ちらの複製した画面からは、「 eraview 」を操作すること が出来ません。

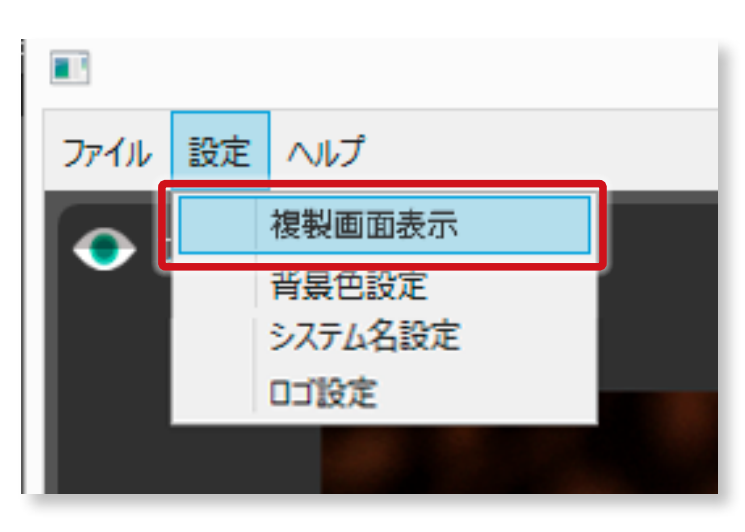

## **②「設定 」メニュー 「 背景色指定 」**

「 eraview」の背景色をお好みの色に変更することができます。

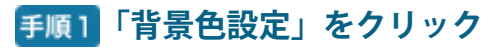

「設定」メニューから「背景色設定」を選択します。

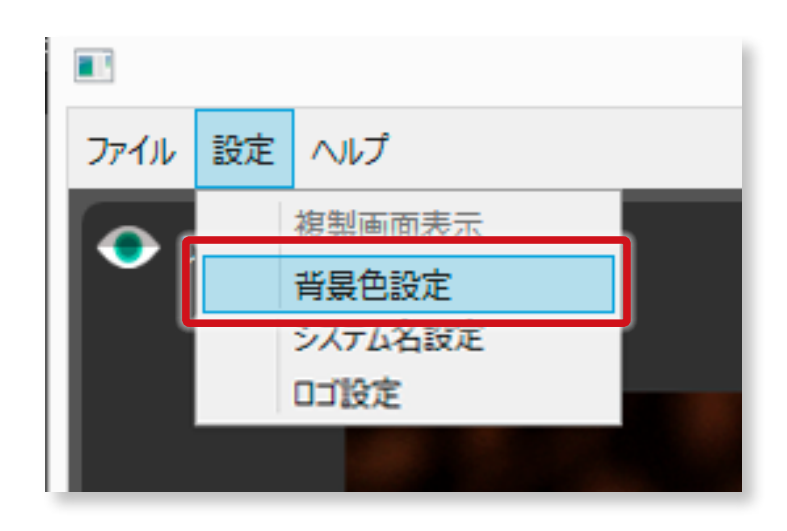

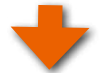

#### <span id="page-21-0"></span>**手順2 背景色設定画面**

右図の画面になりましたら各領域の色、枠線等を自由に 変更できます。

また、パターンを 3 つの中から選択することも可能です。

4 **要 メニューの概 メニューの概**

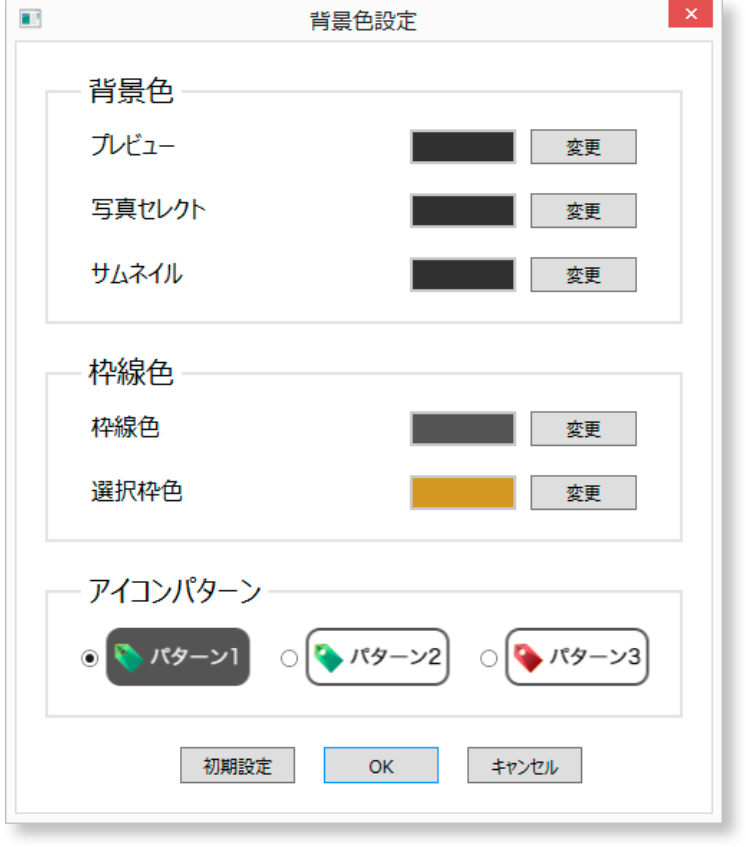

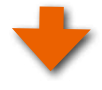

#### **背景色を変更する**

「プレビュー」、「写真セレクト」、「サムネイル」の背景色 を白に設定してみます。

各項目の「 変更 」ボタンをクリックして任意の色を選択し てください。

※ macOS の場合は、各項目の色をクリックすると変更できます。

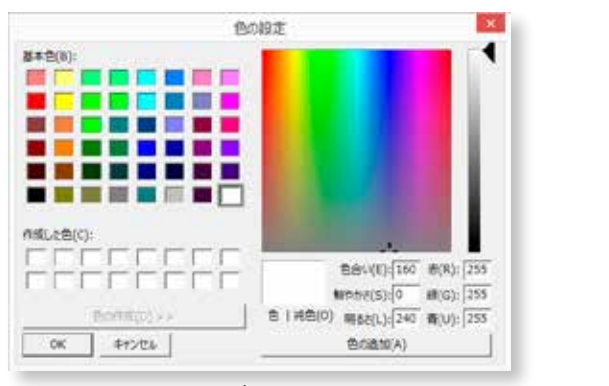

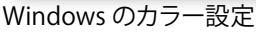

設定したら「 OK」ボタンをクリックしてください。

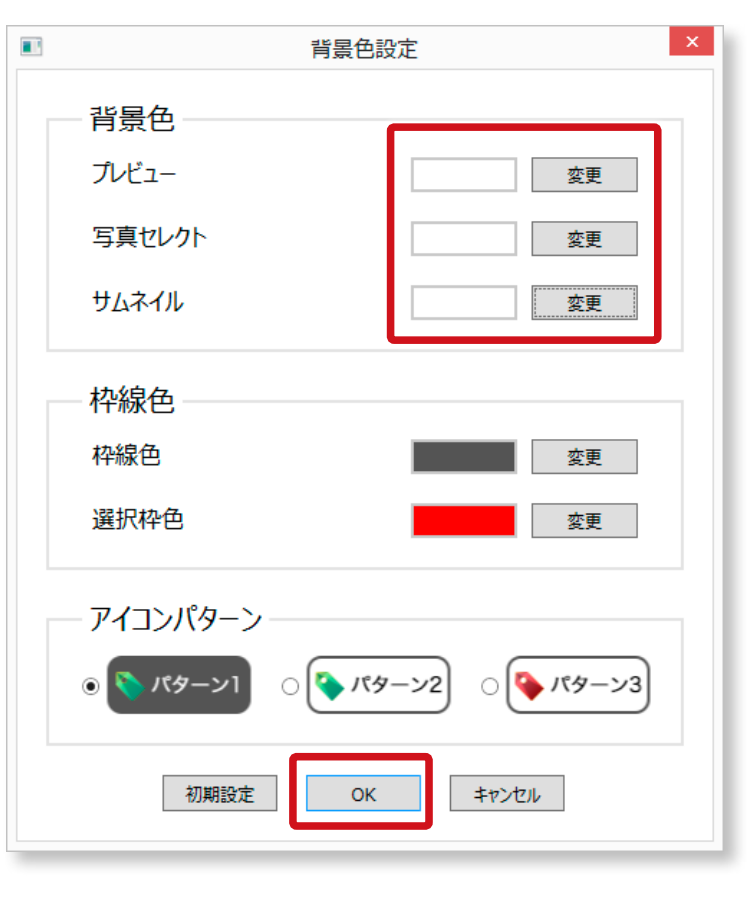

20

## <span id="page-22-0"></span>**背景色変更の完了**

「プレビュー」、「写真セレクト」、「サムネイル」の背景色が 白に変わりました。

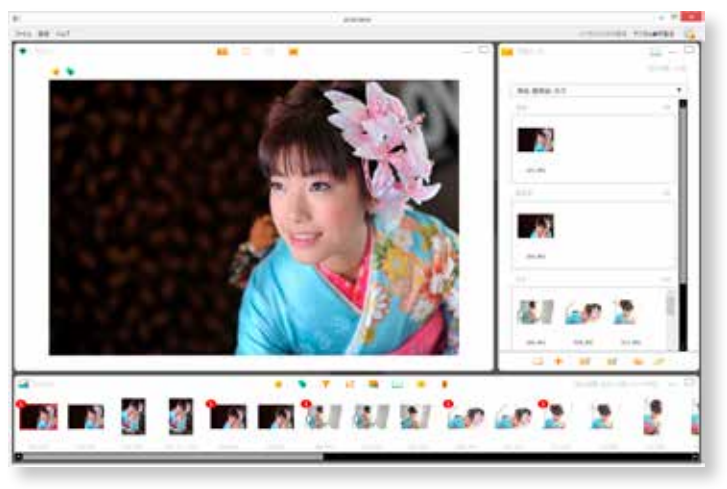

## **③「 背景色 」を初期設定に戻す**

「 背景色設定 」で、「 初期設定 」ボタンをクリックすると インストール時の初期設定に戻ります。

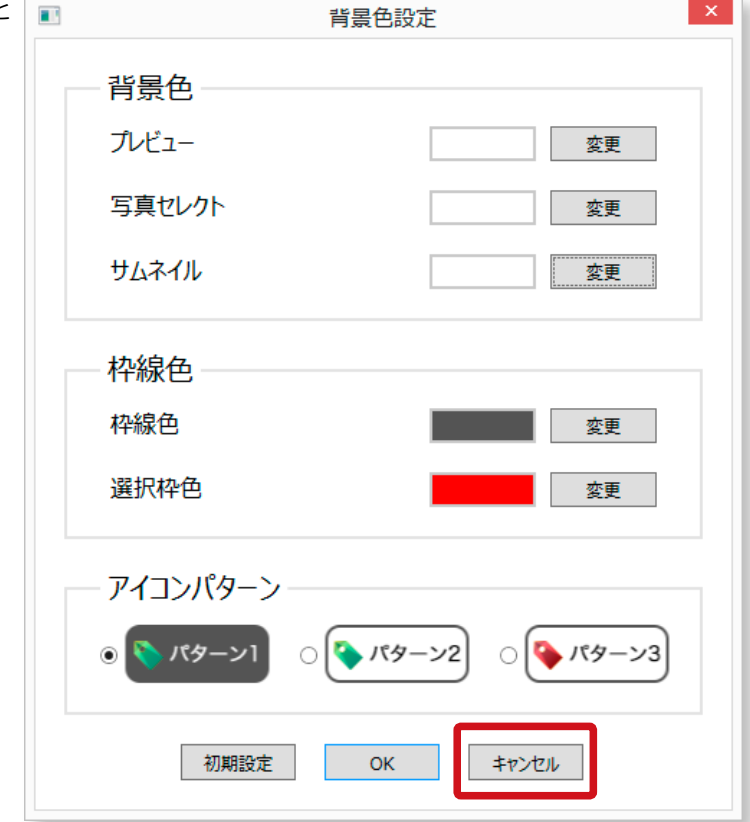

<span id="page-23-0"></span>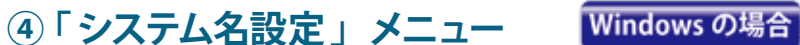

「eraview」 というシステム名を変更することができます。 **※この機能は、Windows 版のみの機能となります、macOS 版ではご利用いただけません**

#### **「システム名設定」 をクリックする**

「設定 」メニューから「システム名設定 」を選択します。

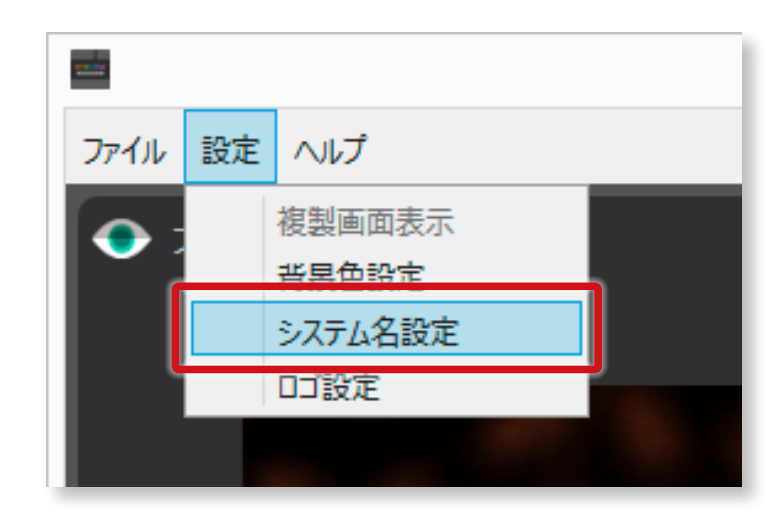

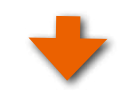

#### **任意のシステム名を入力する**

変更したい任意の「 システム名 」システム名を入力し、 「OK」 ボタンをクリックしてください。 ここでは、「飛鳥写真館 」 と入力してみます。 ※ 「 初期設定 」 ボタンをクリックすると 「 eraview」 に戻すことがで きます。

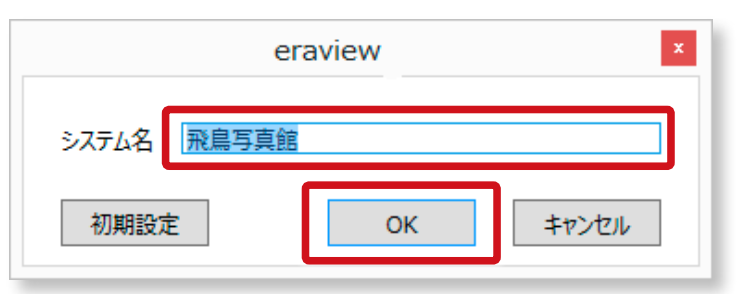

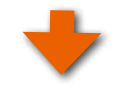

#### **「システム名」 が変更される**

変更したシステム名「 飛鳥写真館 」が表示されます。

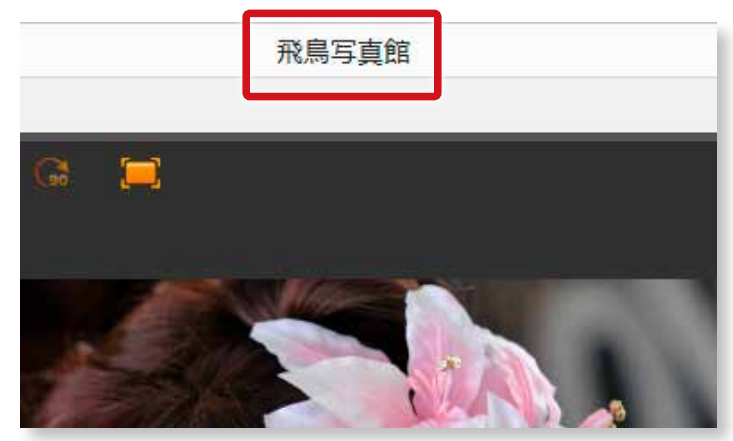

<span id="page-24-0"></span>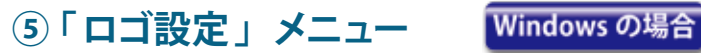

メニュー左側にロゴを表示することができます。表示できるロゴデータは、jpeg か png 形式になります。 **※この機能は、Windows 版のみの機能となります、OS 版ではご利用いただけません。**

#### **「ロゴ設定」 をクリックする**

「設定 」メニューから「ロゴ設定 」を選択します。

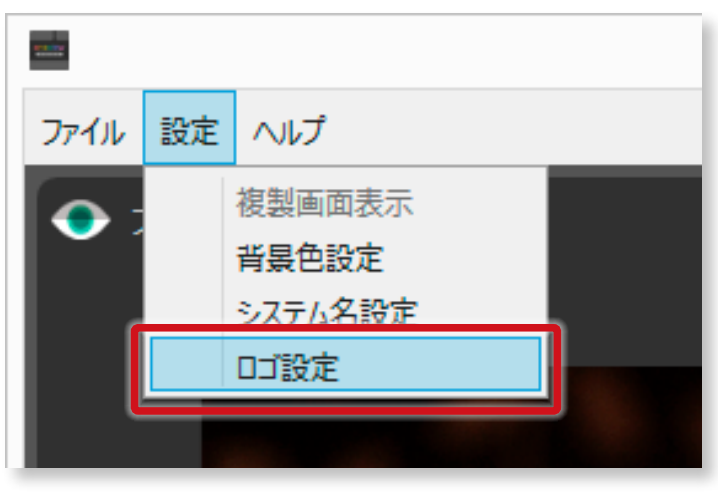

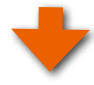

#### **ロゴを選択する**

表示したいロゴデータを選択し、「開く」ボタンをクリック■ してください。

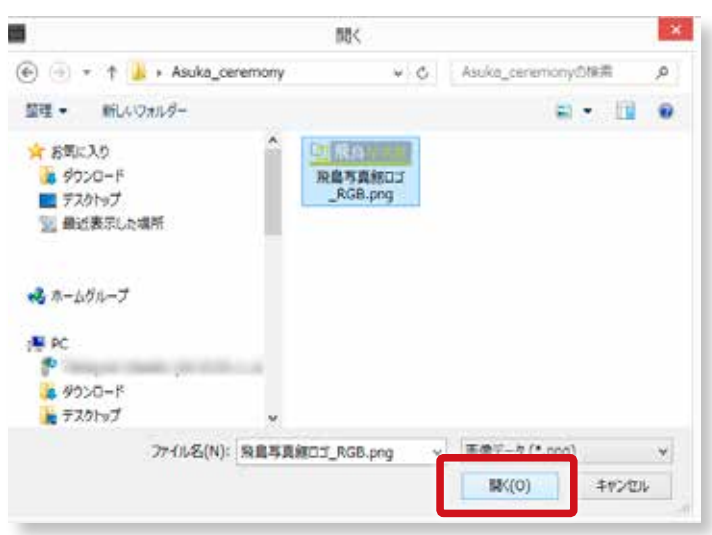

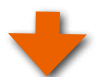

## **ロゴが表示される**

読み込んだロゴが、メニューの左に表示されます。

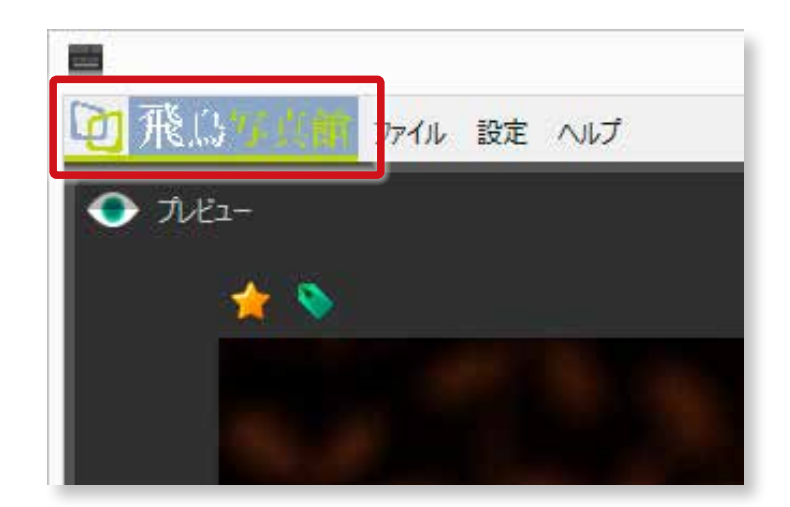

#### <span id="page-25-0"></span>**ロゴを変更もしくは削除する**

## **「ロゴ設定」 をクリックする**

「設定 」メニューから「ロゴ設定 」を選択します。

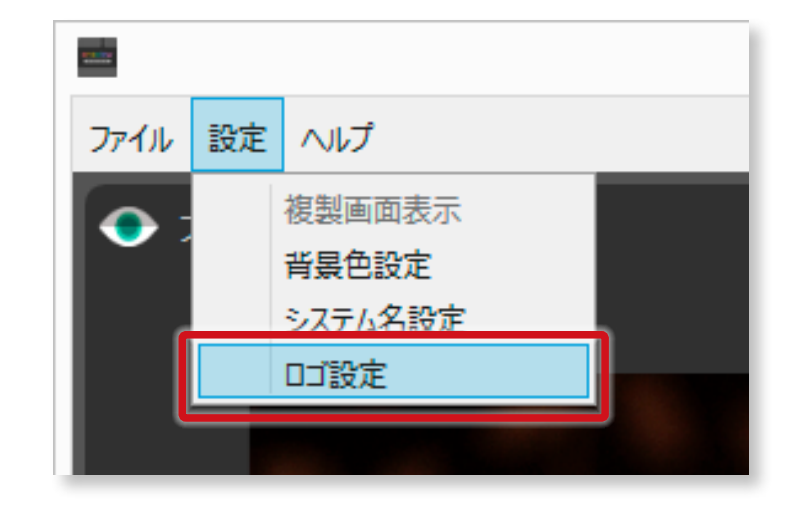

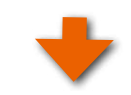

#### **ロゴの変更・削除**

ロゴを変更する場合は「変更」ボタンをクリックしてくだ さい。削除する場合は、「 削除 」 ボタンをクリックしてくだ さい。

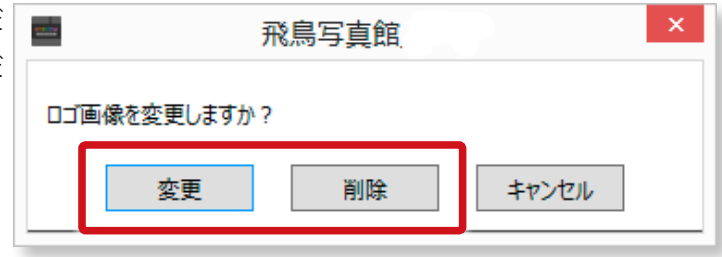

#### **4-3. 「発注」メニュー macOSの場合**

「発注」 メニューに関しましては、82 ページの「1 [「 eraview」からの「 デジタル素材発注 」へのアップロー](#page-83-1) [ド」](#page-83-1)をご参照ください。

Windows 版は、[82 ページの「10.デジタル素材入稿と発注 」](#page-83-2)を ご参照ください。

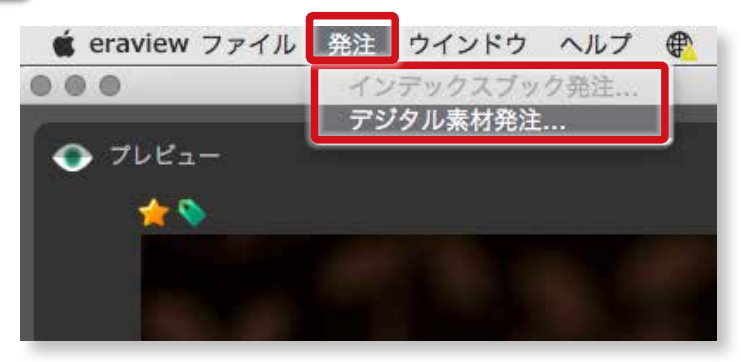

## 4-4. 「 ウインドウ」メニュー **macOSの場合**

アプリケーションの「最小化」と「拡大」・「縮小」、「全 てを手前に移動」することが可能です。

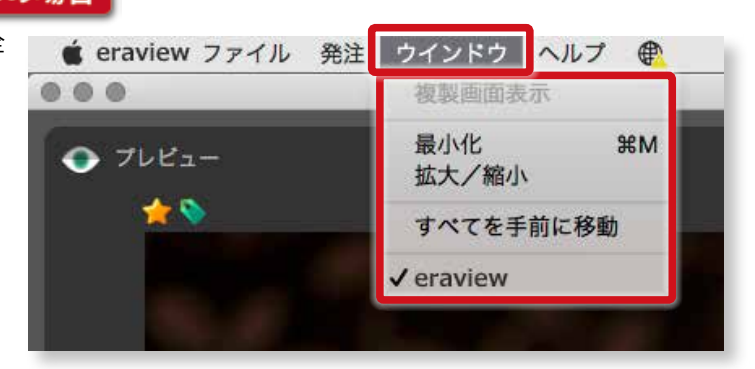

4

**エマメニューの概** 

## <span id="page-26-0"></span>4-5. 「ログイン」アイコン **macOSの場**合

macOS 版は、「 ログイン」メニューから 「マイページ」 にログインすることが可能です。

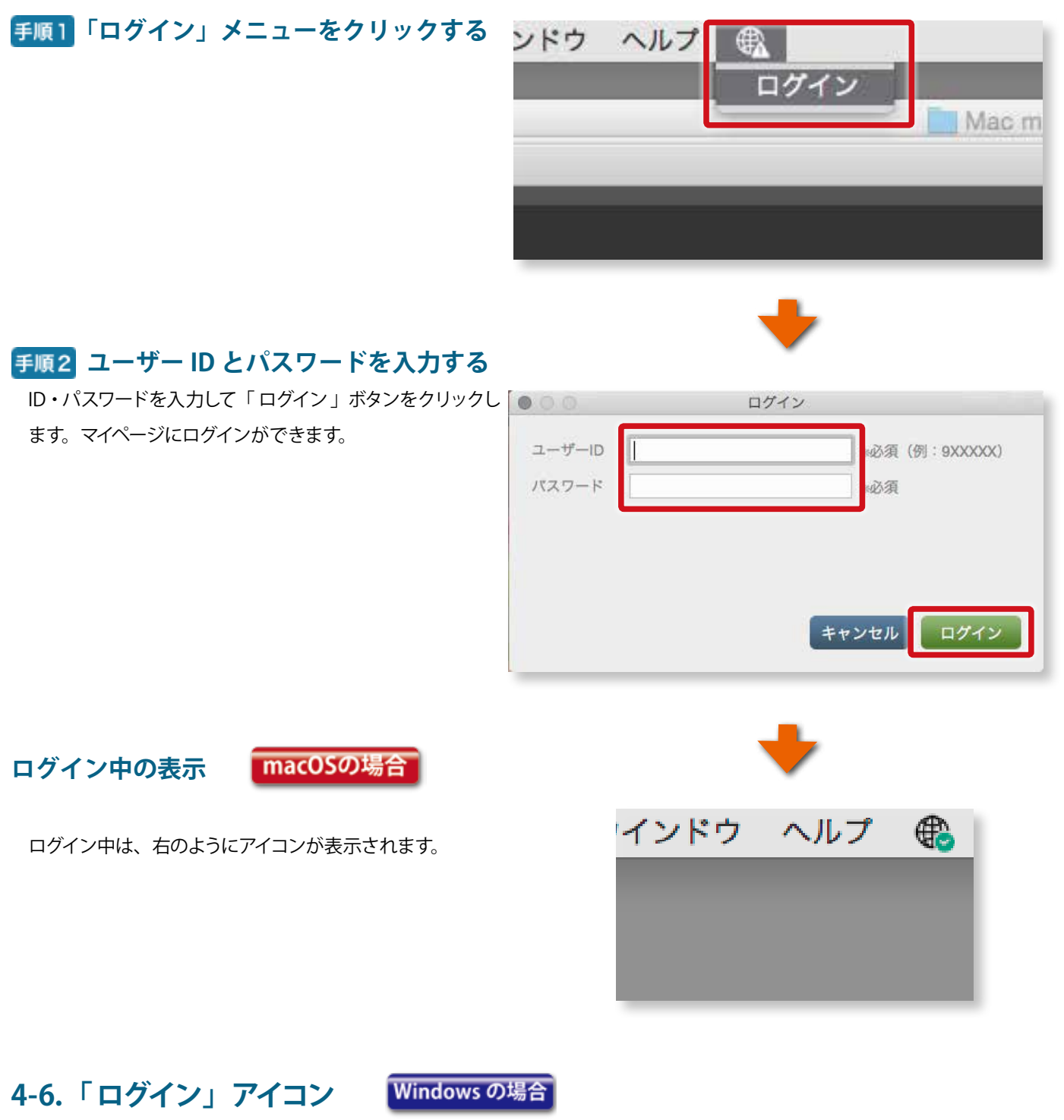

Windows 版は、右上にある「ログイン」メニューから 「マイページ」にログインすることが可能です。

## **「ログイン」 アイコンをクリックする**

変更した「システム名」が表示されます。

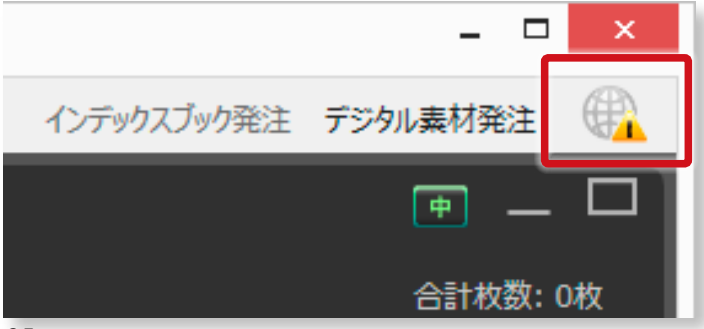

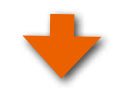

<span id="page-27-0"></span>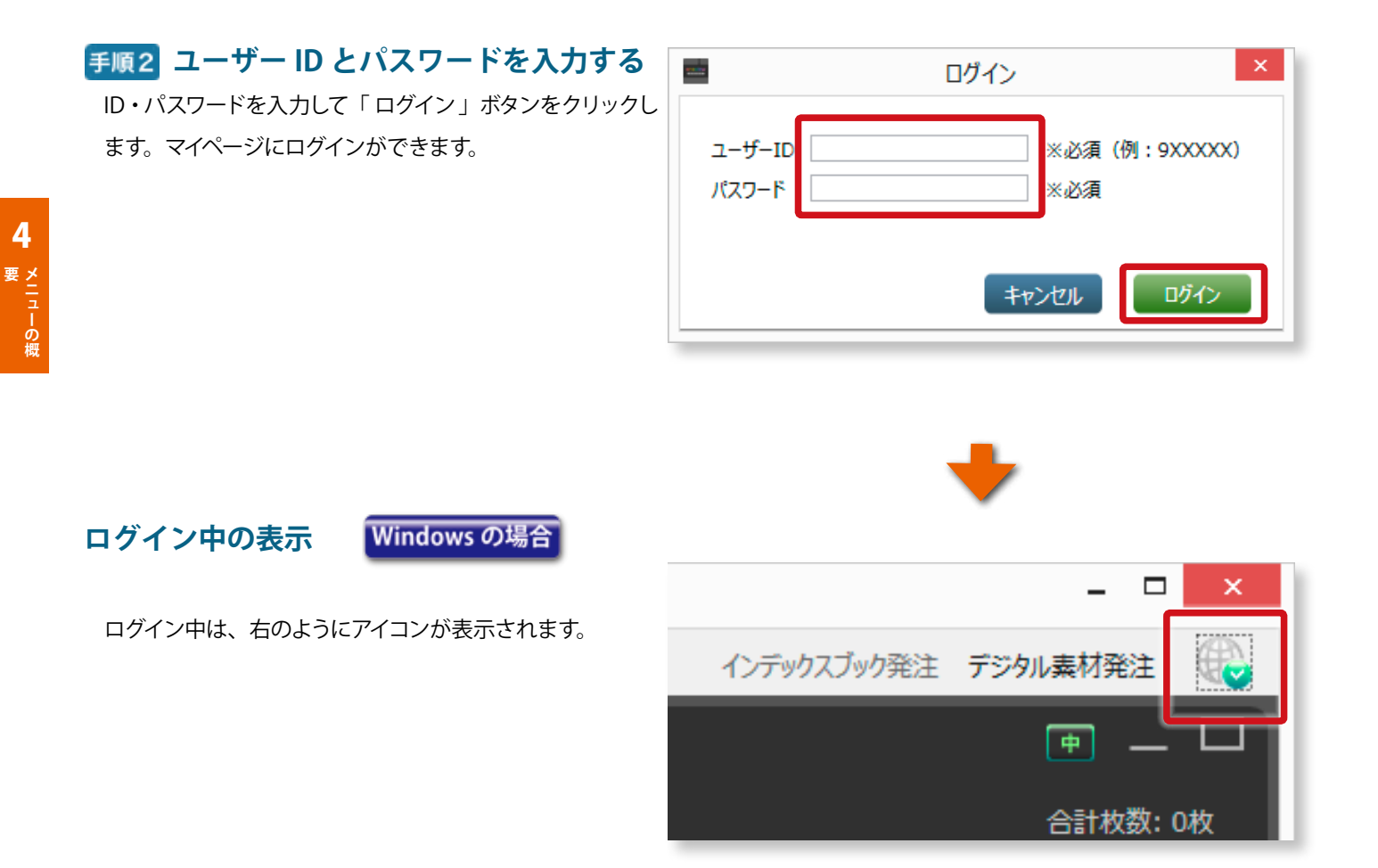

## **4-7.「 ヘルプ」メニュー**

「 操作説明 」を選択頂くと、操作説明をムービーでご覧いただけるサイトにリンクいたします。 「 バージョン」をクリックするとバージョンとリリースノート、ライセンス情報を確認することができます。

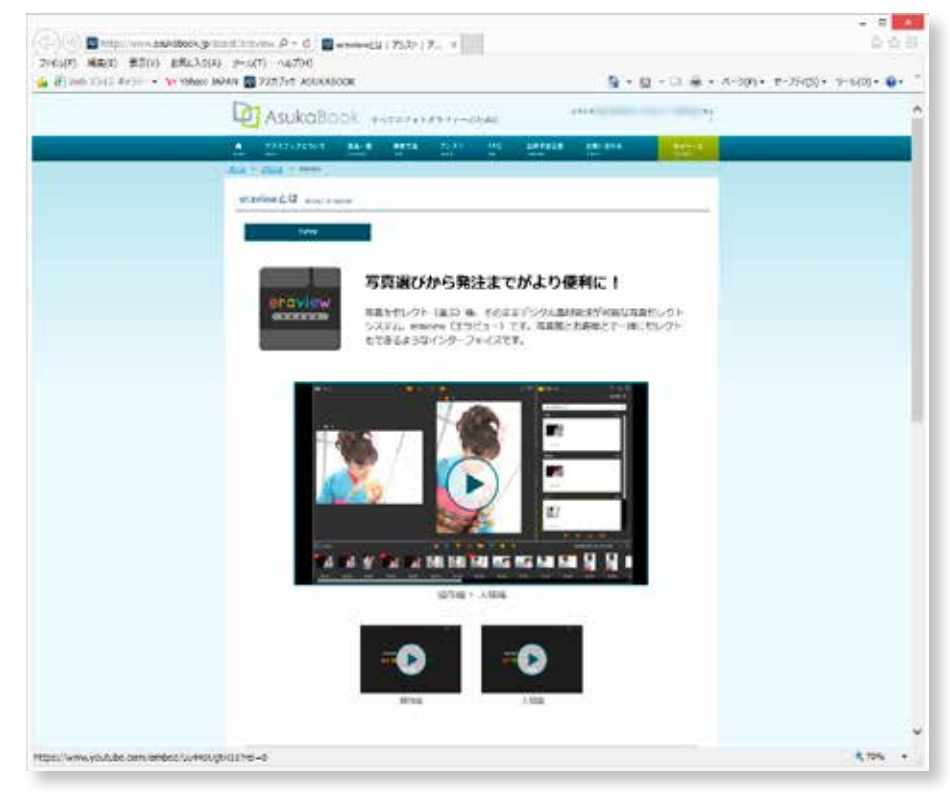

## <span id="page-28-0"></span>**5.写真の読み込みとセレクトセット**

#### **5-1.写真の読み込み**

「 eraview 」を起動したら、最初に写真を読み込みます。写真の読み込みは、フォルダを選択して一括して読み込む方法と写真 を選択して読み込む方法があります。

#### <span id="page-28-1"></span>**①フォルダから一括して写真を読み込む 写真フォルダの読み込み**

「ファイルメニュー」から「フォルダから写真を読み込む」 を選択します。

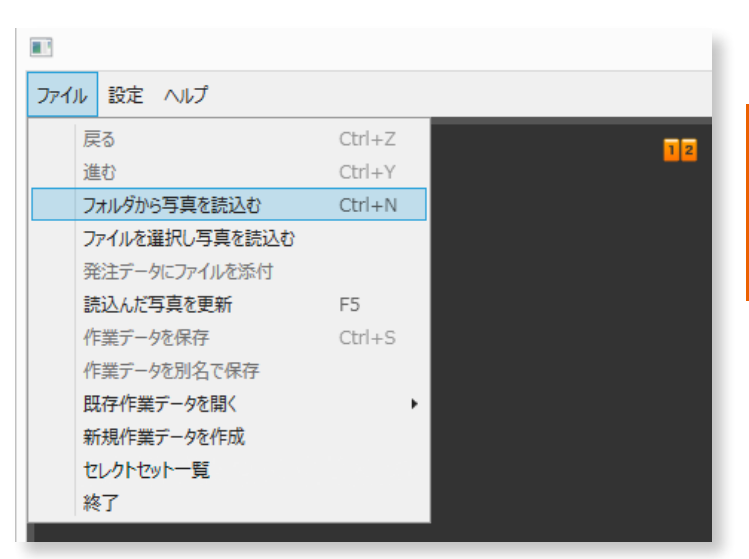

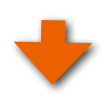

#### **写真フォルダの選択**

写真の入っているフォルダを選択して「 フォルダの選択 」 ボタンをクリックします。

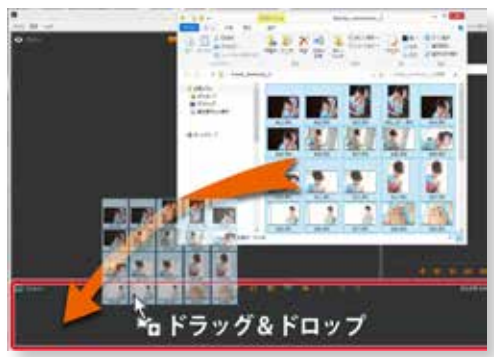

フォルダからサムネイル領域にドラッグでも読み込みができます。

## **フォルダの読み込み完了**

フォルダに入っている写真がすべて読み込まれます。

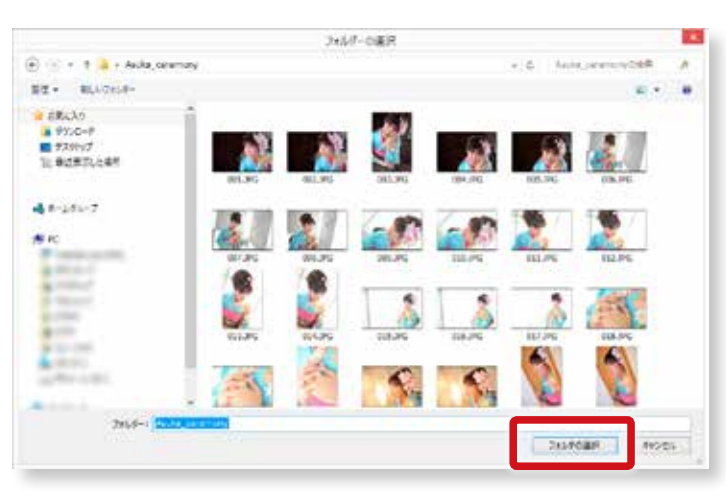

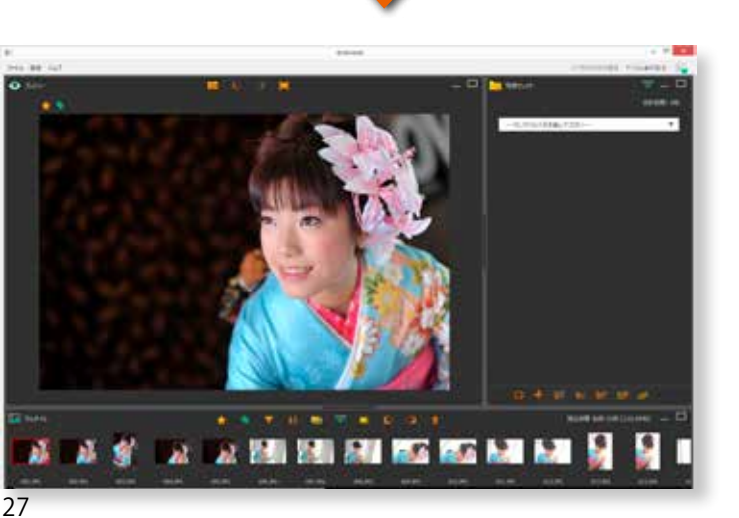

#### <span id="page-29-1"></span><span id="page-29-0"></span>**② 任意の写真を選択して写真を読み込む 任意の写真を読み込む**

「ファイルメニュー」から「ファイルを選択して写真を読み

込む」を選択します。

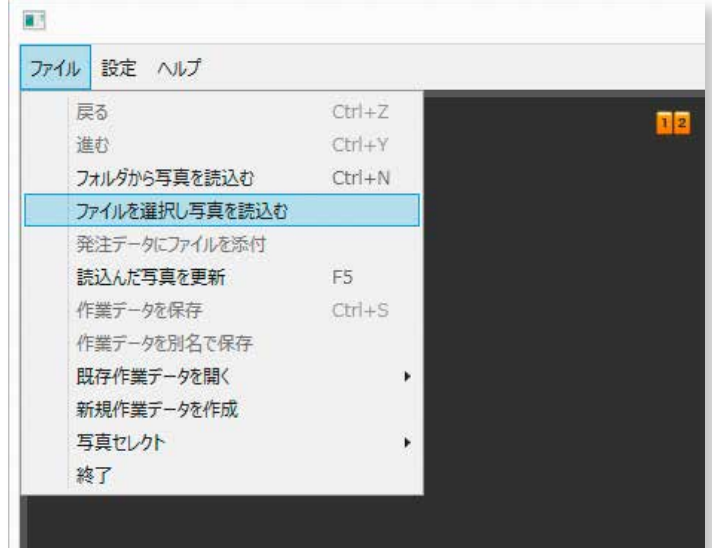

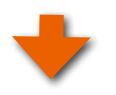

#### **任意の写真を選択**

任意の写真をクリックします。複数選択する場合は、下記 のとおりです。

#### Windows の場合

「 Ctrl」キーを押しながらクリックしていきます。

#### macOSの場合

「 command」キーを押しながらクリックしていきます。

**手順3「開く」ボタンをクリック** 「 開く」ボタンをクリックします。

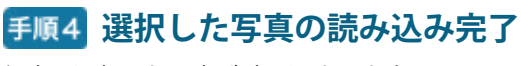

任意に選択した写真が読み込まれます。

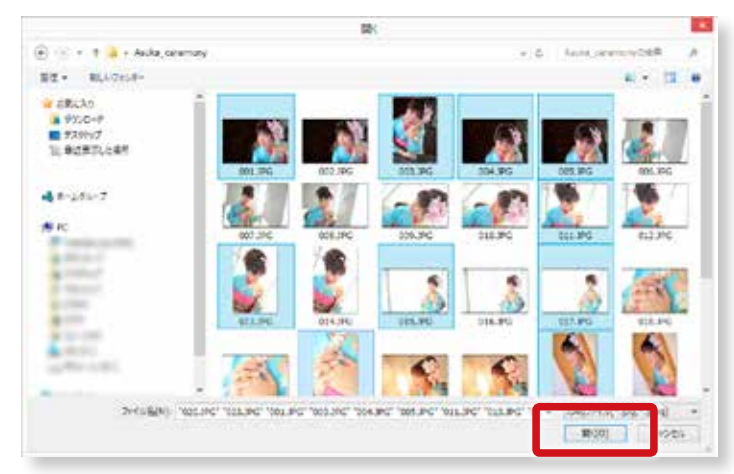

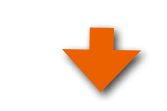

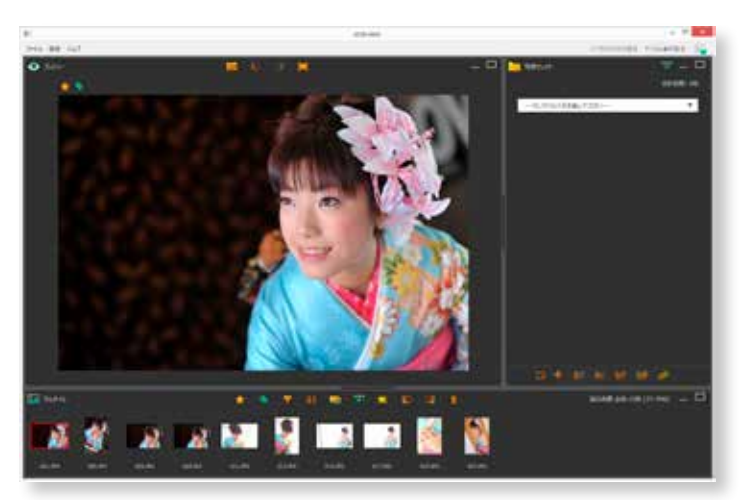

5

**セレクトセット 写真の読込と**

#### <span id="page-30-0"></span>5-2. 読み込んだ写真やフォルダが変更された場合と再リンク

保存してあった作業ファイルを開いた場合に、読み込んだ写真やフォルダが移動された場合や名称が変更された場合をご説明 いたします。

#### **写真が見つからない場合**

保存してあった作業ファイルを開きますと、右図のように 写真が表示されず、「 ×」 が表示されます。サムネイル領 域は、グレーアウトします。

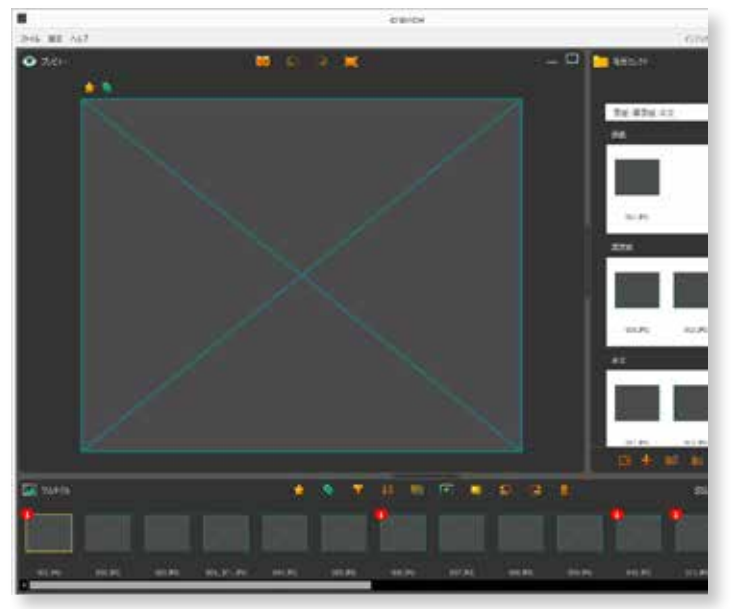

#### **写真を再リンクする場合 ( 再度読み込む )**

サムネイル領域にあるグレーアウトしたファイルをダブルク リックします。

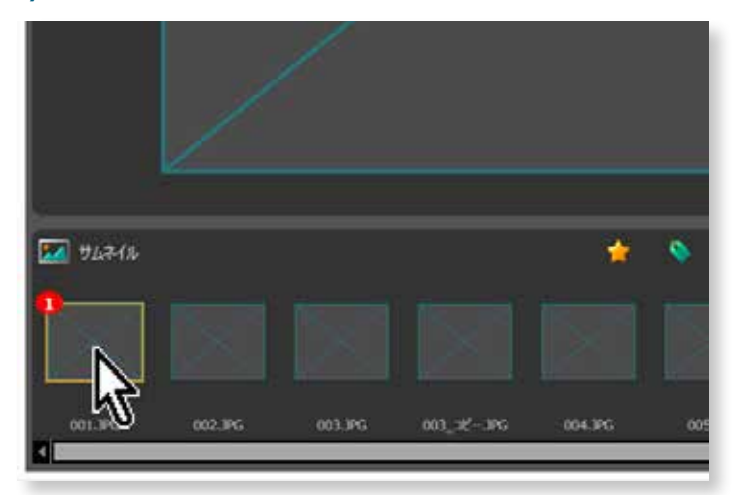

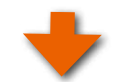

#### **写真フォルダの選択**

写真の入っているフォルダを選択して「 フォルダの選択 」 ボタンをクリックします。

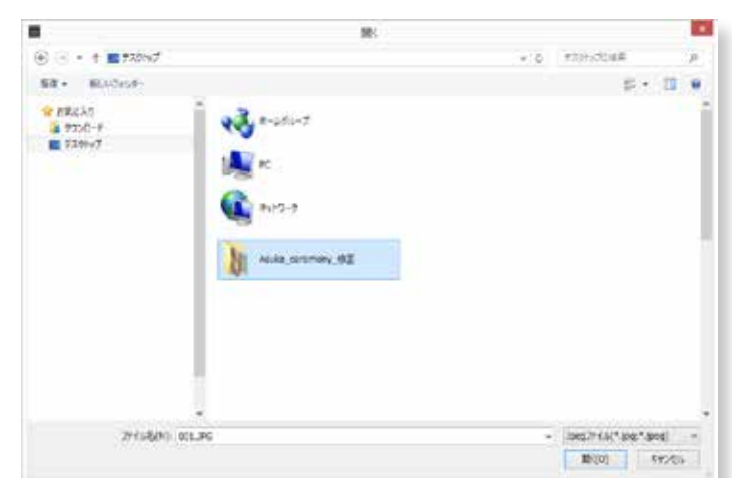

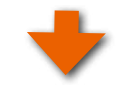

## <span id="page-31-0"></span>**再リンクしたい写真の選択**

写真を選択して「 開く」ボタンをクリックします。

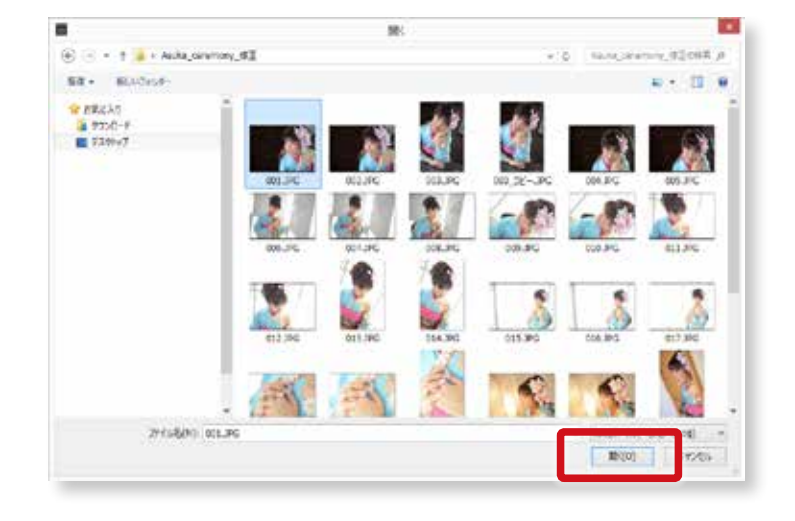

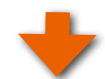

写真を再リンクして読み込みます。

写真読込中 (78%)

リンクが切れている同じファイル名の写真をすべて再リンク します。完了したら 「OK」 ボタンをクリックしてください。

※ファイル名が変更されている場合は、1 枚づつ再リンクしてだくさ い。

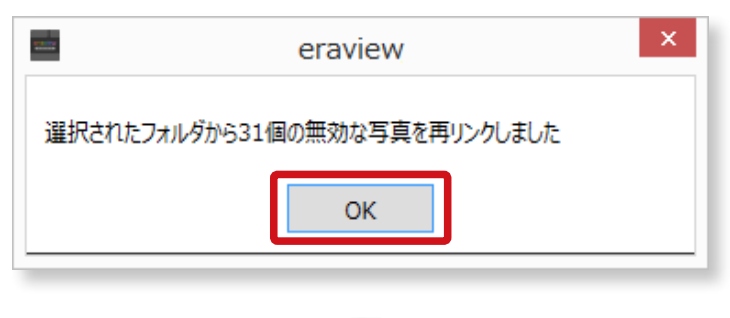

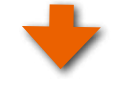

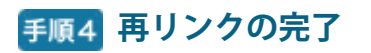

写真を選択して「開く」ボタンをクリックします。

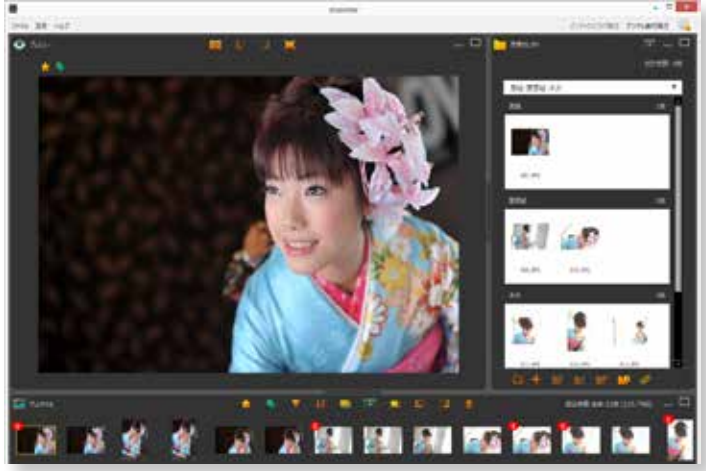

## <span id="page-32-1"></span><span id="page-32-0"></span>**5-3.セレクトセット**

セレクトセットは、写真集を構成するための表紙や本文と いったパートに写真をセレクトするためのフォルダを作成し ます。

## **①セレクトセットを選択する**

「セレクトセット」選択のプルダウンメニュー (右図赤丸) から「 セレクトセット」を選択してください。

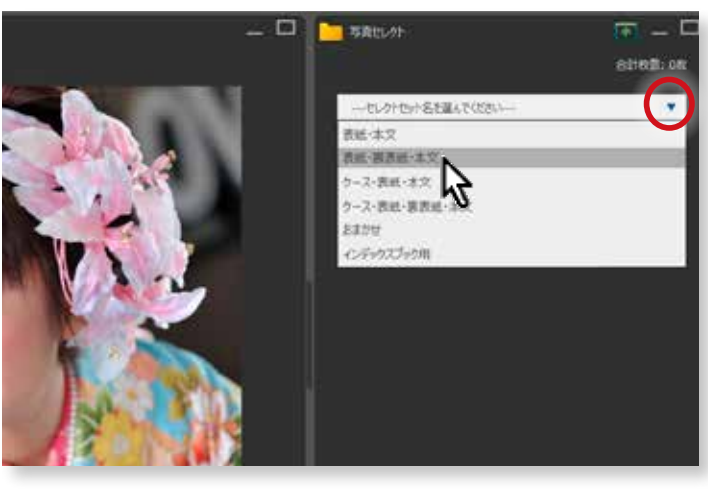

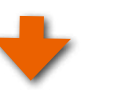

表紙や本文といった写真をセレクトするためのフォルダが 開きます。

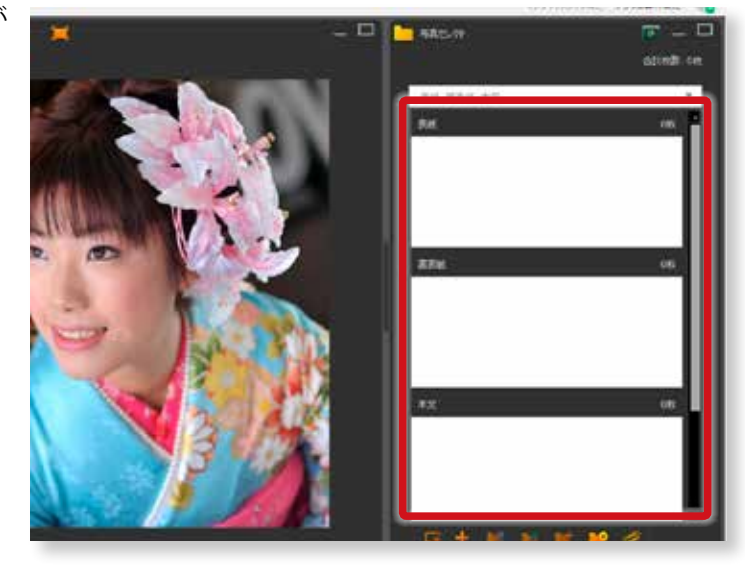

## <span id="page-32-2"></span>**②オリジナルのセレクトセットを追加する場合**

ご自分で「 セレクトセット」を作成し追加することが可能です。 商品を選択してページごとに写真をセレクトする場合は、[35 ページの「 ③「 商品セレクトセット」ボタンから商品を選択してセ](#page-36-1) [レクトセットを追加する場合」](#page-36-1)をご参照ください。

## **手順1 セレクトセットの追加**

「セレクトセット追加」ボタンをクリックします。 ※「ファイルメニュー」→「セレクト一覧」でも同じ操作ができます。

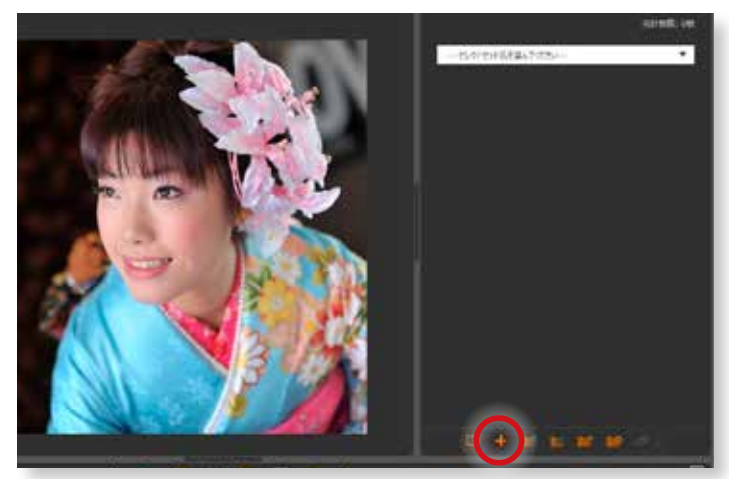

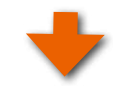

#### <span id="page-33-0"></span>**セレクトセット名を入力する**

右の図が表示されますので、「 セレクトセット名」を入力してください。 ここでは、「 SHIRONARI プレミアム 」用の「 セレクトセット」を作成してみ ます。

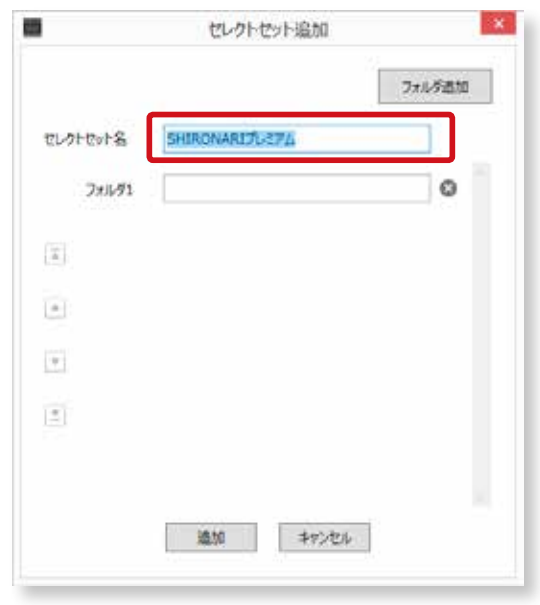

#### **フォルダの作成**

「フォルダ1」にフォルダ名を入力します。ここでは、「ケース」と入力して います。

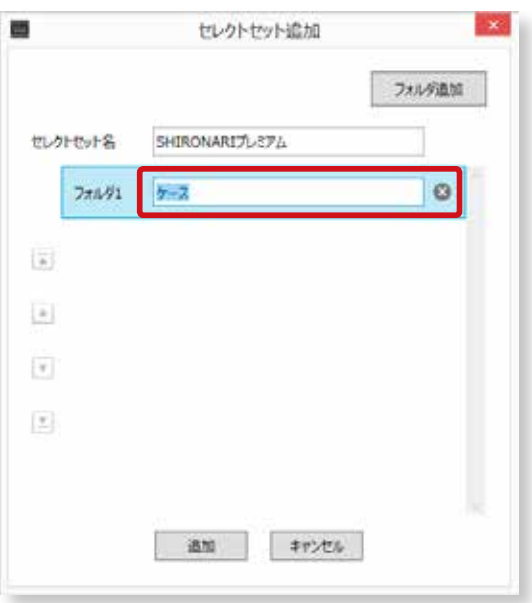

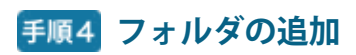

「フォルダ追加」ボタンをクリックしてフォルダを追加します。

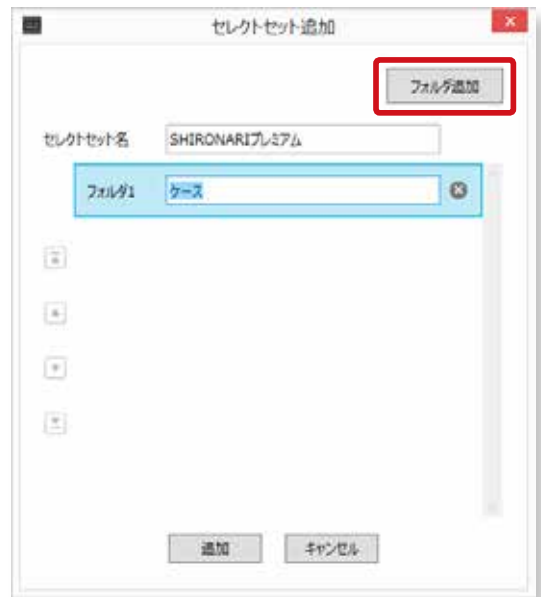

#### <span id="page-34-0"></span>**手順5 フォルダ名の入力**

「フォルダ 2」が追加されますので、名称を入力してください。ここでは、「表 紙」のフォルダを作成しました。

同じようにして必要なフォルダを追加してください。

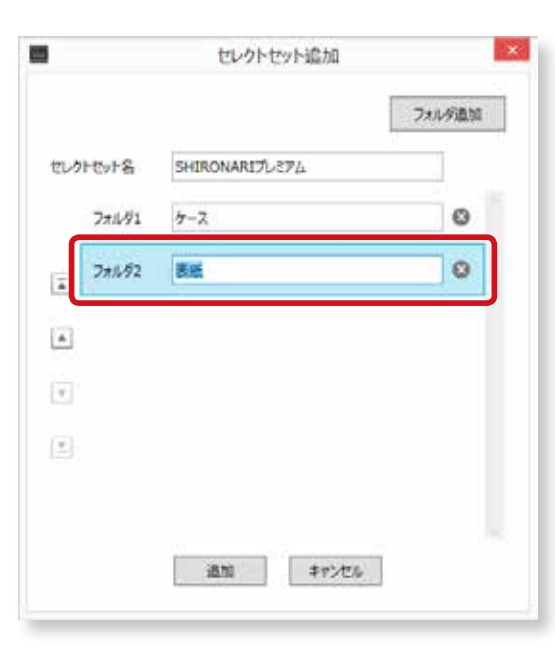

# 5セレクトセッ

#### **フォルダが追加されます**

フォルダが追加されました。さらにフォルダを追加したい場合は、「フォル ダの追加 」 ボタンをクリックして、同じ作業を繰り返してだくさい。。

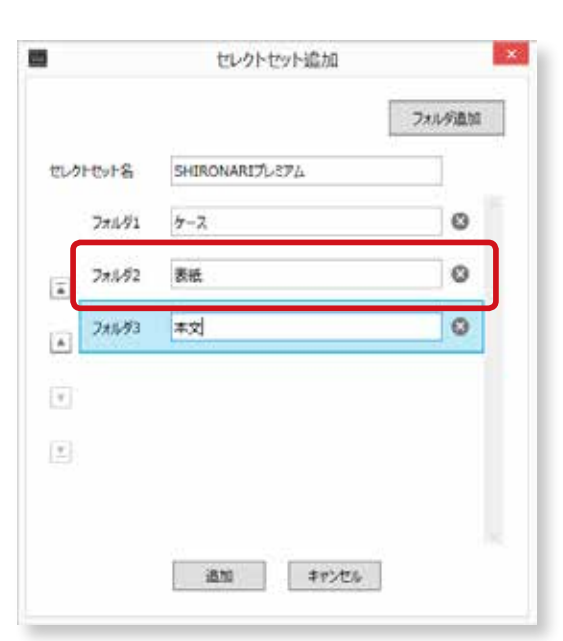

#### **セレクトセットフォルダの順番を変更する**

フォルダの順番を変更したい場合は、フォルダを選択して、下記の移動ボタ ンをクリックしてください。

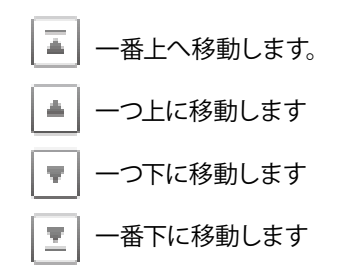

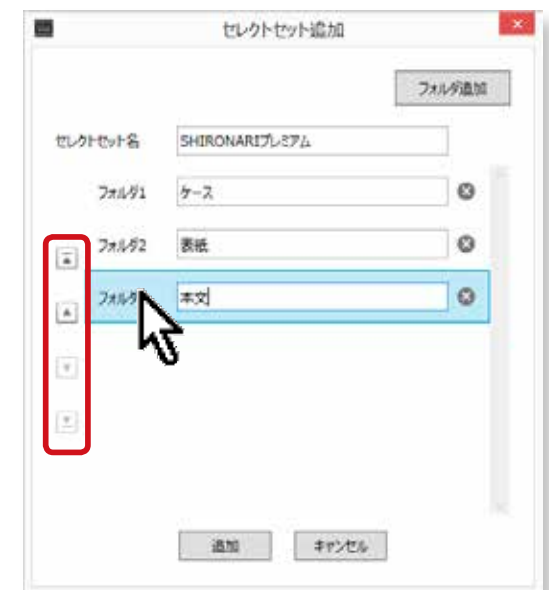

<span id="page-35-0"></span>■ ボタンをクリックすると、本文フォルダが上に移動します。

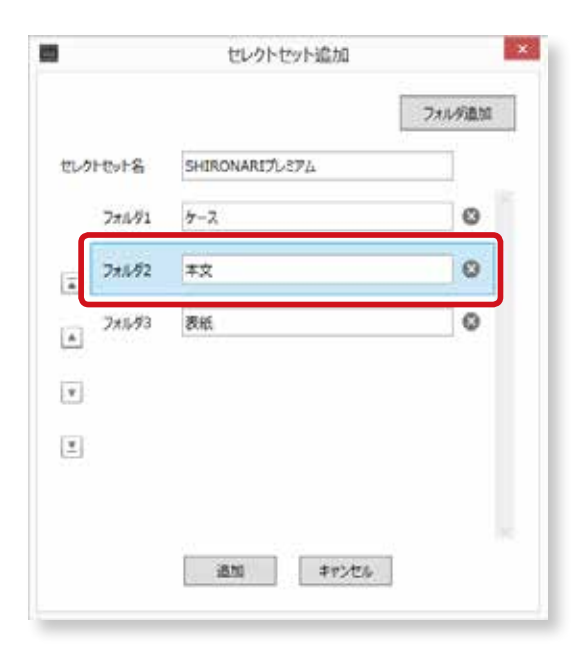

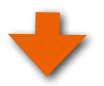

#### **手順6 セレクトセットの追加**

フォルダの追加が完了したら「 追加 」ボタンをクリックします。

**セレクトセットの追加を確定する**

「OK」ボタンをクリックします。

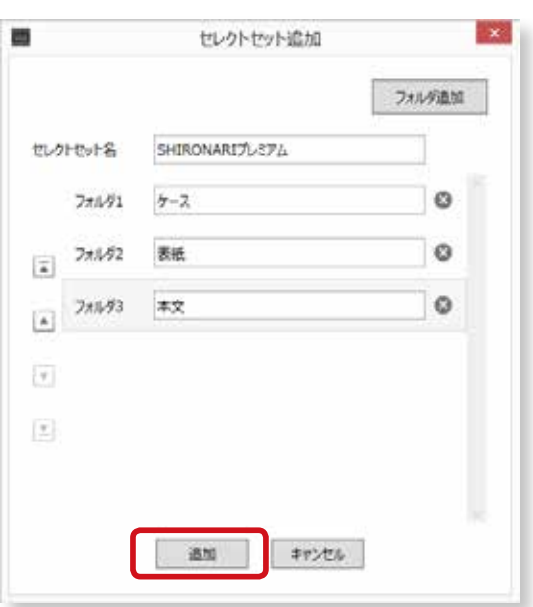

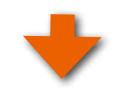

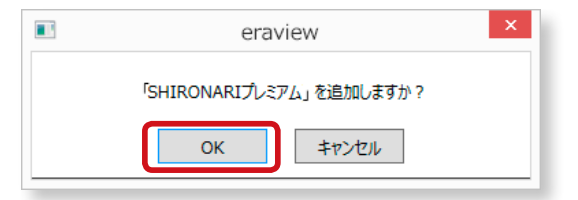

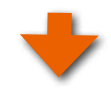
#### **追加されたセレクトセットの確認**

セレクトセット領域にある「 セレクトセット」選択のプルダウンメ ニュー ( 右図赤丸 ) から「 セレクトセット」が追加されていることを 確認してください。

ここでは、追加した「 SHIRONARI プレミアム」が登録されています。

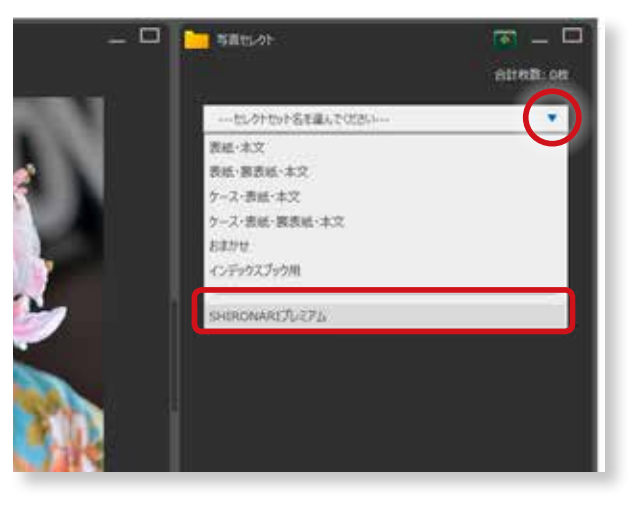

## <span id="page-36-0"></span>**③「商品セレクトセット」ボタンから商品を選択してセレクトセットを追加する場合**

ASUKABOOK の商品を選択してセレクトセットを追加することができます。商品セレクトセットを利用すると、商品の指定とペー ジごとに写真をセレクトすることができます。

#### **商品セレクトセットの追加**

■ 「商品セレクトセット追加」ボタンをクリックします。 ※「ファイルメニュー」→「セレクト一覧」でも同じ操作が できます。詳細は、[38 ページの「 ④商品を選択してセレ](#page-39-0) クトセットを追加する場合 (ファイルメニューから)」をご 参照ください。

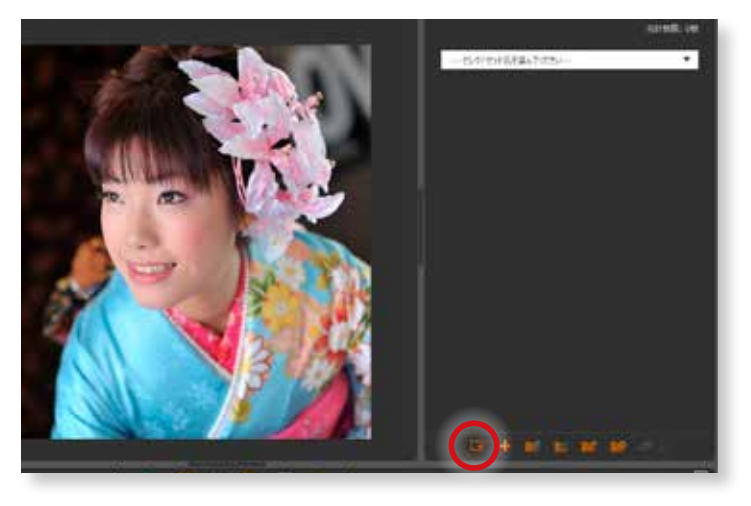

#### **商品を選択する**

右の図が表示されますので、「 商品選択 」ボタンをクリック してください。

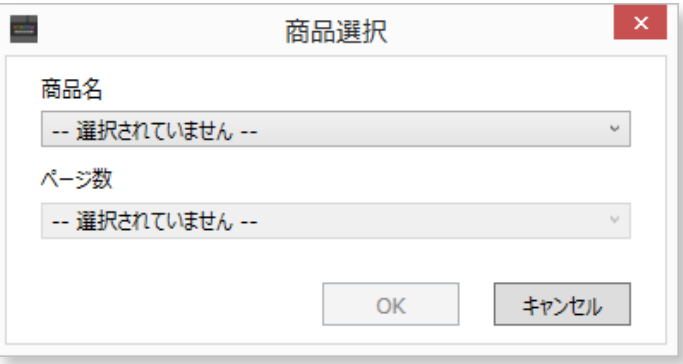

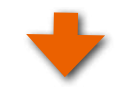

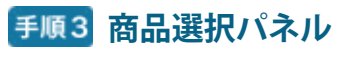

「 商品選択 」パネルが開きます。

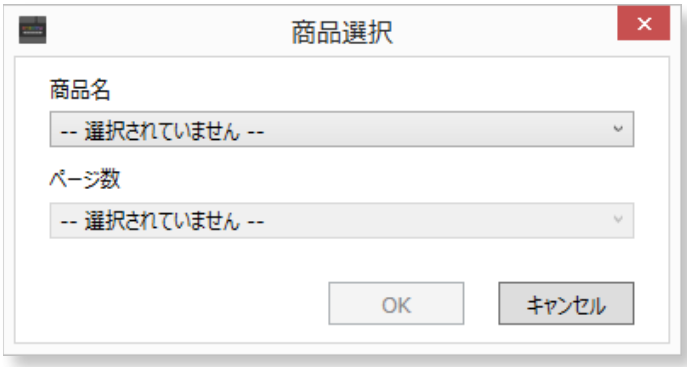

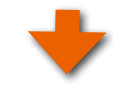

# 5**セレクトセット 写真の読込と**

## **商品を選択する**

「 商品名」のプルダウンをクリックして商品を選択します。

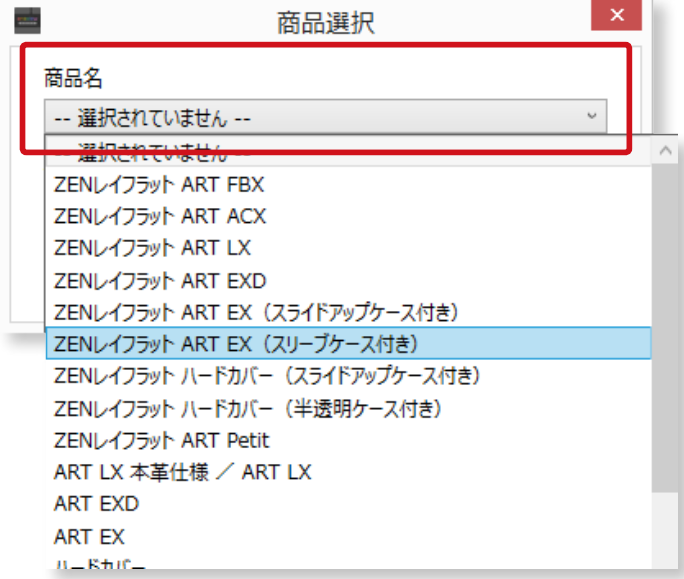

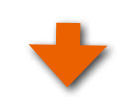

**Read** of the

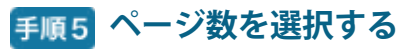

「ページ数」のプルダウンをクリックしてページ数を選択し

ます。

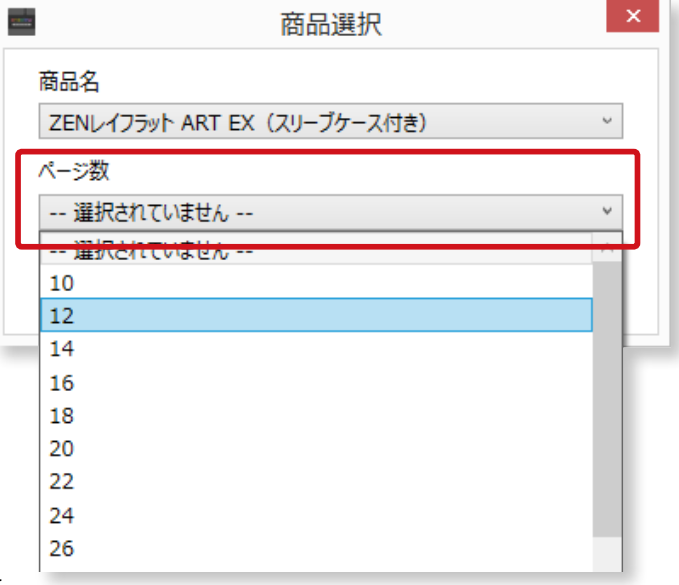

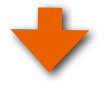

#### **商品選択パネル**

「商品名」と「ページ数」を設定したら「OK」ボタンをク

リックします。

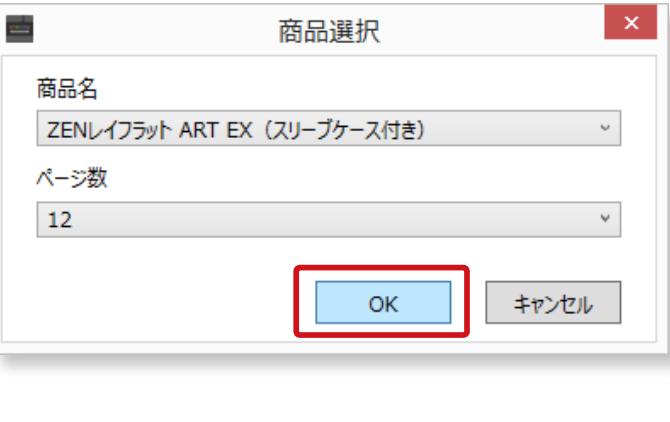

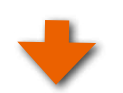

## **セレクトセットを追加する**

選択した商品とページのフォルダが表示されますので「OK」 ボタンをクリックします。

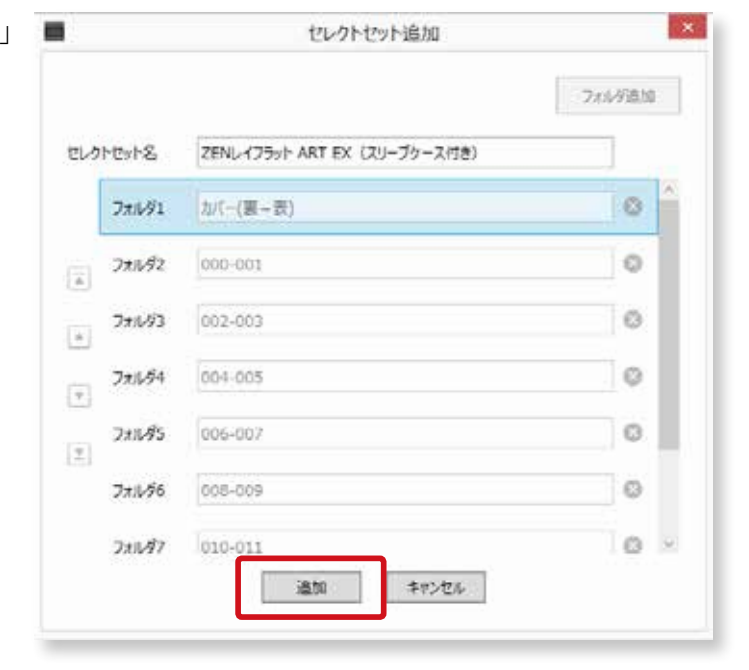

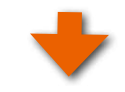

## **「OK」 で追加する**

追加しますか?のメッセージが出ますので「OK」ボタンを クリックします。

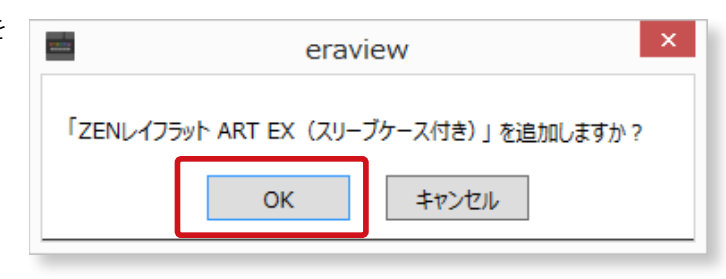

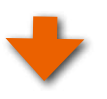

## **商品セレクトセットの追加完了**

①商品セレクトセットが追加されました。

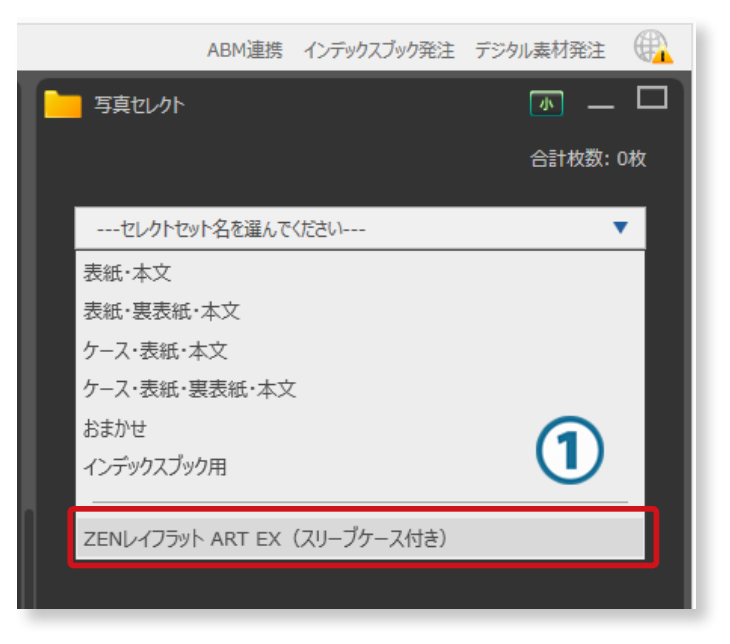

②カバー ( 表紙 ) 等のフォルダとページ数分のフォルダが作 成されます。

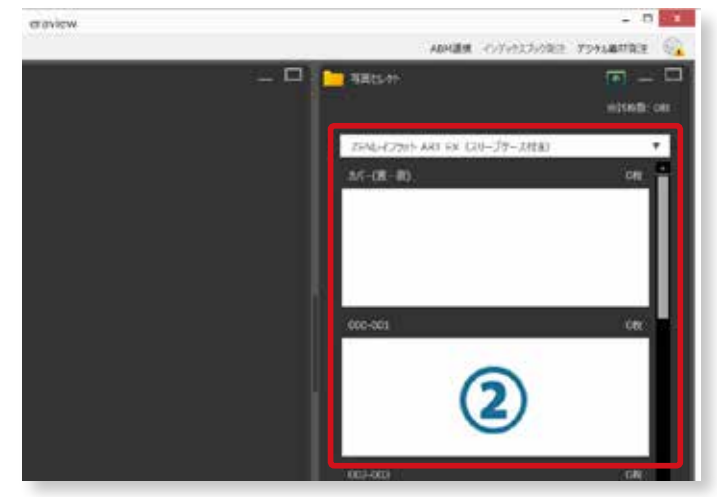

## <span id="page-39-0"></span>**④商品を選択してセレクトセットを追加する場合 ( ファイルメニューから )**

ASUKABOOK の商品を選択してセレクトセットを追加することができます。。

#### **手順1 商品セレクトセットの追加**

①「 ファイル」ニューメより②「 セレクトセット一覧 」を選

択します。。

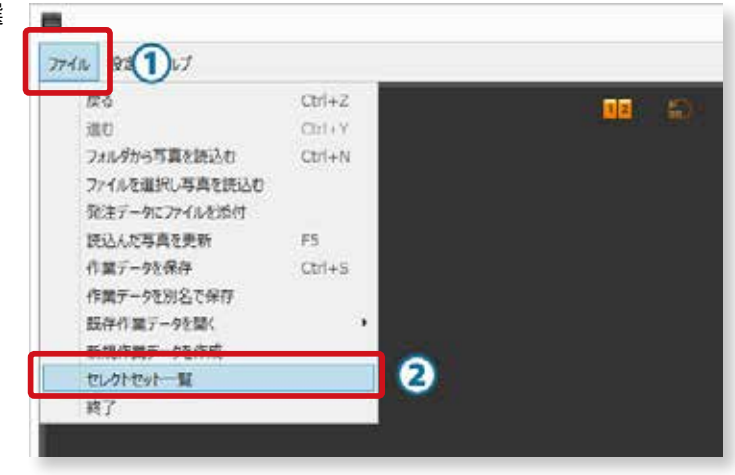

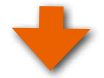

## **商品を選択する**

右の図が表示されますので、「 商品選択 」ボタンをクリック

してください。

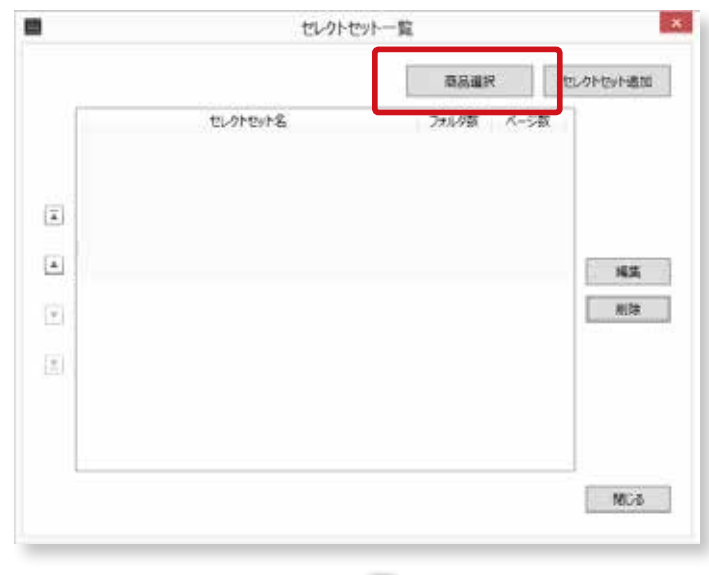

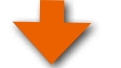

5**セレクトセット 写真の読込と**

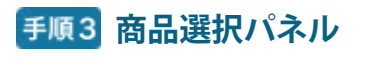

「 商品選択 」パネルが開きます。

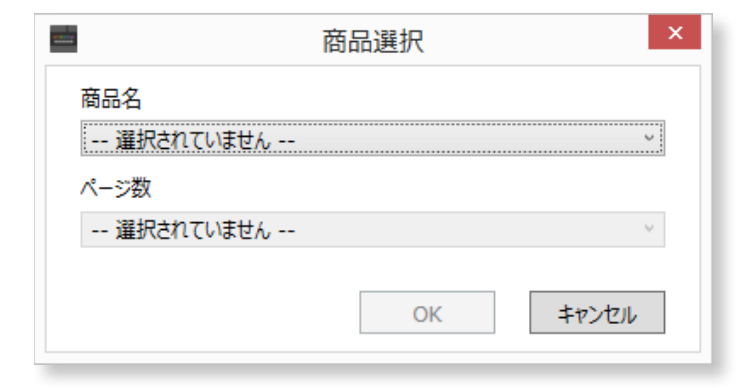

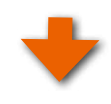

### **商品を選択する**

「 商品名」のプルダウンをクリックして商品を選択します。

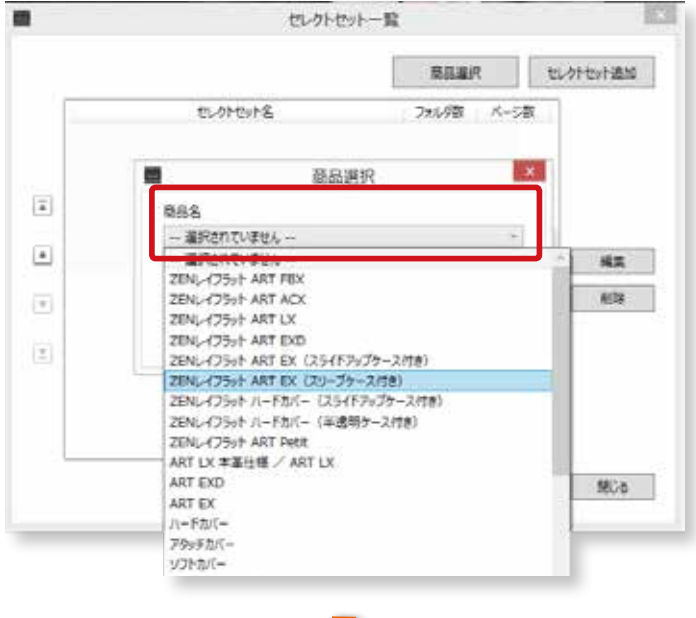

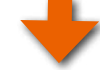

#### **ページ数を選択する**

「ページ数 」のプルダウンをクリックしてページ数を選択し ます。

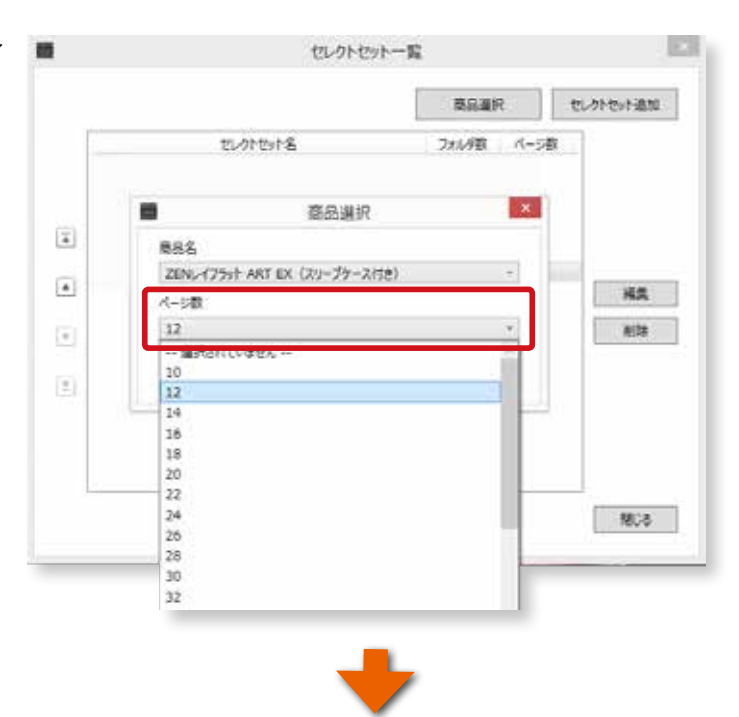

## **セレクトセットを追加する**

選択した商品とページのフォルダが表示されますので「 OK 」

ボタンをクリックします。

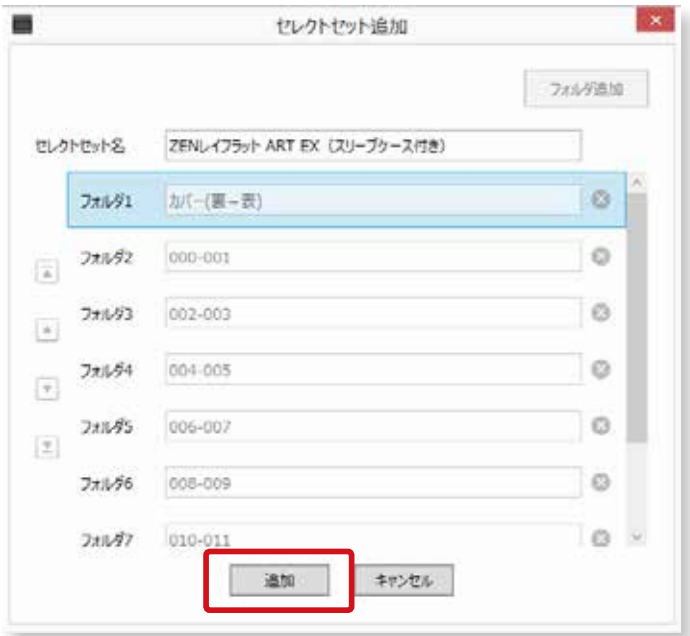

### **「OK」 で追加する**

追加しますか?のメッセージが出ますので「OK」ボタンを クリックします。

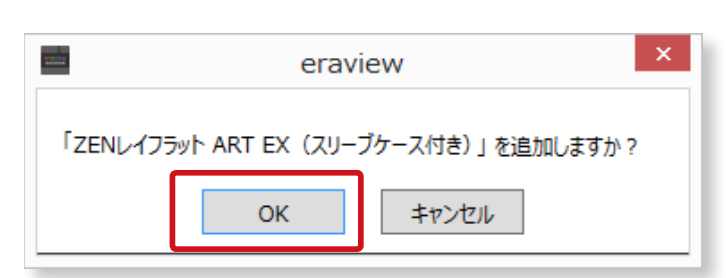

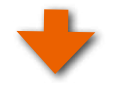

5

**セレクトセット 写真の読込と**

#### **商品セレクトセットの追加完了**

商品が追加されました。「 閉じる」 ボタンをクリックして完

了です。

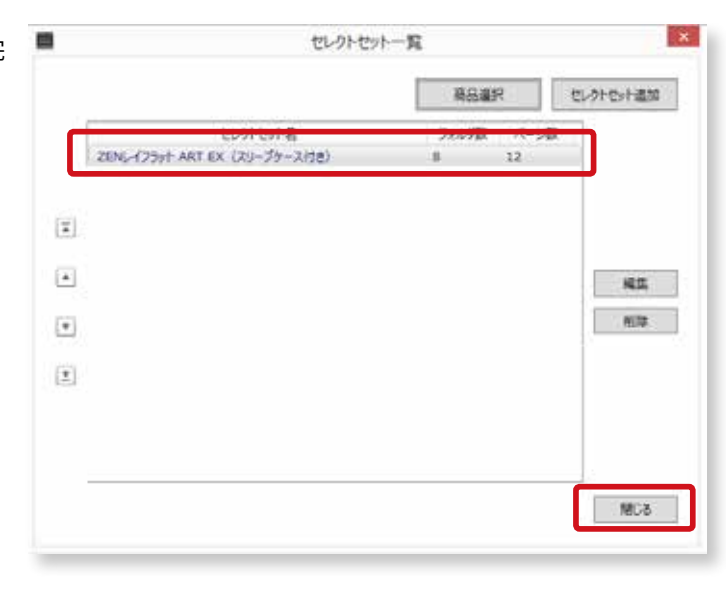

## **5-4.セレクトセットの修正と削除**

ご自分で作成したセレクトセットは、修正と削除を行う事が可能です。

**①セレクトセットの修正**

### **セレクトセットを修正する**

セレクトセットを修正したい場合は、 「 ファイルメニュー」→「 セレクトセット一覧 」をクリッ クしてください。

※セレクトセットの修正は、ご自分で作成したものだけです。元 のプリセット自体は、修正できません。

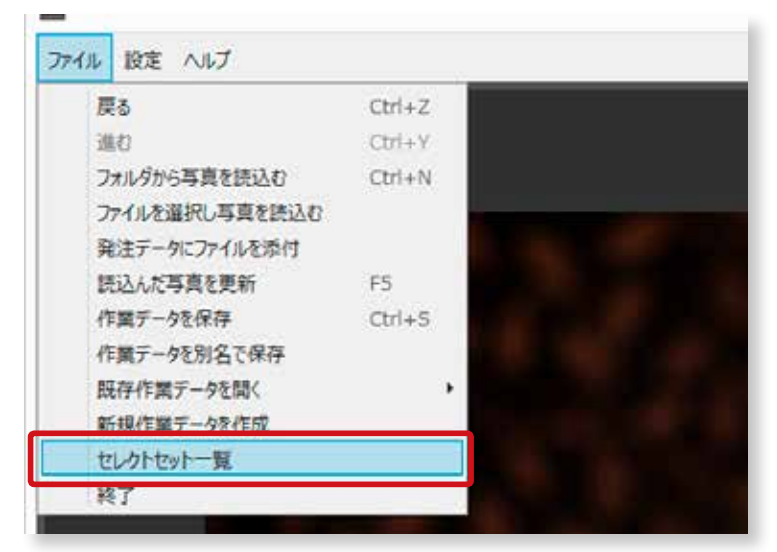

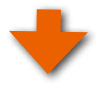

## **セレクトセットを選択する**

修正したいセレクトセットを選択して、「 編集 」 ボタン をクリックしてください。

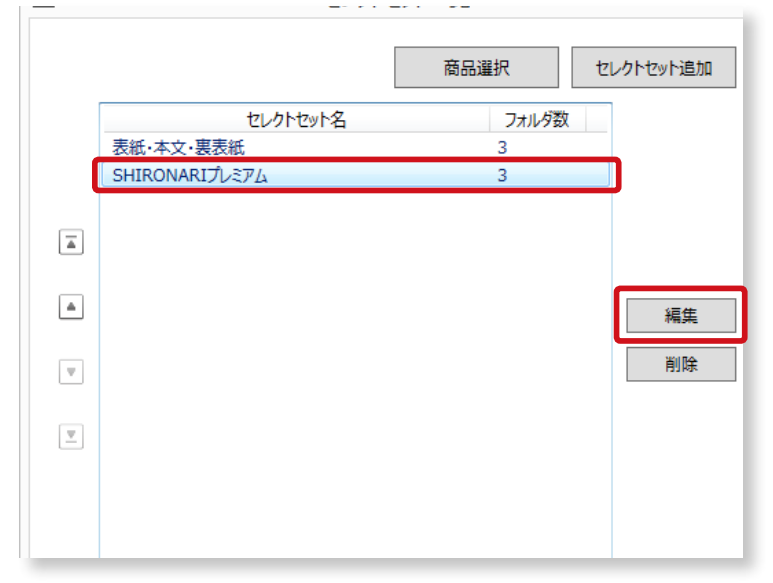

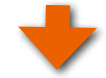

右の画面が表示されます。

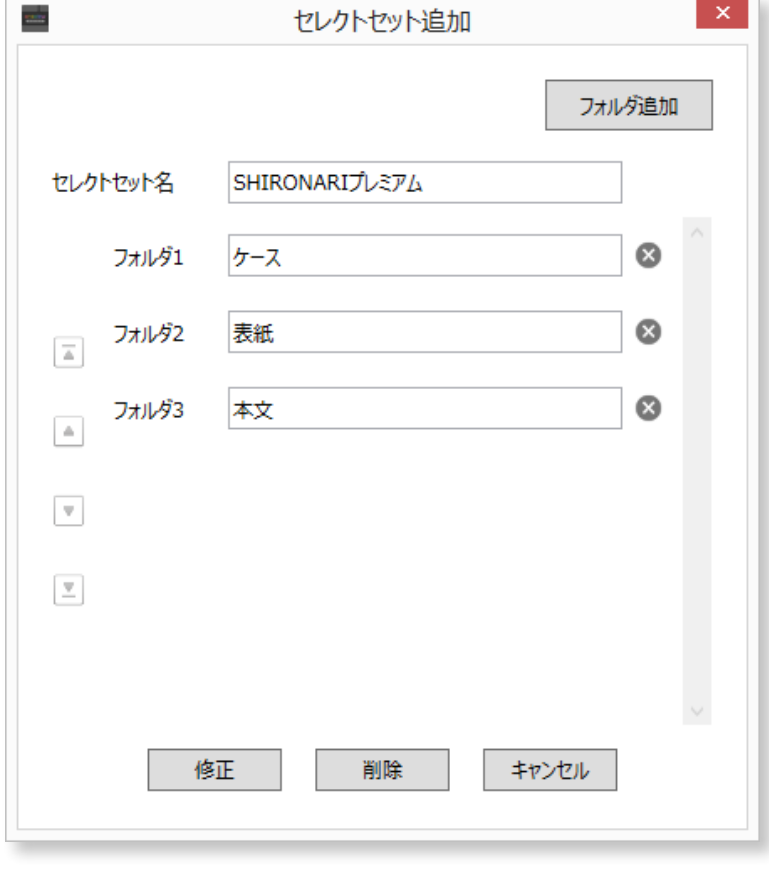

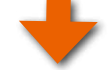

## **内容を修正する**

フォルダ名の修正やフォルダの順番変更、追加等を 行う事ができます。修正が完了しましたら「修正」 ボタンをクリックしてください。

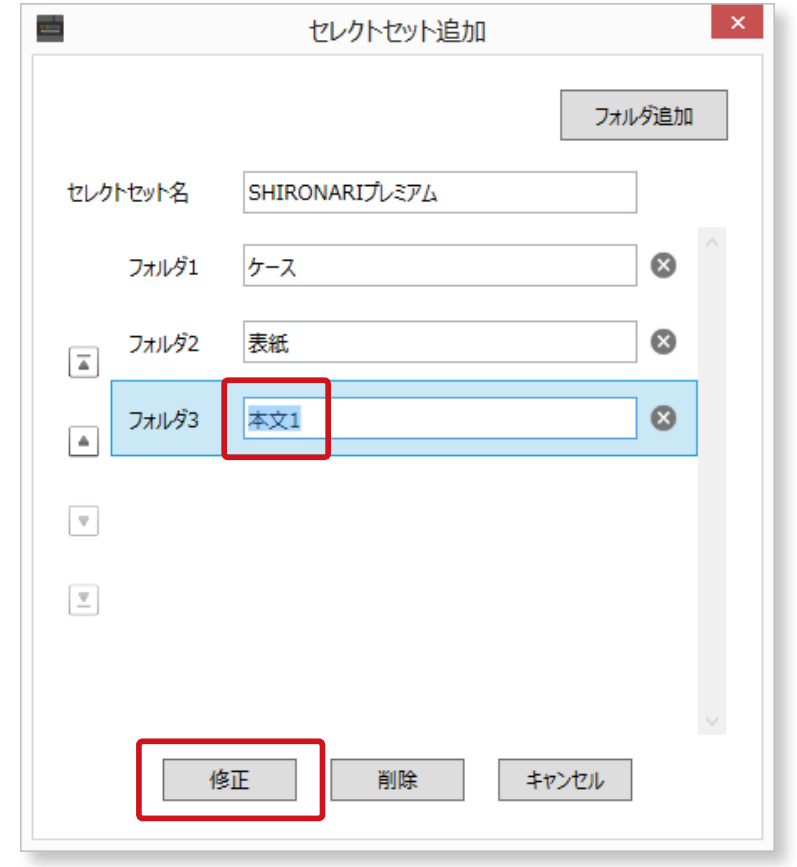

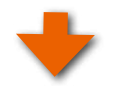

## **②セレクトセットの順番を入れ替える**

### **手順1 セレクトセット一覧**

セレクトセットの順番を入れ替えたい場合は、 「ファイルメニュー」→「セレクトセット一覧」→削除 したいセレクトセット名を選択してください。

※セレクトセットの順番変更は、ご自分で作成したものだけです。 元のプリセット自体は、変更できません。

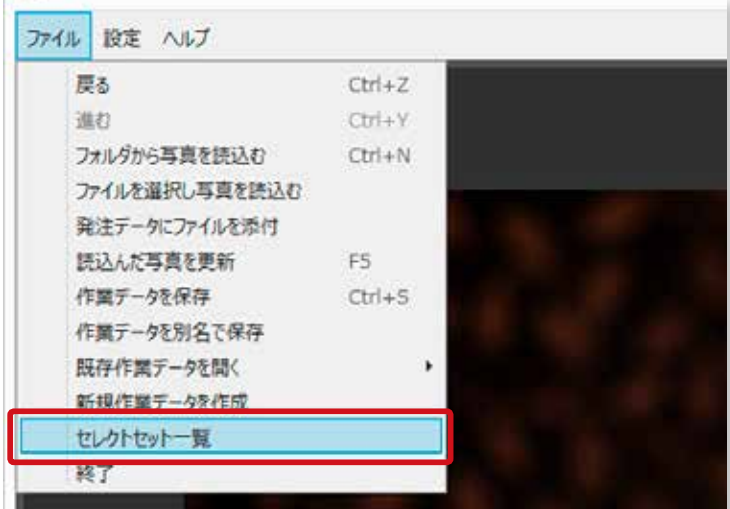

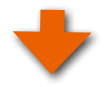

 $\overline{\triangleq}$ 

 $\triangleq$ 

 $\overline{\mathbf{v}}$ 

 $\overline{\mathcal{P}}$ 

#### **手順2 セレクトセットを選択する**

一番上へ移動します。

一つ上に移動します

一つ下に移動します

一番下に移動しま

順番を変更したい場合は、セレクトセット名を選択し て、下記の移動ボタンをクリックしてください。

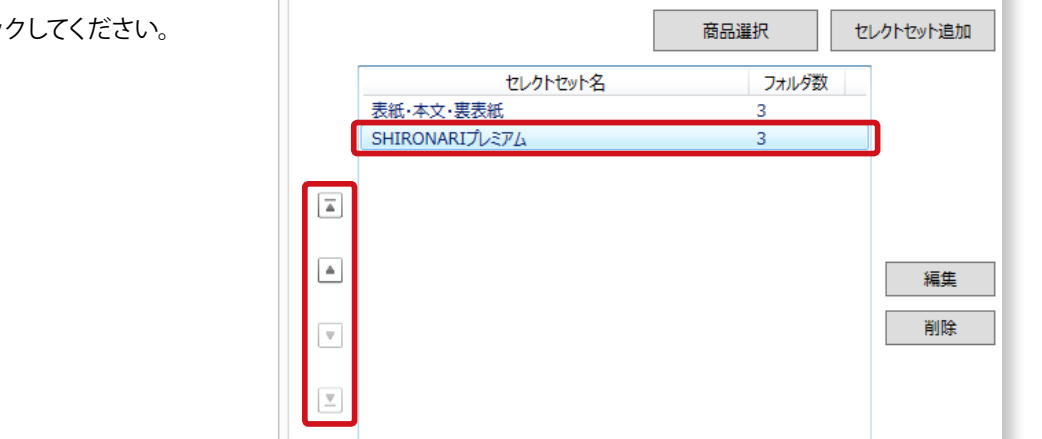

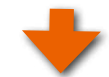

## F順3 セレクトセットの順番を入れ替える

▲ ボタンをクリックしてみます。

÷ セレクトセット一覧 商品選択 セレクトセット追加 セレクトセット名 フォルダ数 表紙·本文·実表紙  $\overline{3}$ **SHIRONARI**JUE<sub>N</sub>A  $\overline{z}$  $\boxed{2}$  $\boxed{\triangle}$ 編集 削除  $\overline{\mathbf{v}}$  $\overline{\underline{\mathbf{v}}}$ 

### **セレクトセットの順番入れ替え完了**

「 SHIRONARI プレミアム 」 のセレクトセットが上に移 動されました。順番の入れ替えが完了しましたら 「閉じる」 ボタンをクリックしてください。

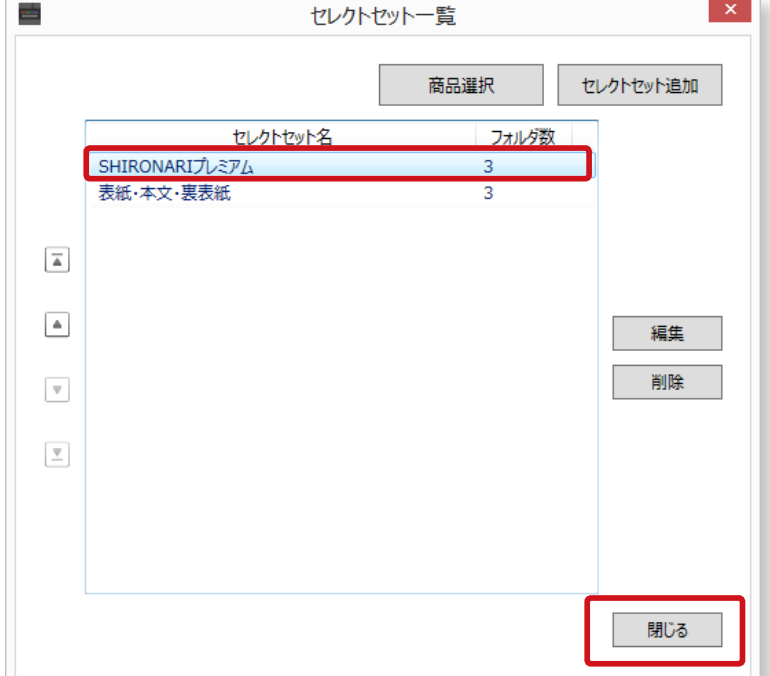

## **③セレクトセットの削除**

## **手順1 セレクトセット一覧**

セレクトセットを削除したい場合は、 「ファイルメニュー」→「セレクトセット一覧」→削除 したいセレクトセット名を選択してください。

※セレクトセットの削除は、ご自分で作成したものだけです。元 のプリセット自体は、修正できません。

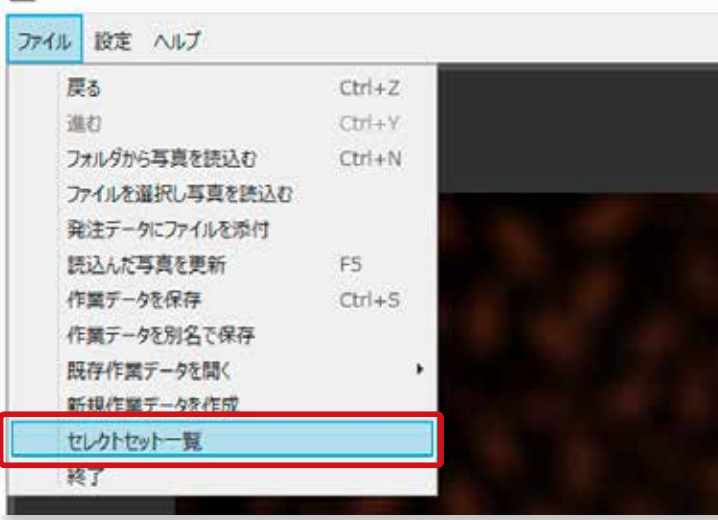

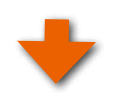

#### **セレクトセットを選択する**

削除したいセレクトセットを選択して、「 削除 」 ボタン をクリックしてください。

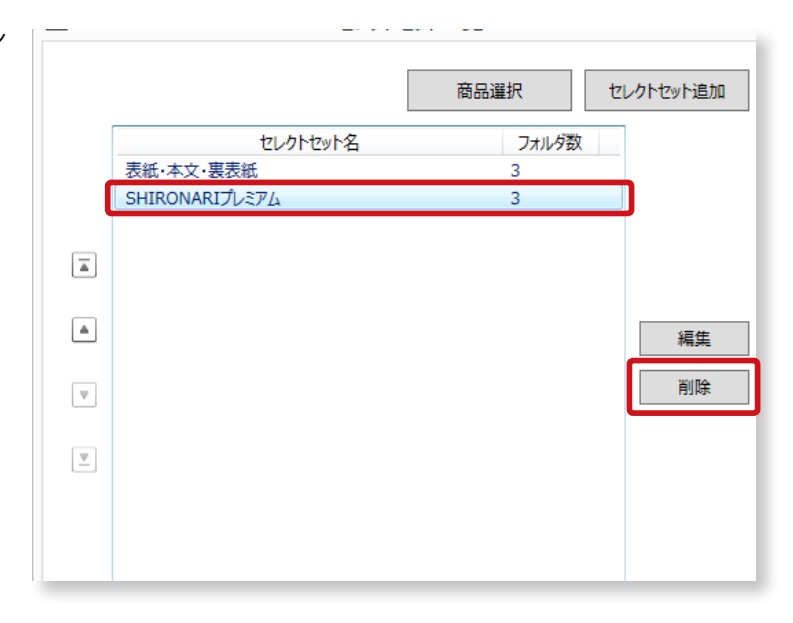

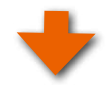

#### **セレクトセットの削除を実行**

「OK」 ボタンをクリックしてください。

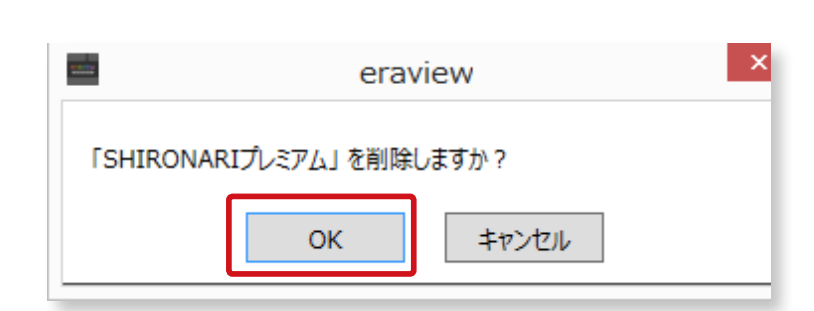

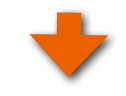

## **手順4 セレクトセットの削除完了**

「 SHIRONARI プレミアム 」 のセレクトセットが削除され ました。「閉じる」 ボタンをクリックしてください。

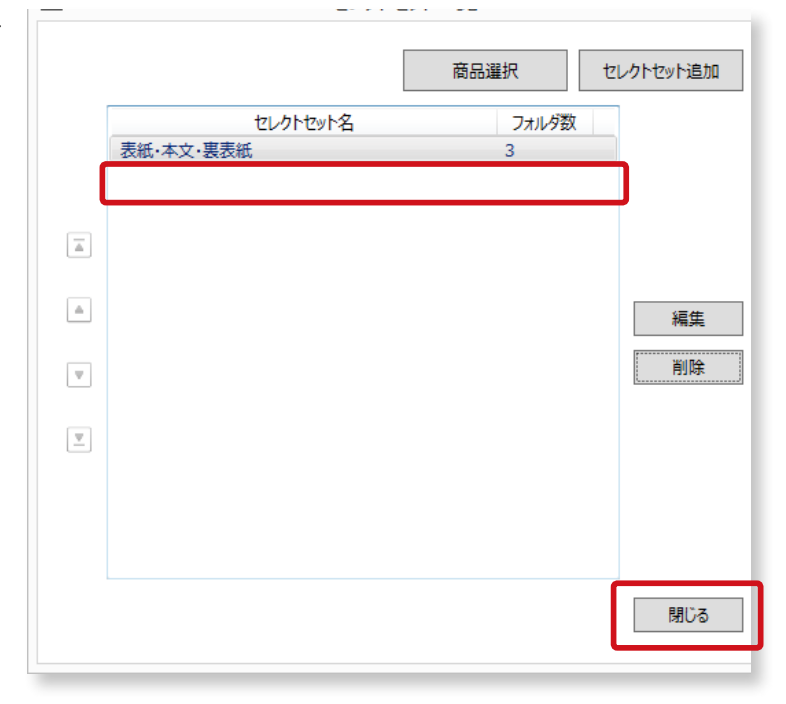

## **5-5.セレクトセット領域 メニューパネル**

セレクトセット領域の各種機能をご紹介いたします。

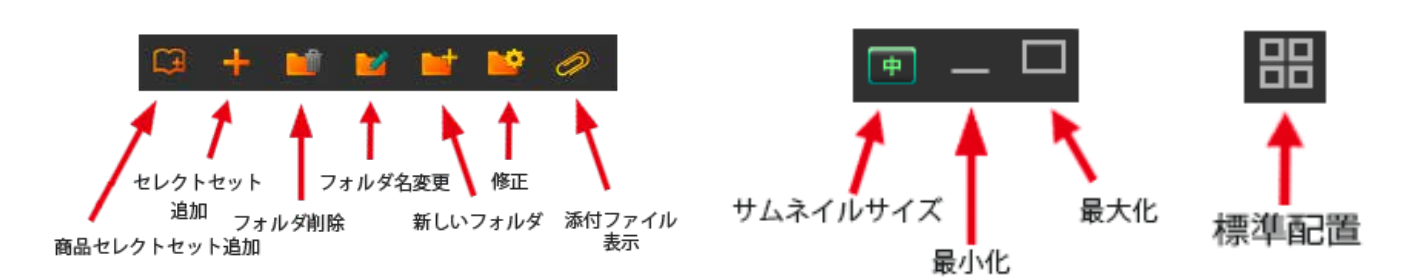

## **①「 商品選択セレクトセット追加 」**

商品を選択してセレクトセットを追加作成したい場合に使用 します。

詳細は[、35 ページの「 ③「 商品セレクトセット」ボタンか](#page-36-0) [ら商品を選択してセレクトセットを追加する場合」を](#page-36-0)ご参照ください。

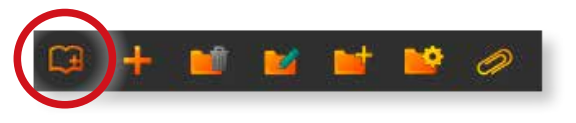

## **②「 セレクトセット追加 」**

セレクトセットを追加作成したい場合に使用します。 詳細は[、31 ページの「 ②オリジナルのセレクトセットを追](#page-32-0) [加する場合」を](#page-32-0)ご参照ください。

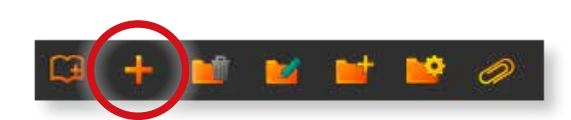

## **③「 フォルダ削除 」**

セレクトセットのフォルダを削除します。

#### **削除したいフォルダを選択**

ここでは、「 CASE」というフォルダを削除します。「 CASE」 フォルダをクリックします。

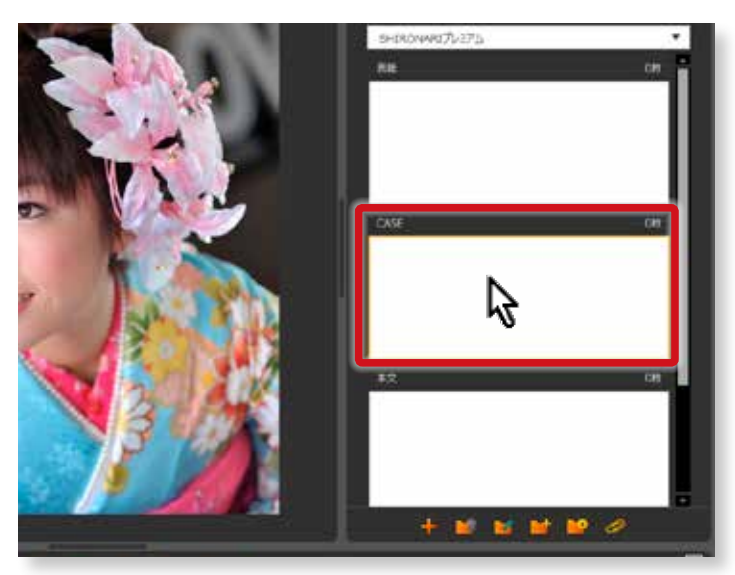

## **手順2「フォルダ削除」ボタンをクリック**

「フォルダ削除」ボタンをクリックします。

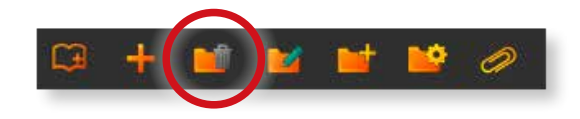

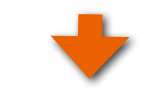

「 CASE」フォルダが削除されました。

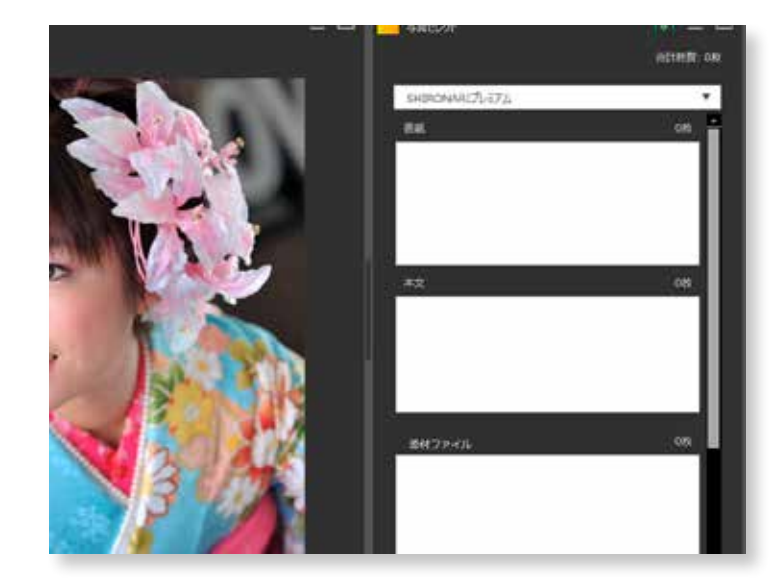

#### **④「 フォルダ名変更 」**

セレクトセットのフォルダの名前を変更することができます。

#### **変更したいフォルダを選択**

ここでは、「 CASE」というフォルダ名を変更します。「 CASE」 フォルダをクリックします。

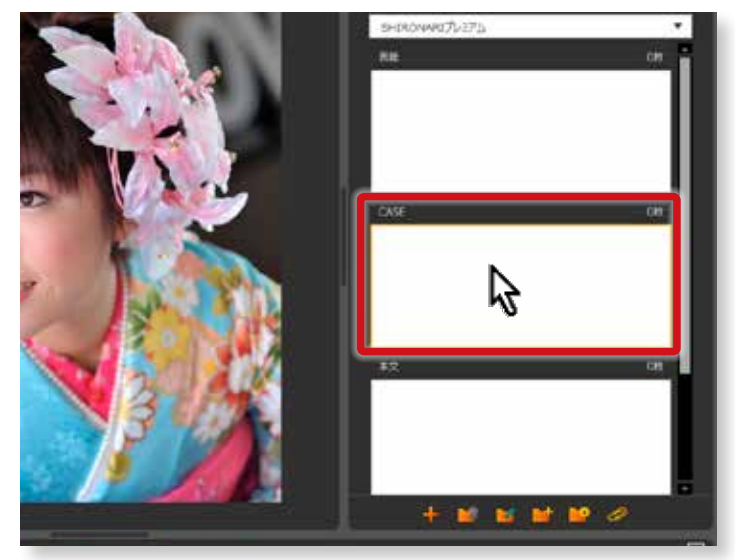

#### **手順2「フォルダ名変更」ボタンをクリック** 「フォルダ名変更 」ボタンをクリックします。

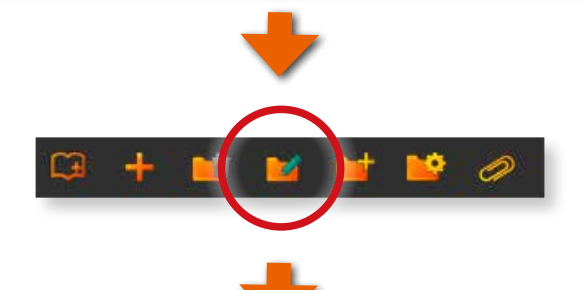

### **手順3 フォルダ名の入力**

右画面になりましたら新しいフォルダ名を入力します。ここ では、「 巻きカバー」と入力してみました。

「OK」ボタンをクリックします。

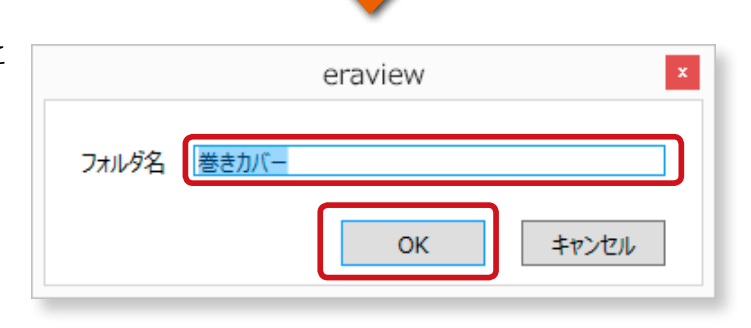

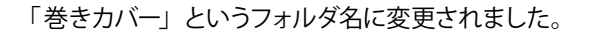

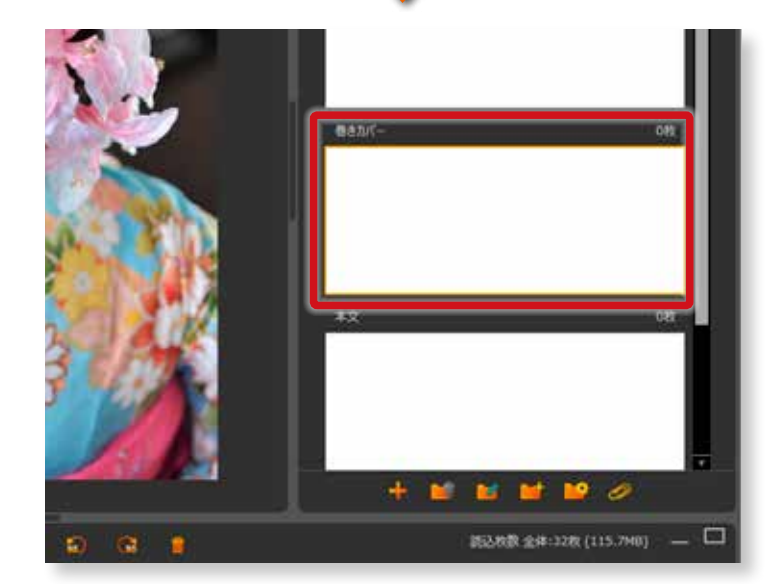

## **⑤「 新しいフォルダ」**

セレクトセットのフォルダを追加します。

## **手順1 新しいフォルダの追加**

「 新しいフォルダ」ボタンをクリックします。

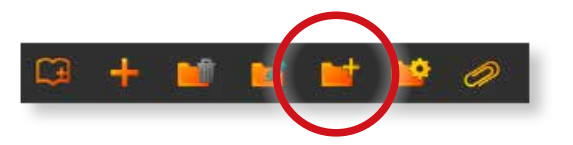

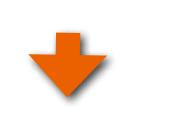

5**セレクトセット 写真の読込と**

「新しいフォルダ」が追加されました。 ※新しいフォルダは、「 添付ファイル」フォルダの上に作成されます。

フォルダ名は[、82 ページの「10-1.セレクトした写真を](#page-83-0) [デジタル素材入稿し発注する」](#page-83-0)にて変更可能です。

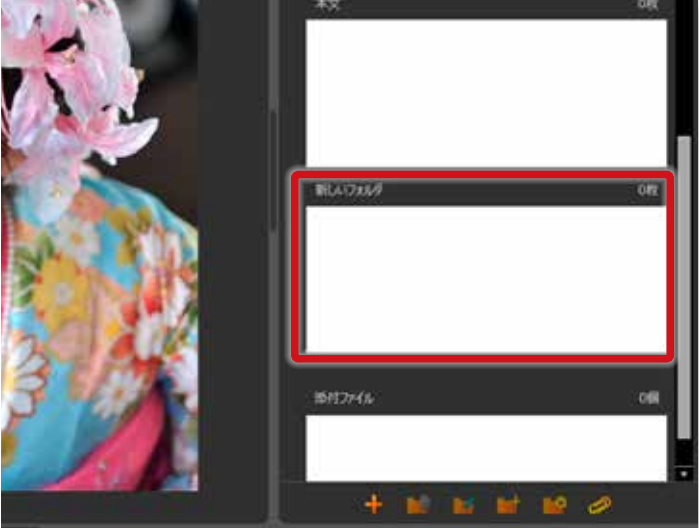

**修正する**

「修正」 ボタンをクリックします。

## **⑥セレクトセット ( プリセット ) からの修正**

あらかじめ用意されているセレクトセットのプリセットを元にして、修正および新しいセレクトセットを作成します。

#### **手順1 プリセットの選択**

セレクトセットからあらかじめ用意されているプリセットを 選択してください。

ここでは、「表紙・本文 」 のプリセットを選択します。

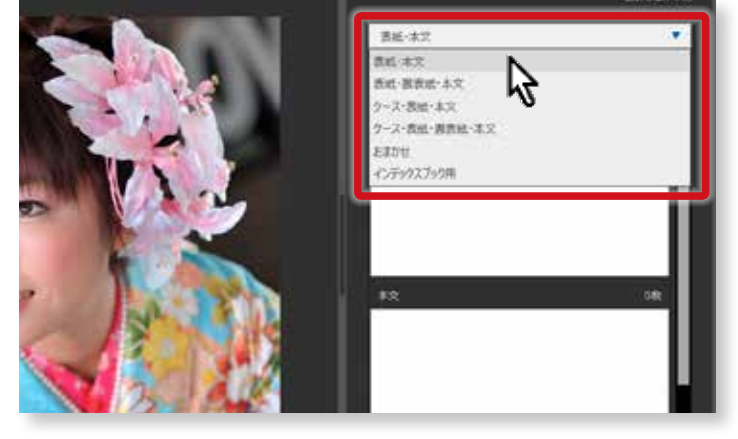

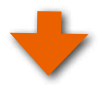

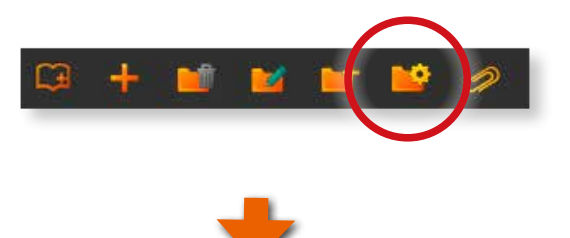

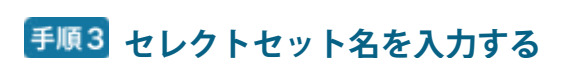

「セレクトセット名」 を任意の名称に変更できます。

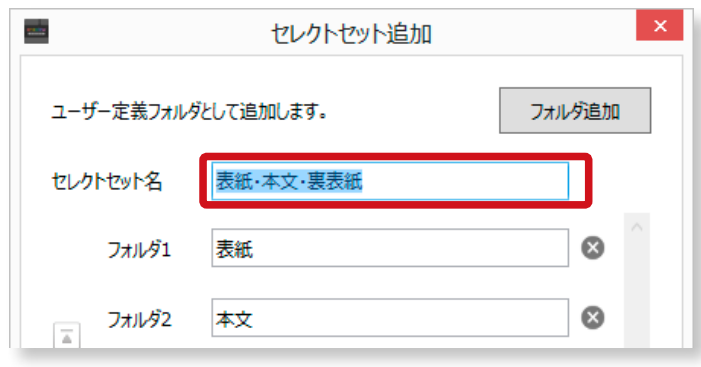

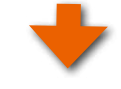

## **新しいフォルダの追加**

「フォルダ追加 」 ボタンをクリックするとフォルダの追加が 可能です。

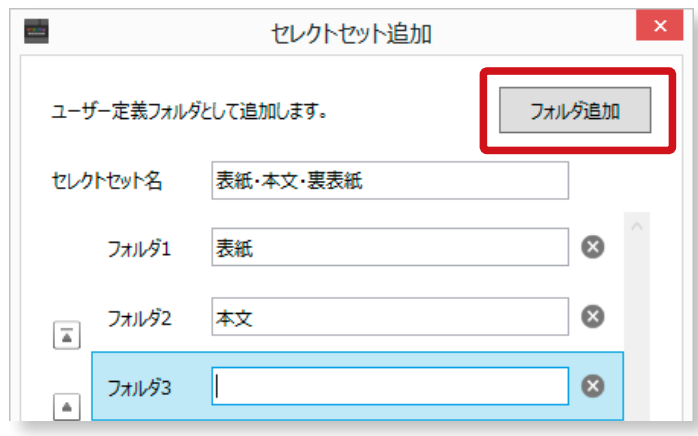

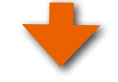

## **フォルダ名を入力する**

追加されたフォルダに名称を入力して 「 追加 」 ボタンをク リックします。

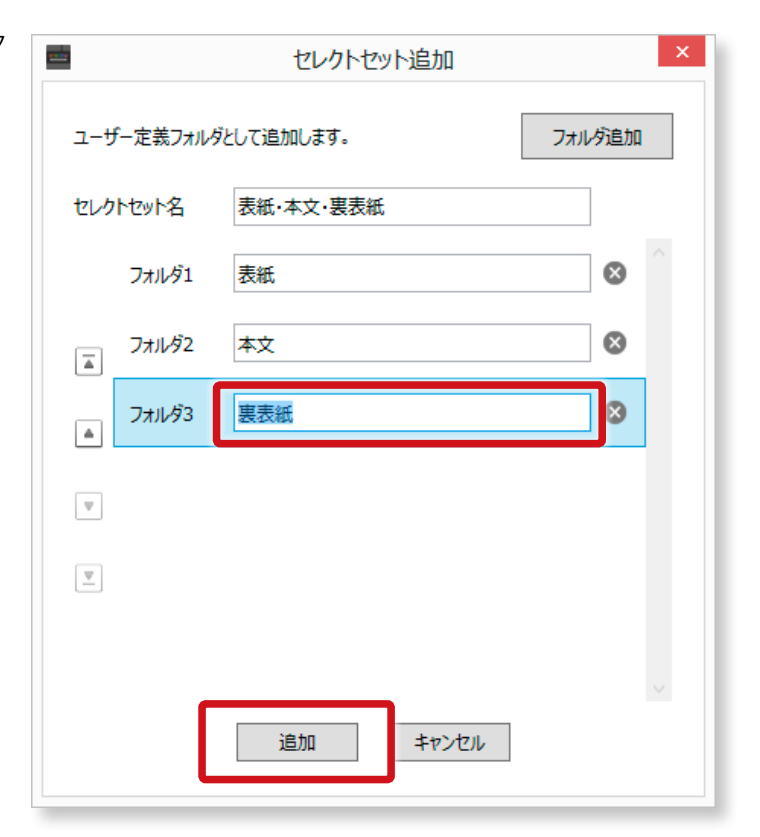

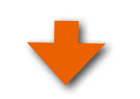

## **セレクトセットに追加する**

「OK」 ボタンをクリックします。

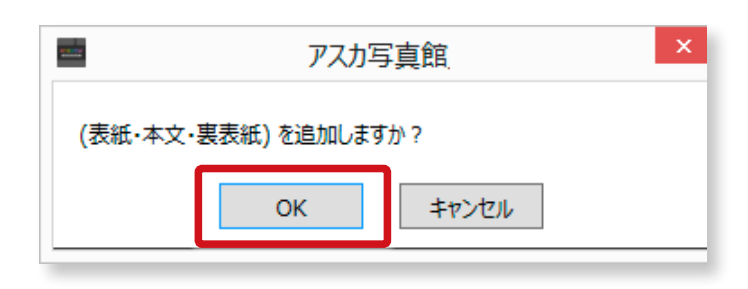

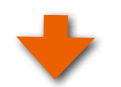

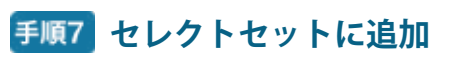

新しいセレクトセットとして登録されます。

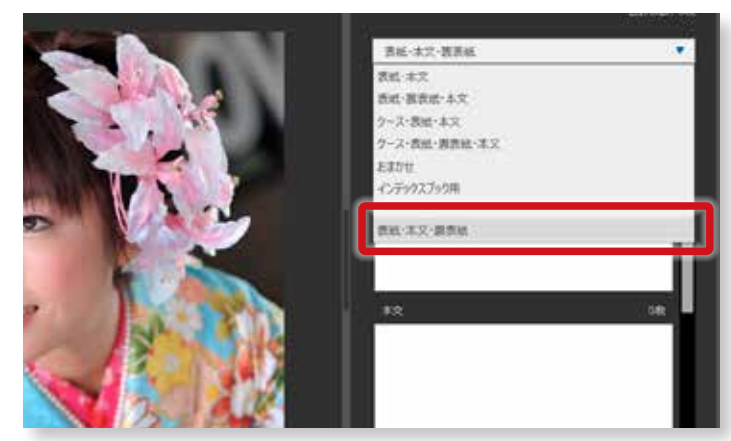

## **⑦添付ファイルフォルダの表示・非表示**

eraview は、指示内容等のファイルを添付することができます。そのファイルの表示・非表示を切り替えることができます。

#### **「添付ファイル」 フォルダが非表示の場合**

「添付ファイル」アイコンをクリックして、 の の表示の場 合は、添付ファイルのフォルダが非表示になります。

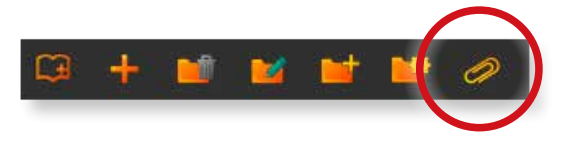

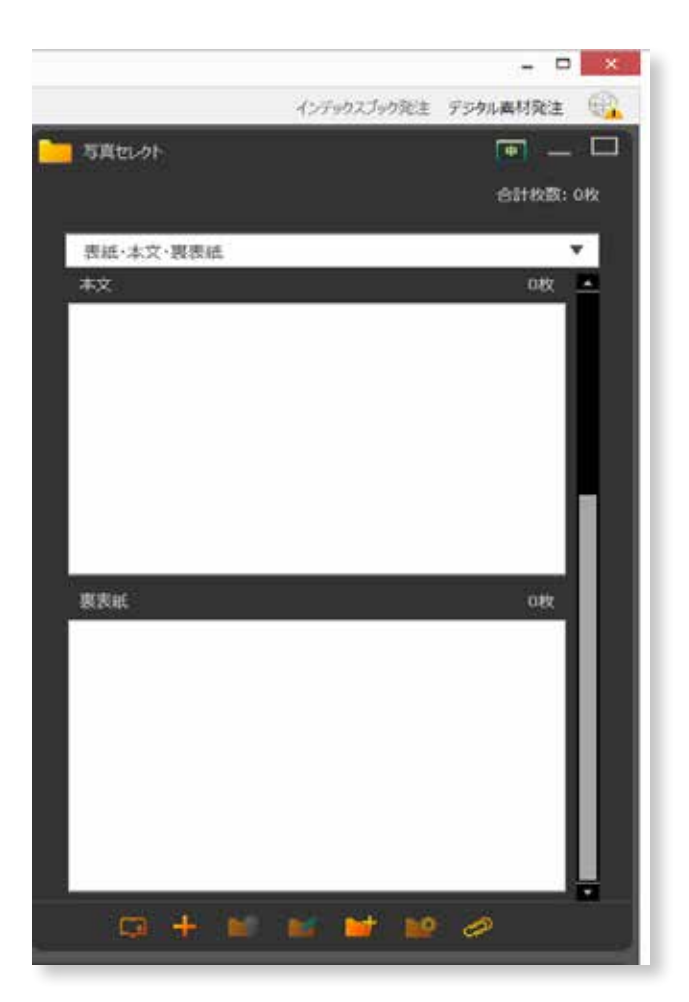

## **「添付ファイル」 フォルダが表示の場合**

「添付ファイル」 アイコンをクリックして、 <mark>◇</mark> の 場 合 は、 添付ファイルのフォルダが表示されます。

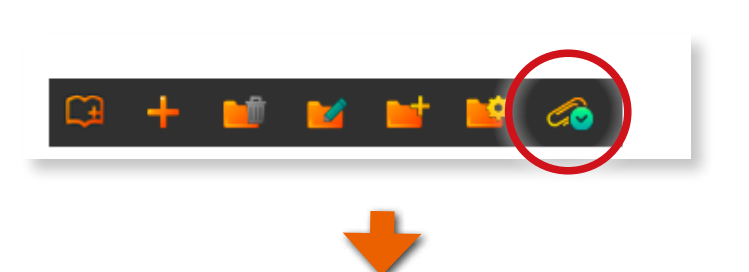

5

**セレクトセット 写真の読込と**

す

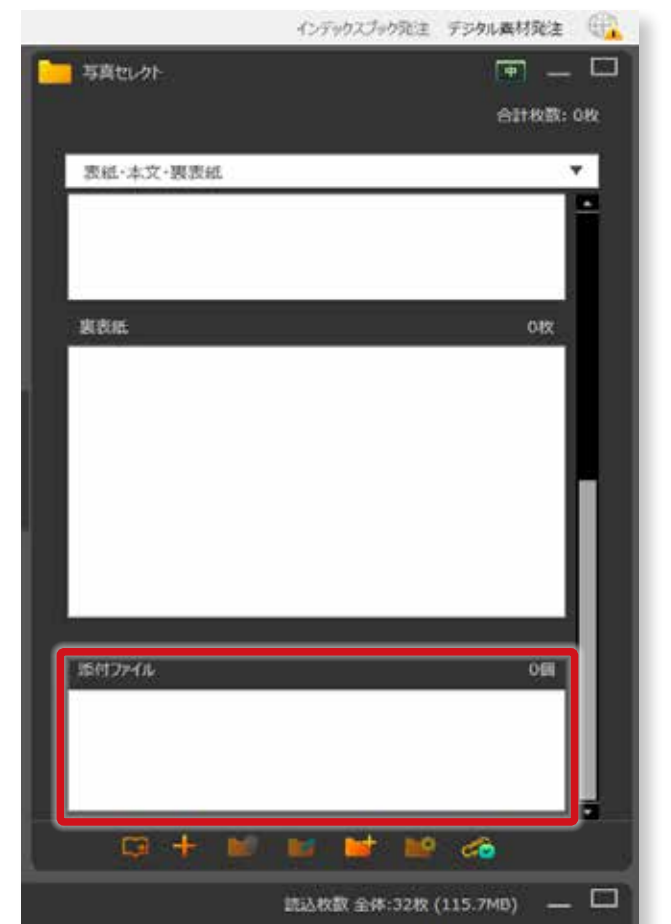

## **⑧添付ファイルを追加する**

添付したいファイルを「添付ファイル」フォルダにドラッグ&ド ロップしてください。

※添付ファイルを削除する場合は、[17 ページの「 添付ファイルの削除 」](#page-18-0)を ご参照ください。

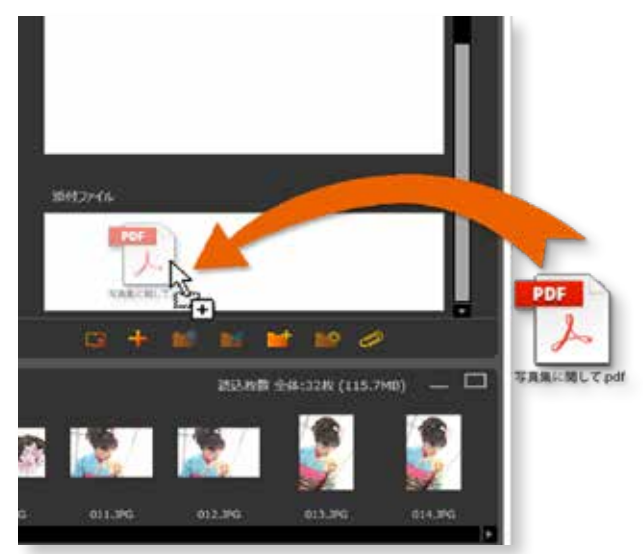

## **5-6.セレクトセット領域の 「サムネイルサイズ」**

セレクトセットの右上にある 「 サムネイルサイズ 」 ボタンでフォルダ内のサムネイ ルの大きさを変更できます。

#### **手順1 新しいフォルダの追加**

「新しいフォルダ」ボタンをクリックします。

# □  $\mathbb R$ 大 \$ 小

## **サムネイルサイズ「 大 」を選択した場合**

 **サムネイルサイズ「 中」を選択した場合**

**サムネイルサイズ「 小」を選択した場合**

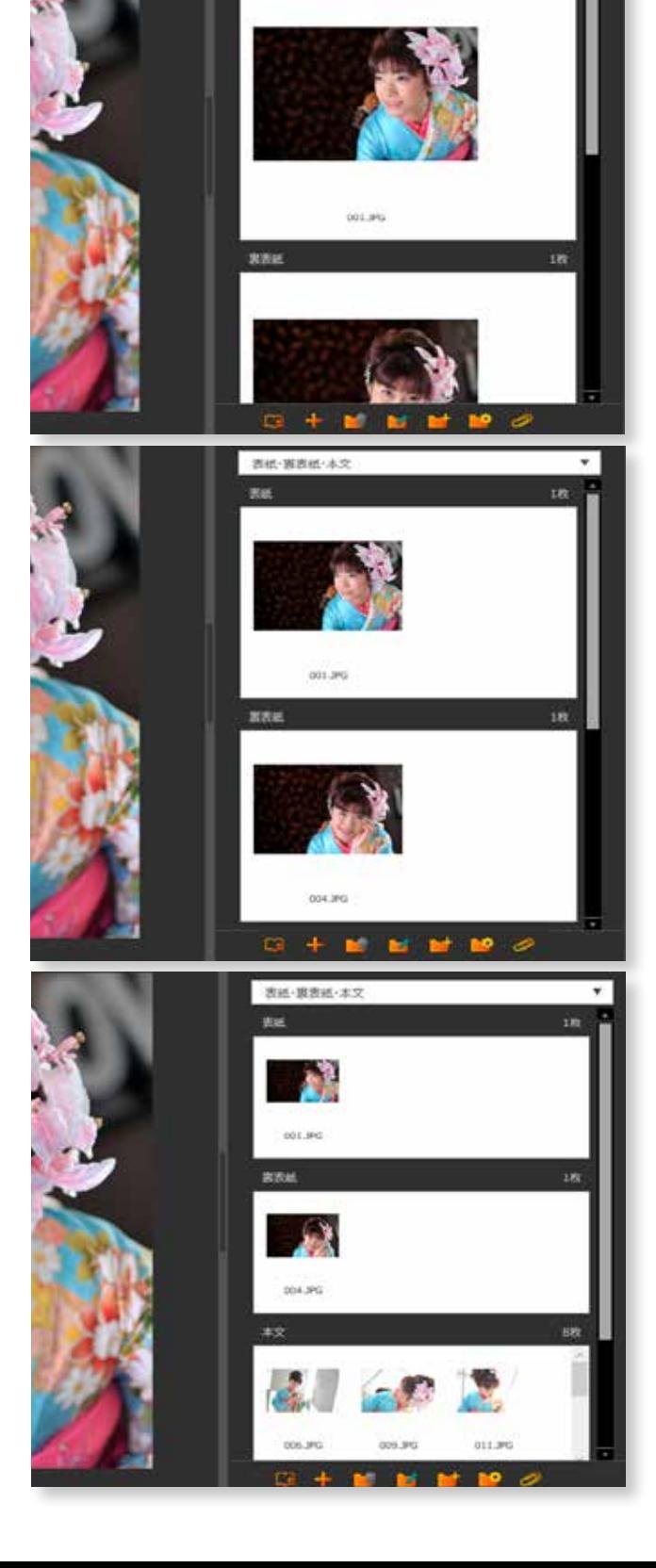

## **5-7.セレクトセット領域の最小化・最大化**

セレクトセット領域の最小化と最大化が可能です。

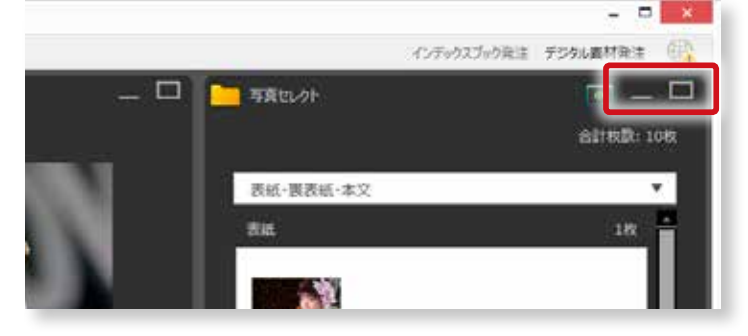

## **①セレクトセット領域の「 最小化 」**

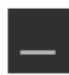

「最小化」ボタンをクリックします。

右図のようにセレクトセット領域が最小化されて表示され ます。

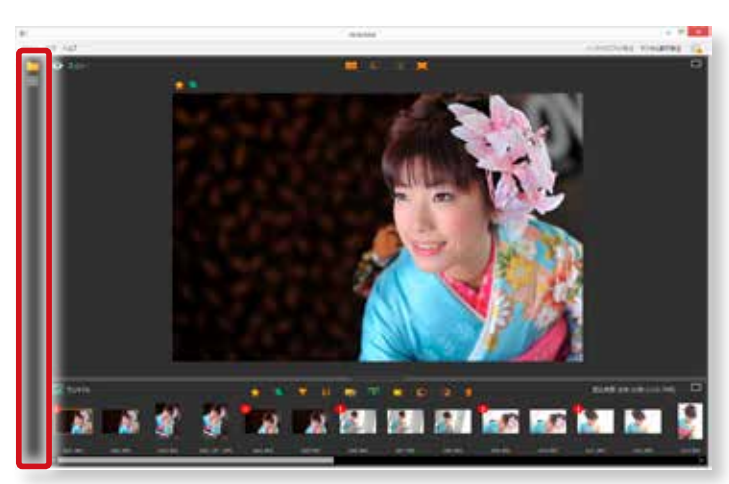

## **②セレクトセット領域の「 最大化 」**

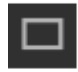

「 最大化 」ボタンをクリックします。

右図のようにセレクトセット領域が最大化されて表示され ます。

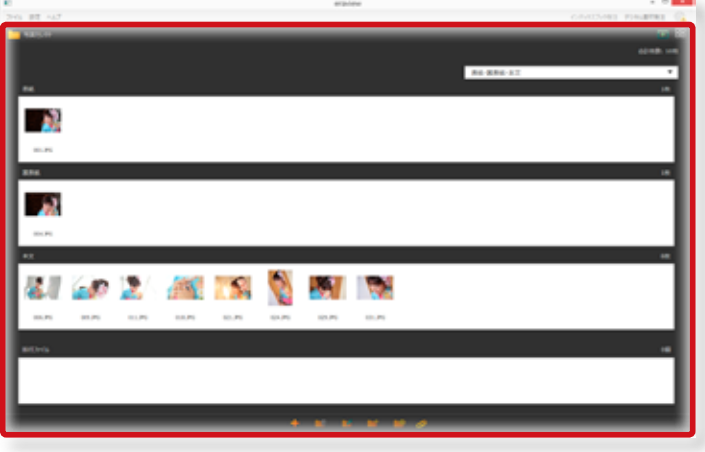

## **③「 標準配置 」に戻す**

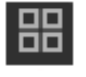

「 標準配置 」ボタン ( 右赤丸 ) をクリックすると 下記の標準配置に戻ります。

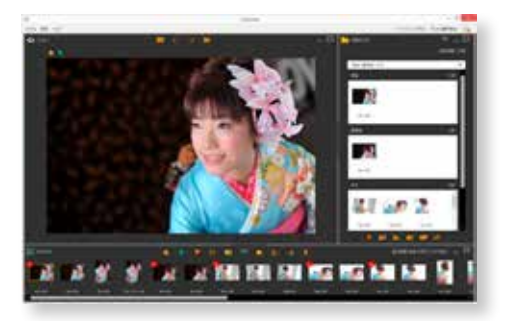

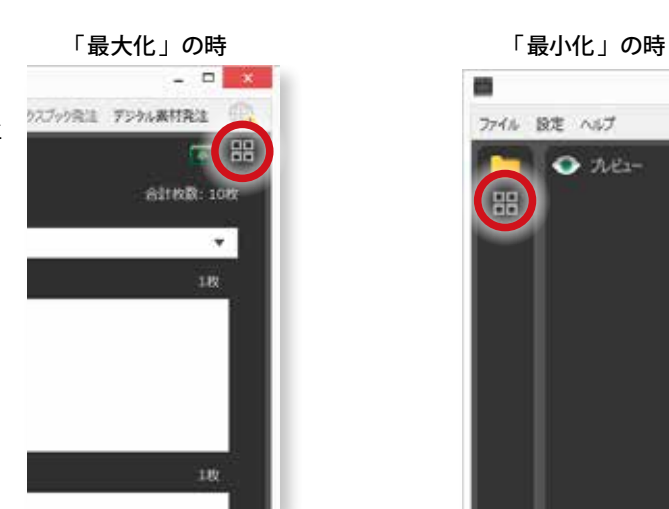

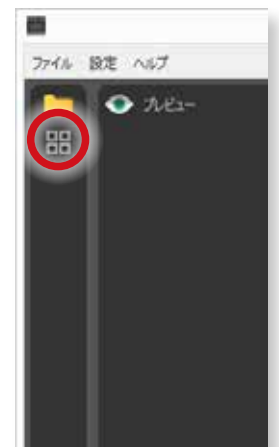

eraview マニュアル 第 1f 版

## **6.写真のセレクト**

## **6-1.写真をセレクトする**

写真を読み込み、セレクトセットを選択したら、いよいよ写真のセレクト作業に入ります。

## **①写真を選択してセレクトする**

## **手順1 セレクトする写真をクリック**

サムネイルのセレクトする写真をクリックします。

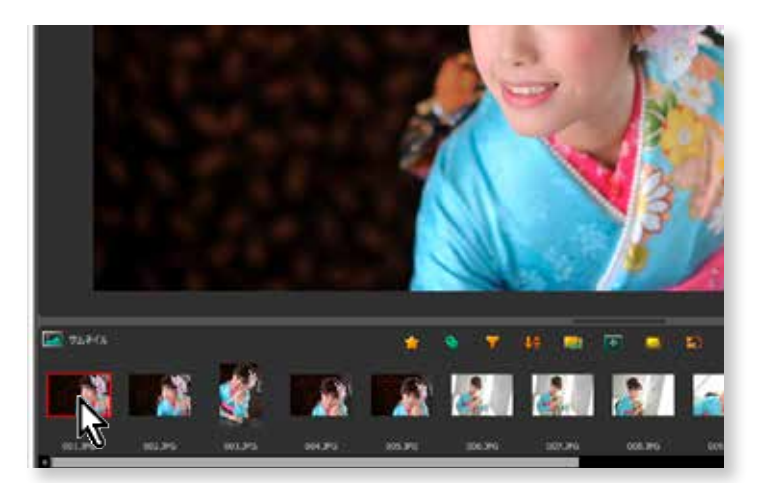

## **手順2 ドラッグしてセレクト**

クリックした写真を目的のフォルダにドラッグしてくださ い。 ※拡大表示しているプレビュー領域からもドラッグすることができ ます。

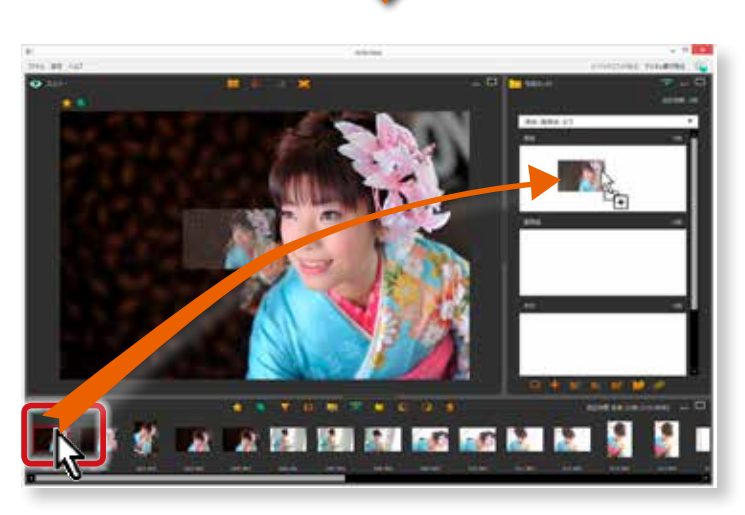

## **②複数の写真を選択してセレクトする場合**

複数の写真を選択してセレクトする場合は、下記のとおり です。

#### Windows の場合

「 Ctrl」キーを押しながらクリックしていきます。

#### macOSの場合

「 command」キーを押しながらクリックしていきます。

最後にクリックした写真をセレクトフォルダにドラッグする と選択したすべての写真がフォルダに入ります。

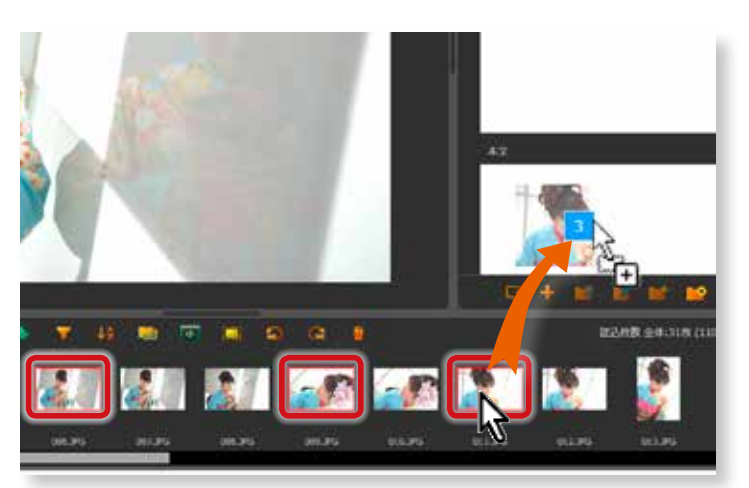

# **7.写真のセレクト 便利なプレビュー領域の活用法**

## **7-1.プレビュー領域メニューパネル**

写真を効率よくセレクトするための便利な機能をご紹介します。

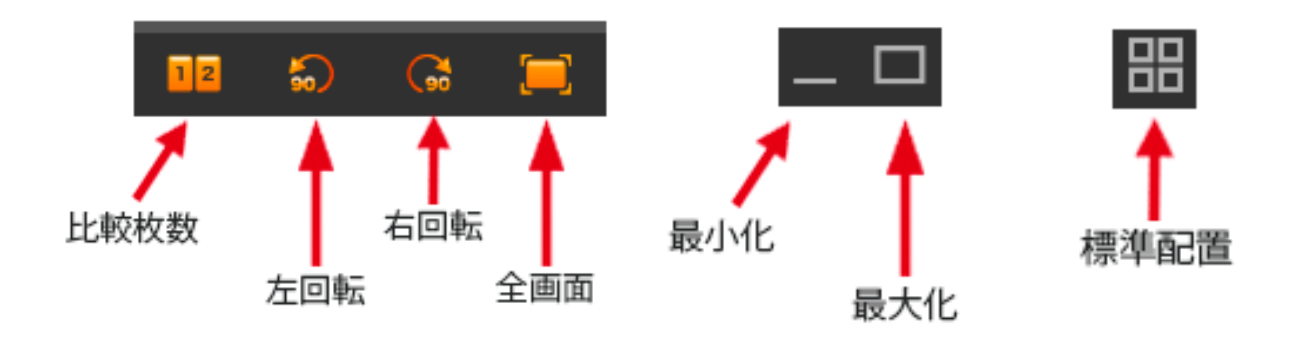

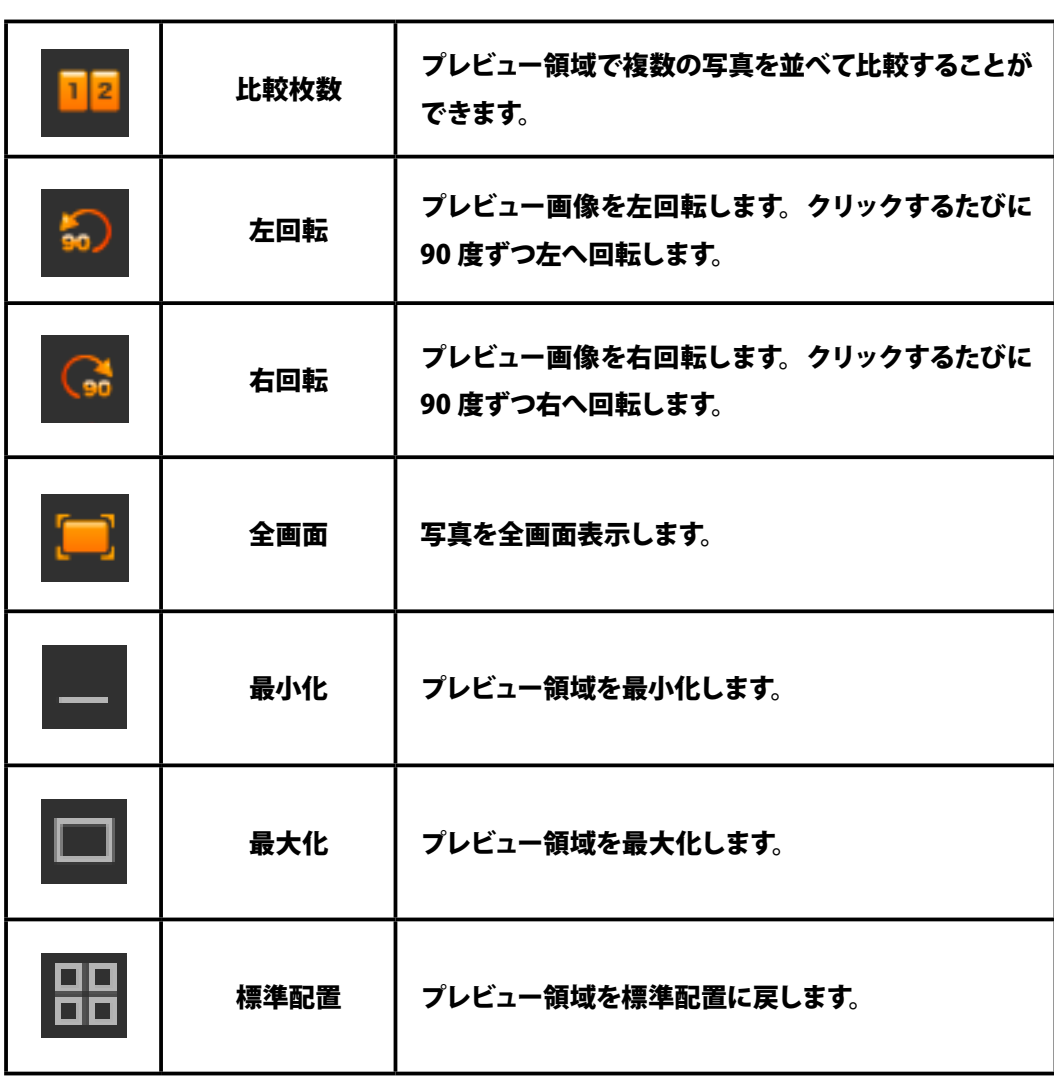

## **①比較枚数**

写真を複数並べて比較することができます。 写真の並べ方は、下図のとおりです。 選択している写真の常に右隣の写真から枚数分選択されます。

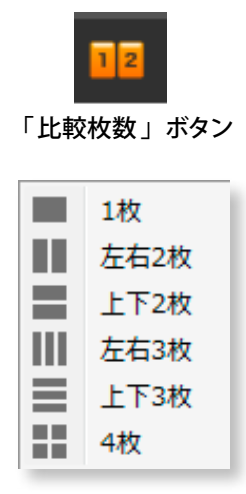

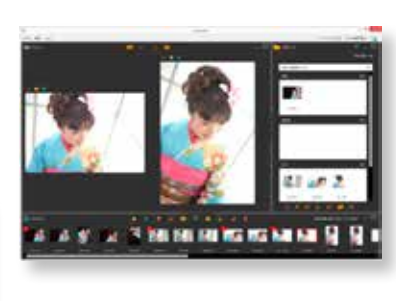

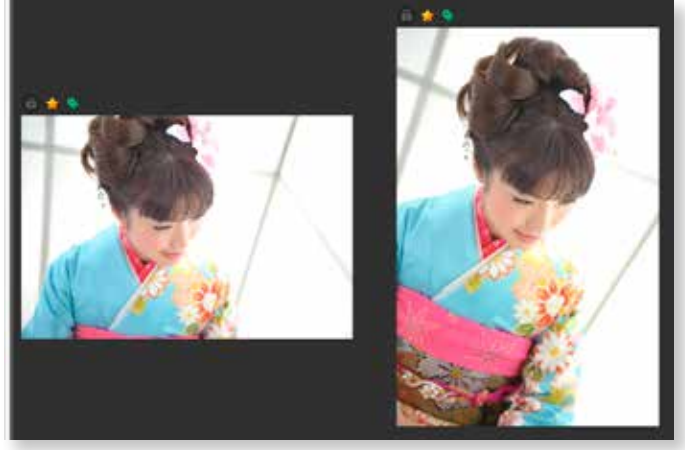

左右 2 枚に並べて比較した例

## **②隣接していない任意の写真を比較したい場合 「鍵」ボタンをクリックしてロックする**

プレビューの写真の上にある「 鍵 」ボタンをクリックして ロックします。右図は、左側の写真をロックする例です。

「鍵 」ボタンをクリック

右側の写真をロックしたい場合は、右側の写真の上にある 「鍵 」ボタンをクリックしてロックします。

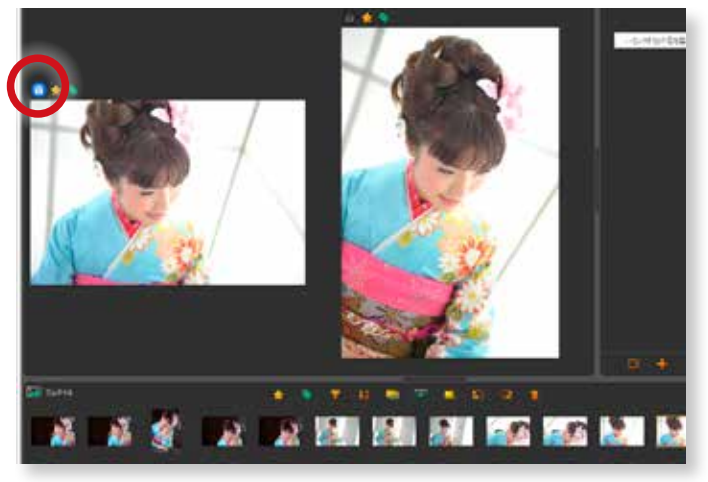

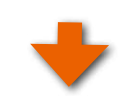

## **比較したい写真をクリックする**

サムネイルの比較したい写真をクリックします。 ロックされていないプレビュー写真部分とクリックした写真 が表示されます。

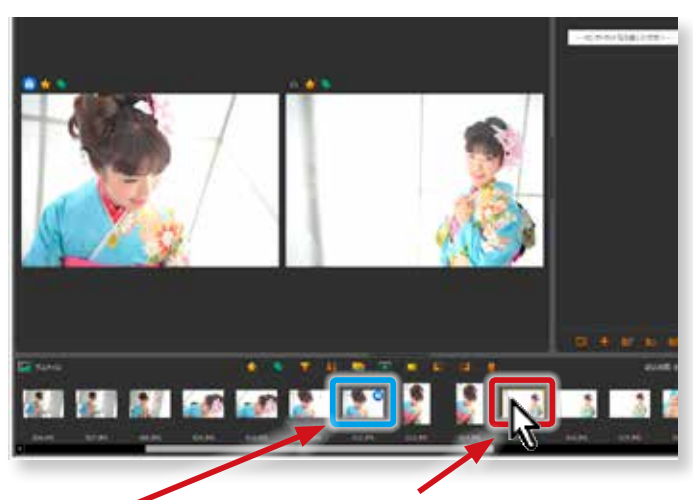

ロックしている写真 比較したい写真をクリックします。

#### **③写真を回転する**

写真を左もしくは右に 90 度ずつ回転することができます。

#### **回転させたい写真をクリックする**

プレビュー領域で写真をクリックします。 右図のように色枠になります。

※サムネイルからは、複数の写真を選択して回転ができます[。77](#page-78-0)  ページの「8-10. サムネイル写真の回転」をご参照ください。

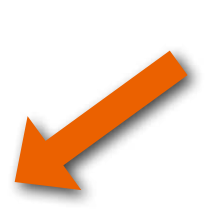

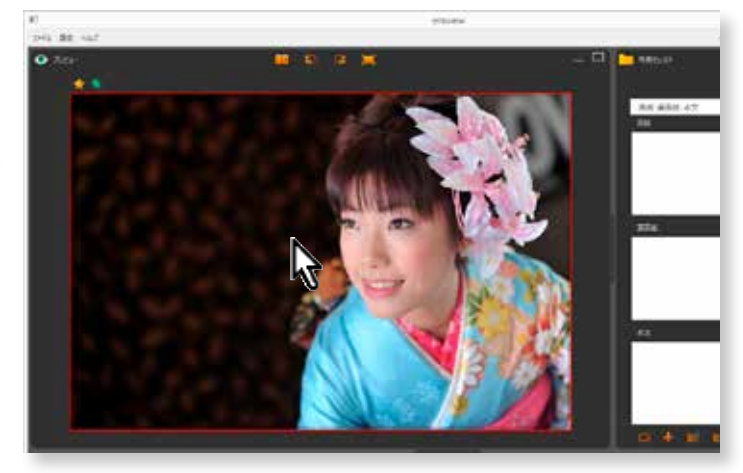

#### **写真を回転する**

「左回転」ボタンもしくは、「右回転」ボタンをクリックします。

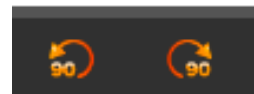

「左回転」・「右回転」 ボタン

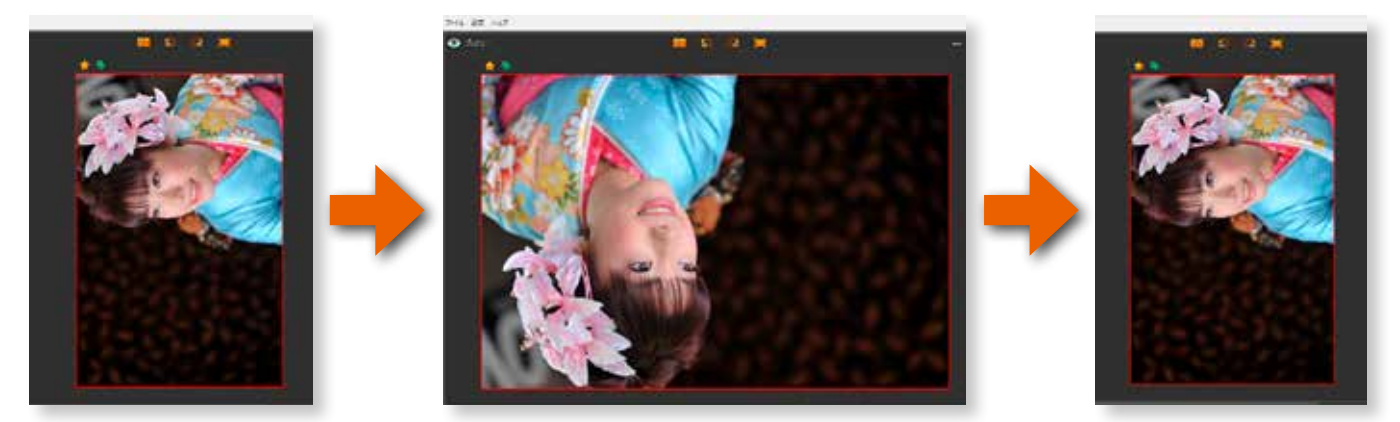

「左回転」ボタンをクリックするたびに左に 90 度ずつ回転します。上記は、「左回転」ボタンをクリックした場合です。 同じく「 右回転 」ボタンをクリックするたびに右に 90 度ずつ回転します。

## **④写真を全画面表示する**

写真を全画面表示することができます。細かい部分の確認等にご活用いただけます。

## **全画面表示したい写真をクリックする**

プレビュー領域で写真をクリックします。 右図のように色枠になります。

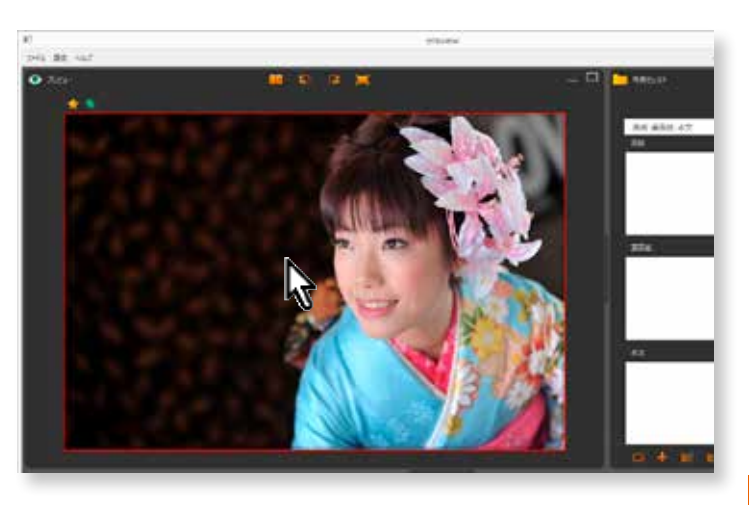

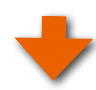

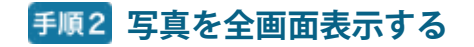

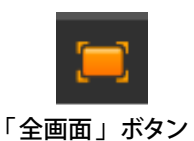

「 全画面」ボタンをクリックします。 右図のようにご使用のディスプレイ上 で全画面で表示されます。

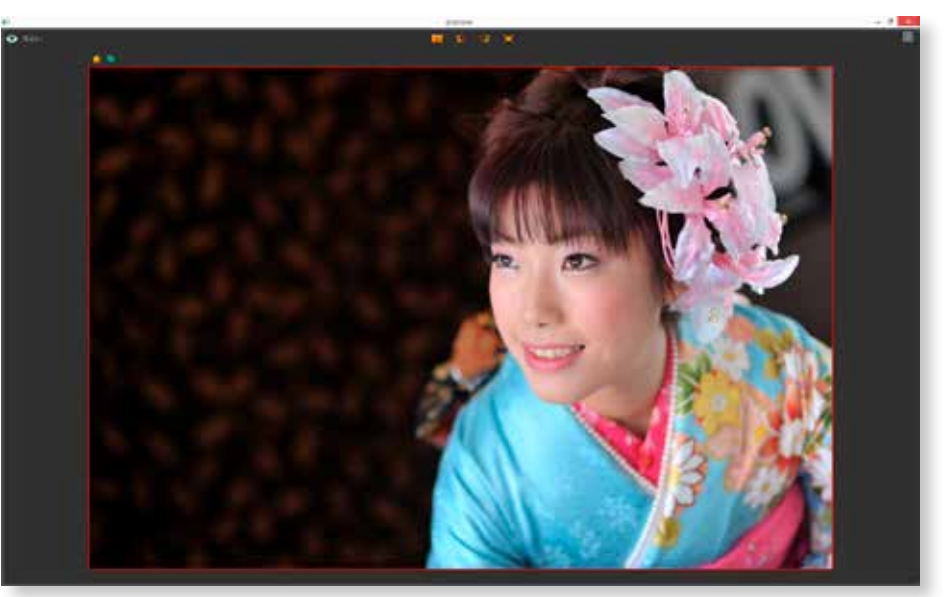

## **⑤写真の一部分を拡大する虫眼鏡ツール**

写真の一部分を拡大して細かいディテールを確認することができます。

#### **拡大表示したい写真をクリックする**

プレビュー領域で写真をクリックします。 右図のように写真が色枠になります。

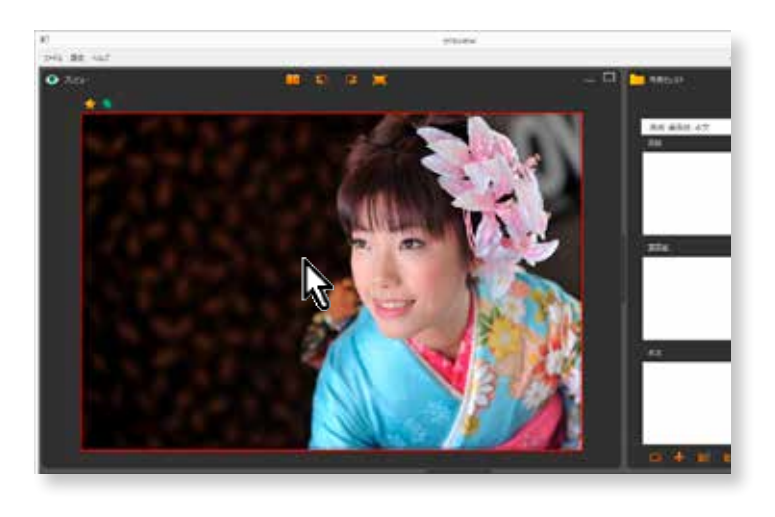

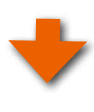

## **「虫眼鏡」アイコンの表示**

\_\_<br>「マウスカーソル」が「虫眼鏡」アイコンに替わりますので、 |\* | |\* | |\* | |\* 拡大したい場所でクリックしてください。

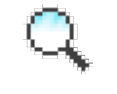

「虫眼鏡」アイコン

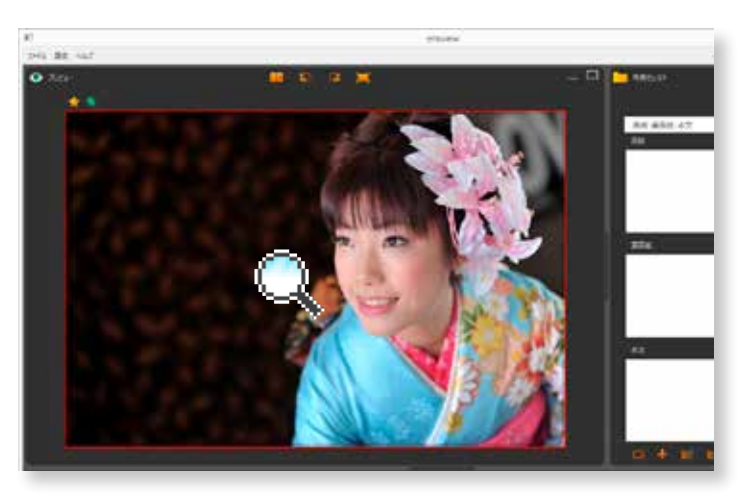

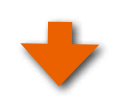

#### **一部分が拡大表示**

拡大ボックスが表示されますので、そのままマウスを移動させるだけで、任意の部分を拡大して確認できます。

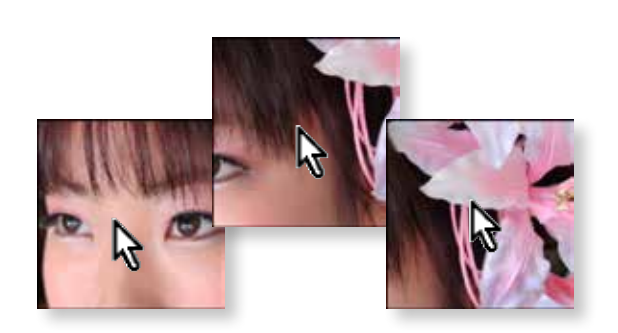

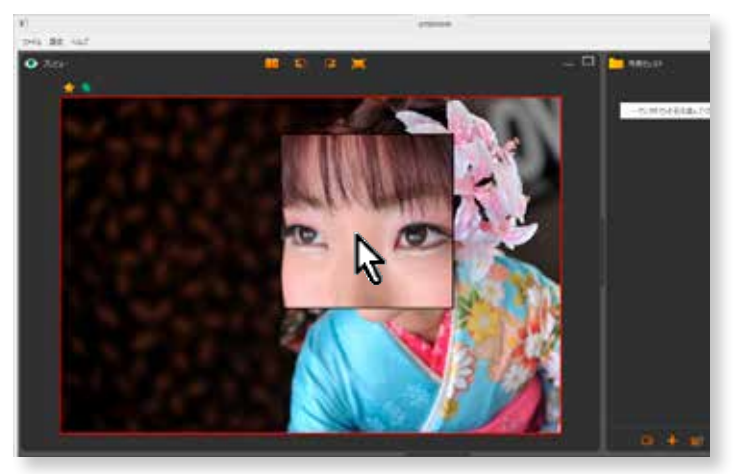

## **⑥プレビュー領域の最小化・最大化**

プレビュー領域を最小化して、プレビュー領域を小さくしたり、プレビュー領域を最大化して大きく表示することが可能です。

#### **「長小化」もしくは「最大化」ボタンをクリック**

「最小化」ボタン (右図赤丸)をクリックします。

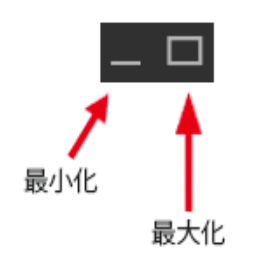

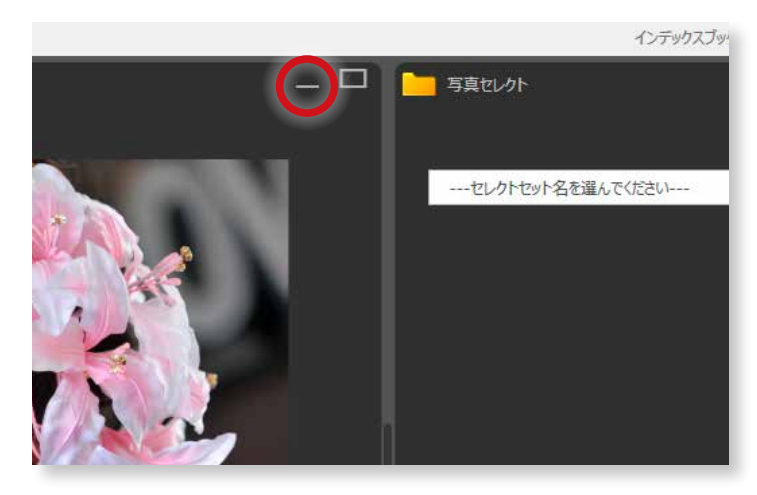

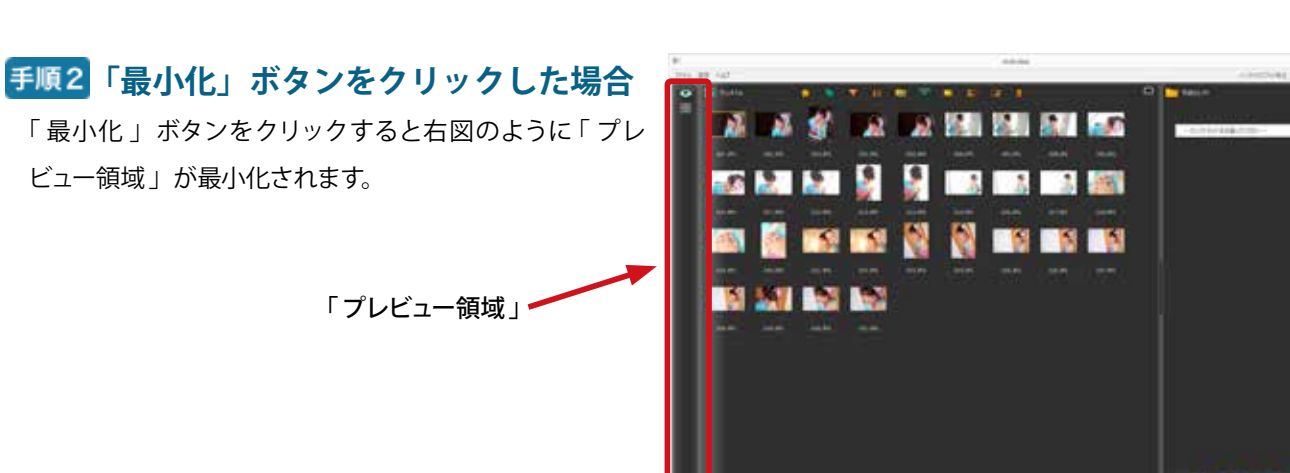

#### **手順 1 で「最大化」ボタンをクリックした場合**

標準配置に戻ります。

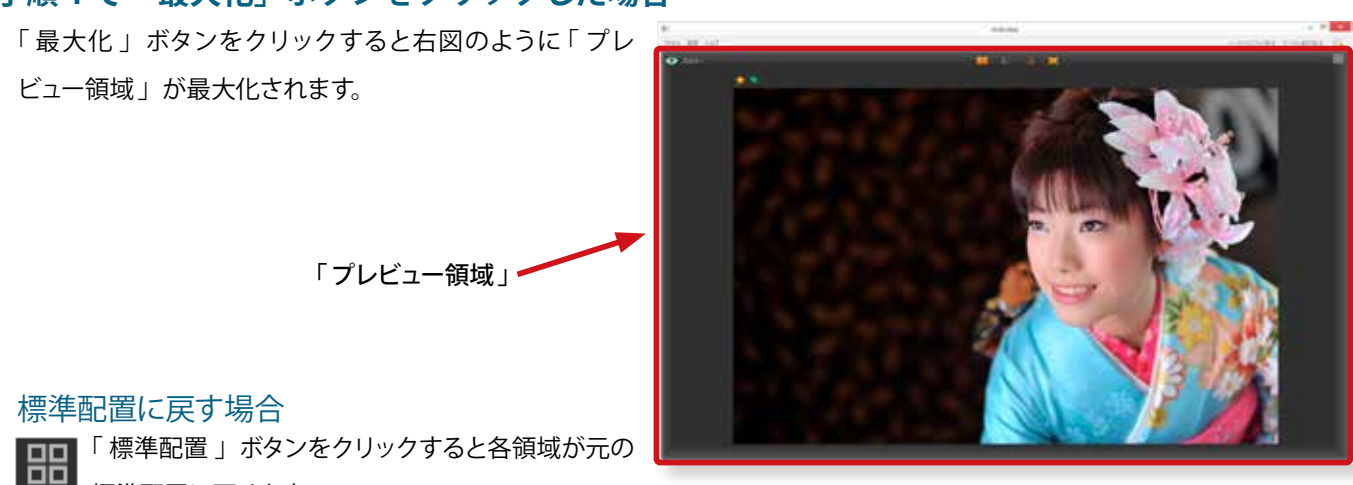

# **8.サムネイル領域の活用と便利な機能**

**8-1.サムネイル領域メニュー**

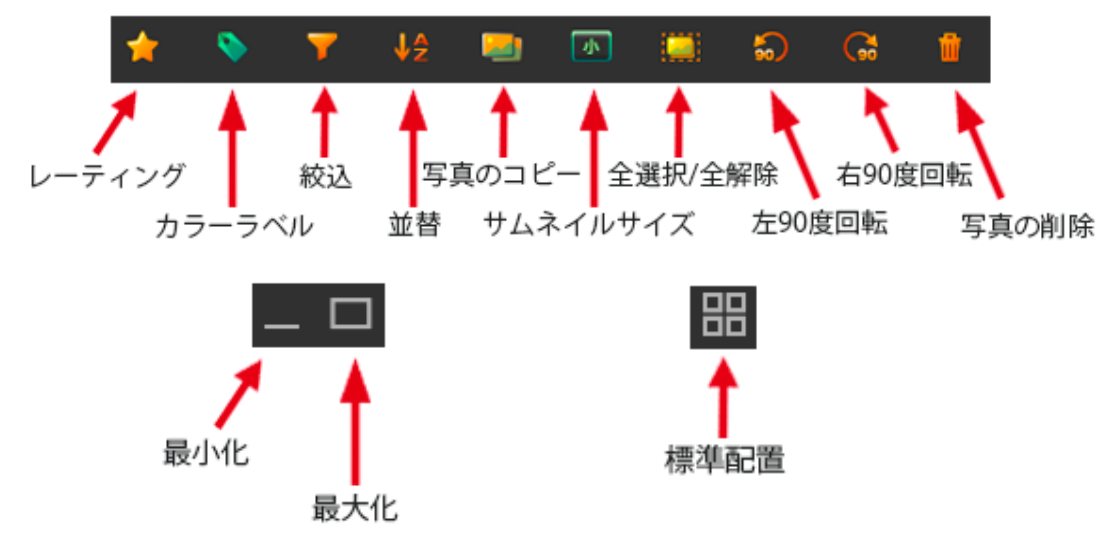

## <span id="page-65-0"></span>**8-2.レーティング機能**

写真にレーティングやカラーラベルを付けることにより、セレクトしたい写真を絞り込んだり、不要な写真を除外したりするこ とができます。

## **①写真にレーティングを付ける レーティングを付けたい写真をクリックする**

プレビュー領域にクリックした写真が表示されます。

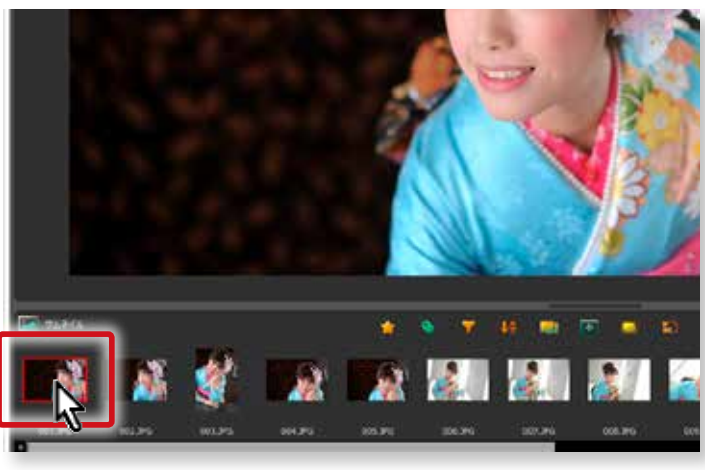

## **「レーティング」を設定する**

「 レーティング」ボタン ( 右図赤丸 ) をクリックします。 ここでは、「★★★★★★」を設定してみます。

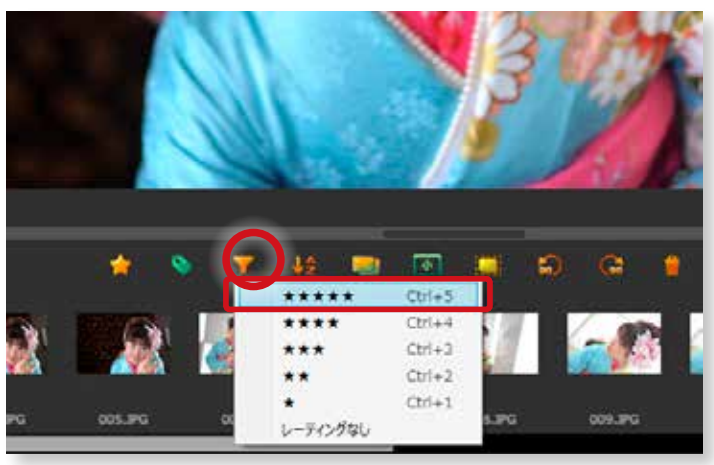

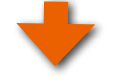

「★★★★★」の「レーティング」が設定されました。

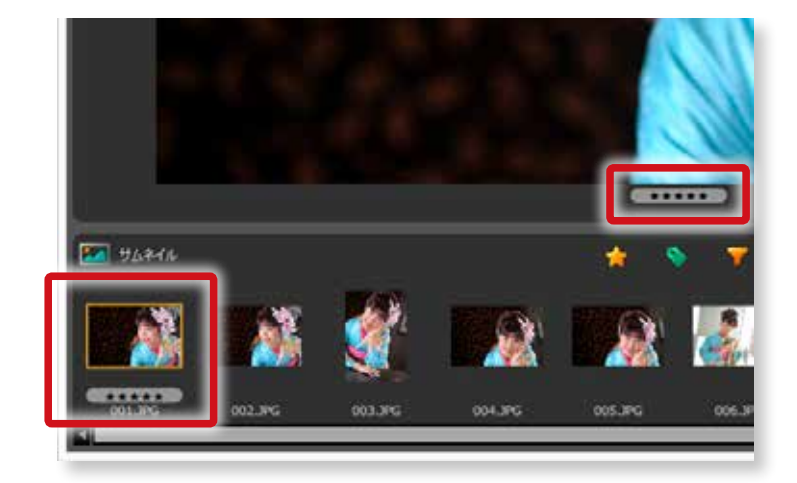

## **②複数の写真を選択して「 レーティング」を設定する場合**

複数の写真を選択して一括してレーティングを付けます。

### **複数の写真を選択する**

複数の写真を選択してレーティングを付ける場合は、下記 のとおりです。

#### Windows の場合

「 Ctrl」キーを押しながらクリックしていきます。

#### macOSの場合

「 command」キーを押しながらクリックしていきます。

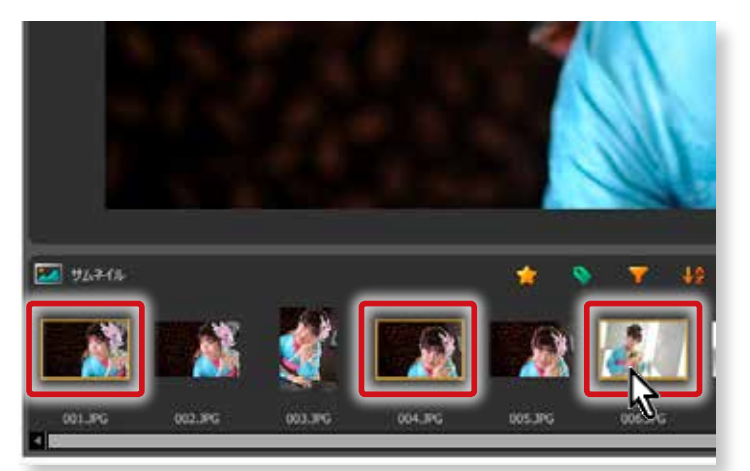

3 枚の写真を選択

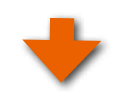

## **「レーティング」を設定する**

「レーティング」ボタン (右図赤丸)をクリックします。 ここでは、「★★★★★★」を設定してみます。

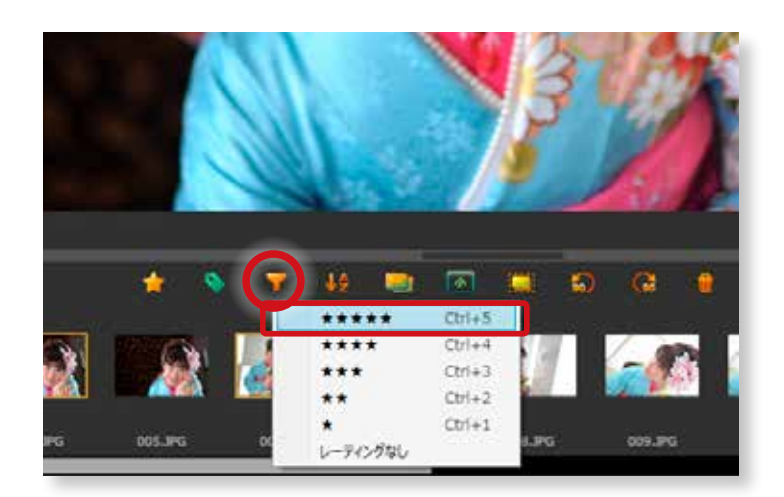

3枚の写真に「★★★★★★」が設定されました。

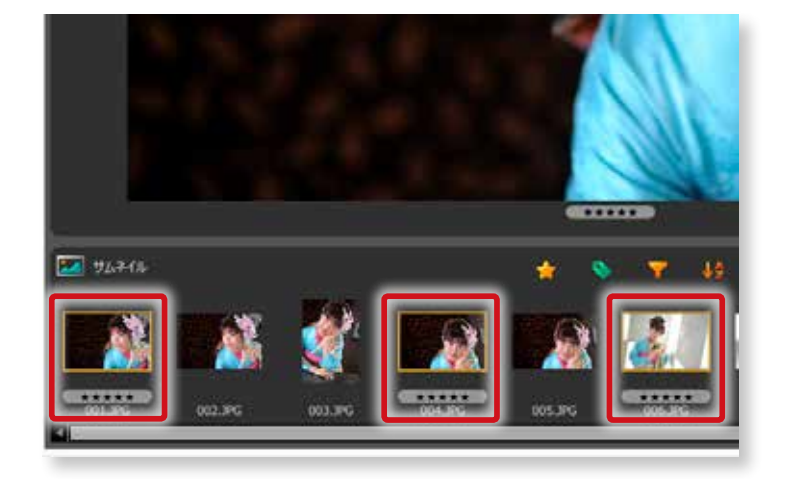

## **③「 レーティング」の設定を解除する 「レーティング」を解除したい写真をクリックする**

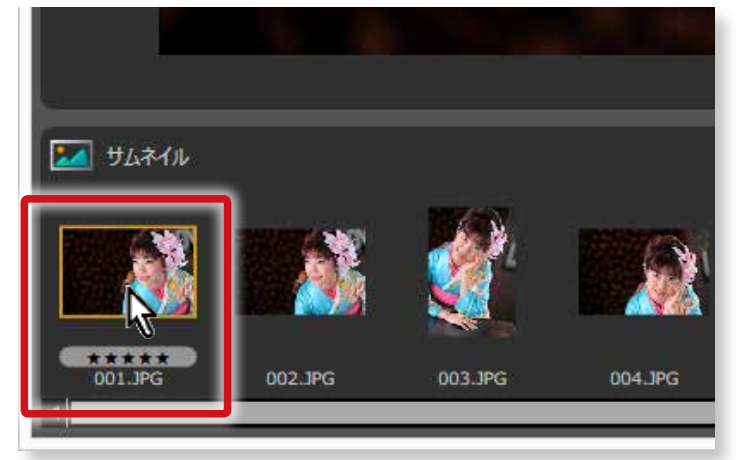

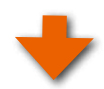

## **「レーティング」を解除する**

「 レーティング」ボタン ( 右図赤丸 ) をクリックします。 「レーティングなし」を選択すると解除されます。

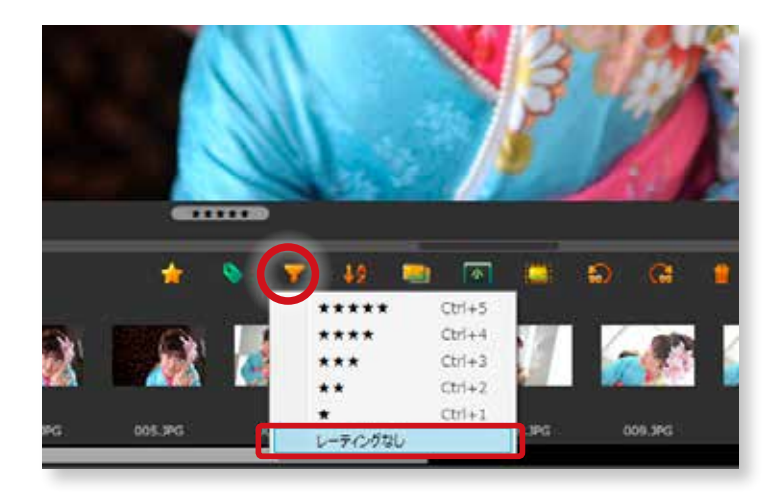

## <span id="page-68-0"></span>**8-3.「カラーラベル」機能**

写真に「 レーティング」のほか「 カラーラベル」を付けることもできます。「 カラーラベル」によってもセレクトしたい写真を絞 り込んだり、不要な写真を除外したりすることができます。

# **①写真にカラーラベルを付ける**

**「カラーラベル」を付けたい写真をクリックする**

プレビュー領域にサムネイルでクリックした写真が表示さ れます。

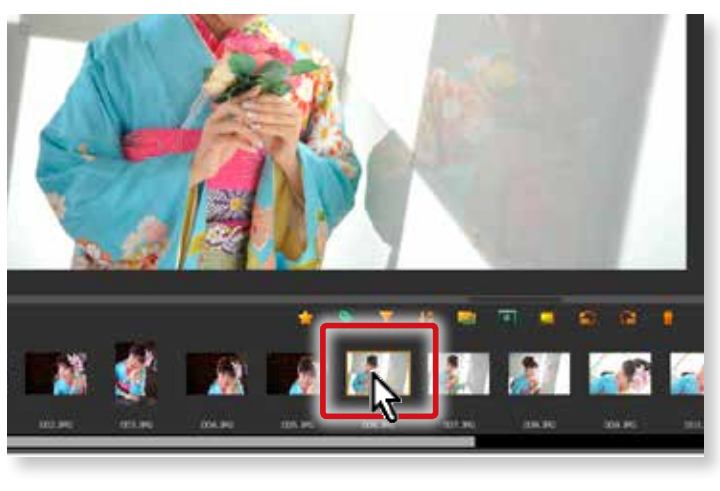

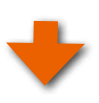

## **「カラーラベル」を設定する**

「カラーラベル」ボタン (右図赤丸)をクリックします。 ここでは、「 赤」を設定してみます。

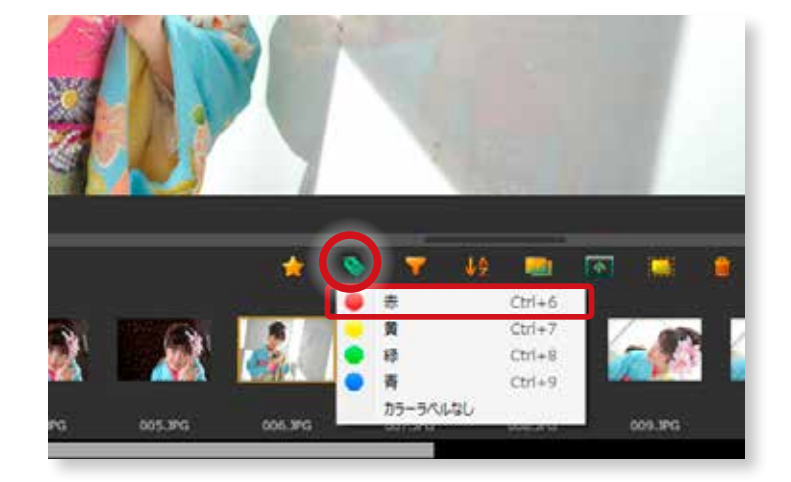

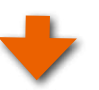

赤色のカラーラベルが設定されました。

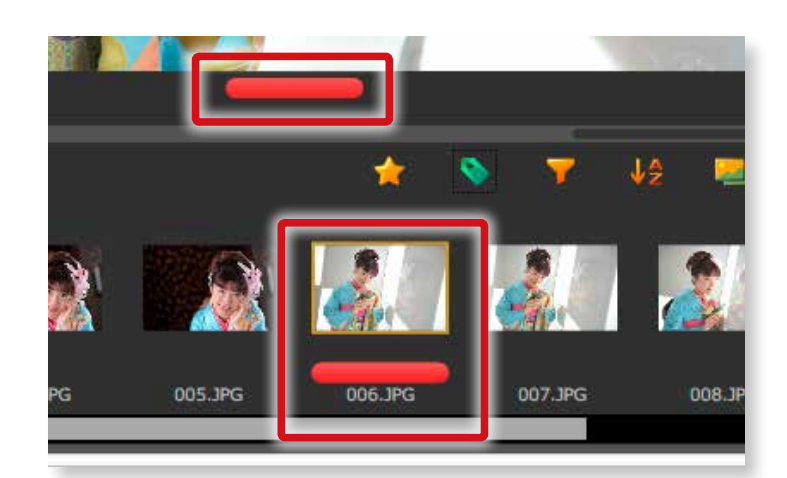

## **②複数の写真を選択して「 カラーラベル」を設定する場合**

複数の写真を選択して一括して「 カラーラベル」を設定します。

**複数の写真を選択する**

複数の写真を選択してカラーラベルをつける場合は、下記 のとおりです。

#### Windows の場合

「 Ctrl」キーを押しながらクリックしていきます。

**「カラーラベル」を設定する**

ここでは、「 赤」を設定してみます。

「カラーラベル」ボタン (右図赤丸)をクリックします。

#### macOSの場合

「 command」キーを押しながらクリックしていきます。

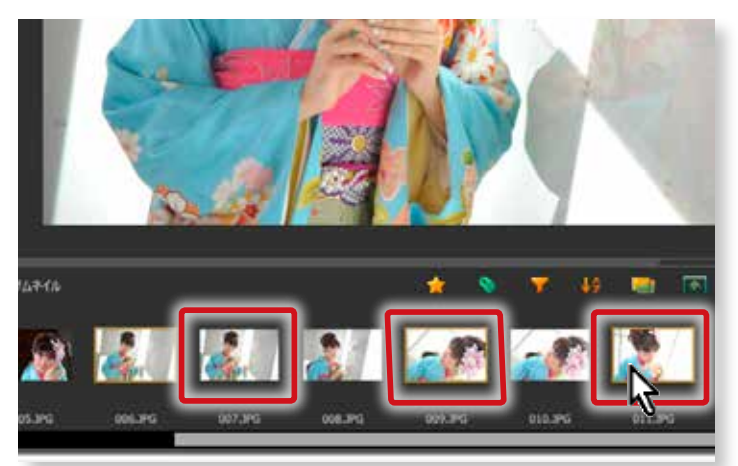

3 枚の写真を選択

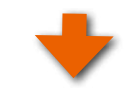

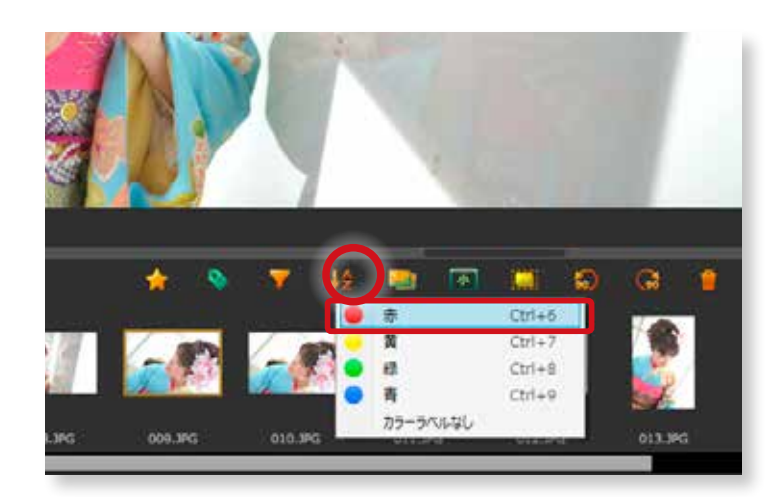

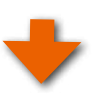

3枚の写真に「赤ラベル」が設定されました。

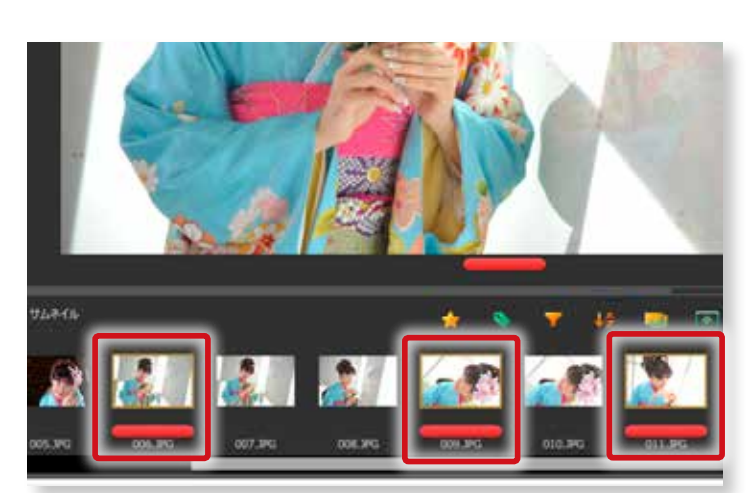

8 サムネイル<br> **サムネイル領域**

## **③「カラーラベル」の設定を解除する 「カラーラベル」を解除したい写真をクリックする**

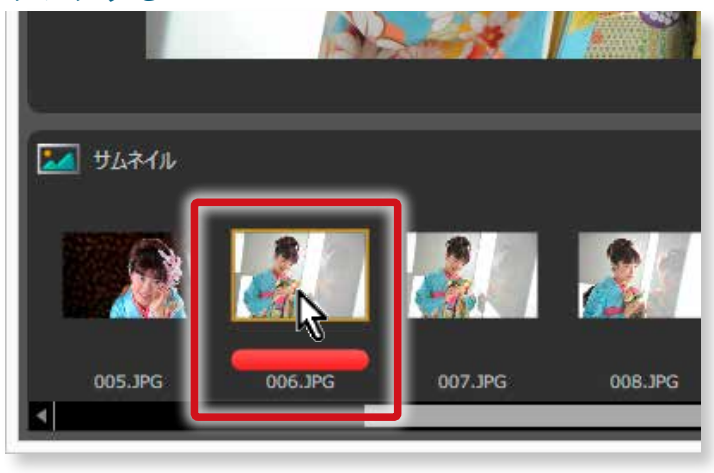

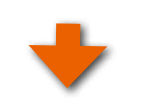

## **「カラーラベル」を解除する**

「カラーラベル」ボタン (右図赤丸)をクリックします。 「 カラーラベルなし」を選択すると解除されます。

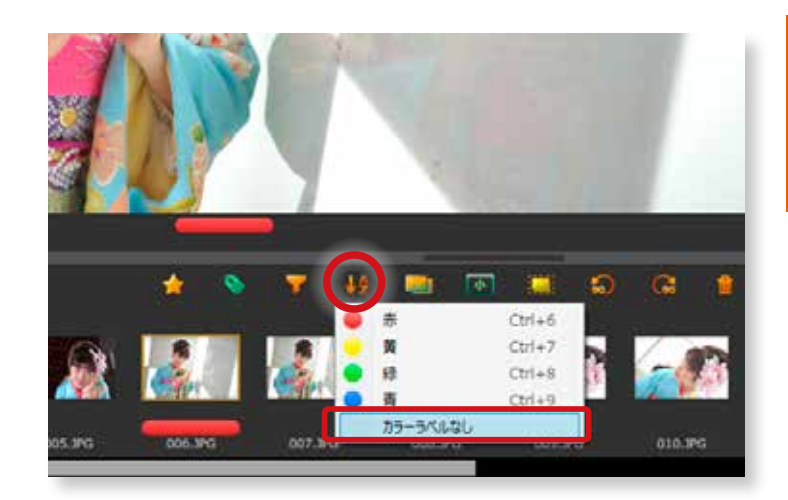

## **8-4.「 レーティング」と「 カラーラベル」を設定**

写真に「 レーティング」と「 カラーラベル 」を混在して設 定することも可能です。混在して設定することにより、よ り細かい絞り込みや写真の整理を行う事が可能です。

※設定方法は、64 ページの「8-2. レーティング機能」及び 67 [ページの「8-3.「 カラーラベル」機能 」](#page-68-0)をご参照ください。

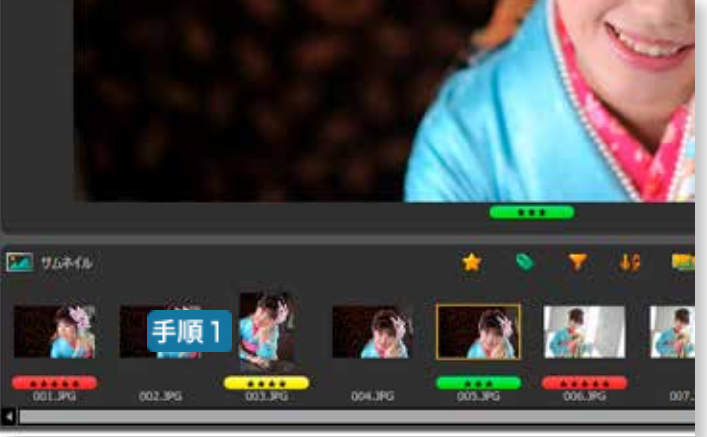

8 サムネイル領

## **8-5.「 レーティング」と「カラーラベル」を活用した絞り込み**

レーティングやラベルを設定した写真を絞り込んでセレクトすることができます。

**①「レーティング」で写真を絞り込む 手順1 「絞込」ボタンをクリック** 「絞込」ボタン (右図赤丸) をクリックして、

レーティング「★★★★★★」を選択してみます。

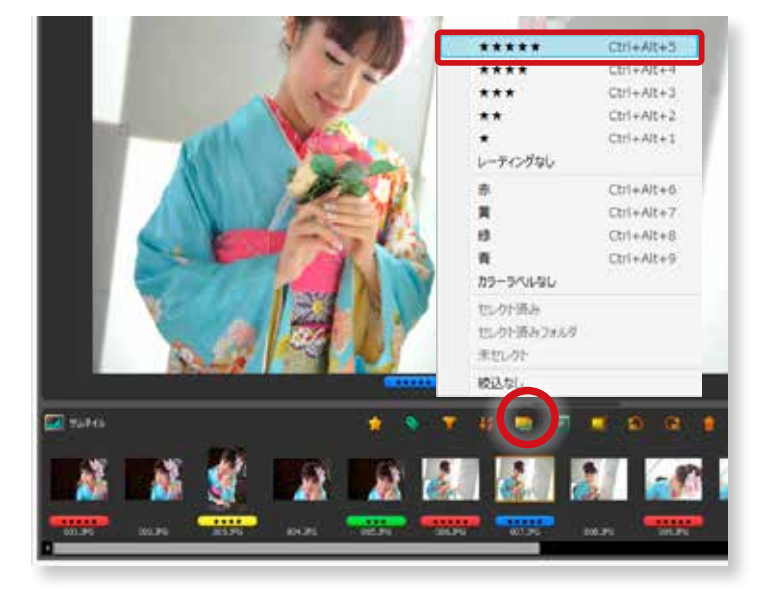

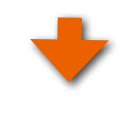

レーティング「 ★★★★★」が設定されている写真が絞り 込まれました。

#### **複数のレーティングの絞り込み**

同じ操作を繰り返しレーティング「 ★★★★ 」を選択する と「 ★★★★★ 」と「 ★★★★ 」が設定されている写真 が絞り込まれます。

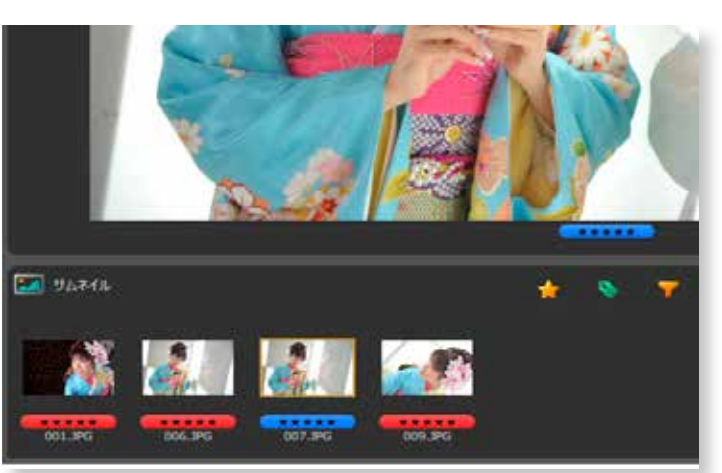

## **②「 カラーラベル」で写真を絞り込む 手順1 「絞込」ボタンをクリック**

「絞込 」ボタン (右図赤丸) をクリックして、 カラーラベル「赤」を選択してみます。

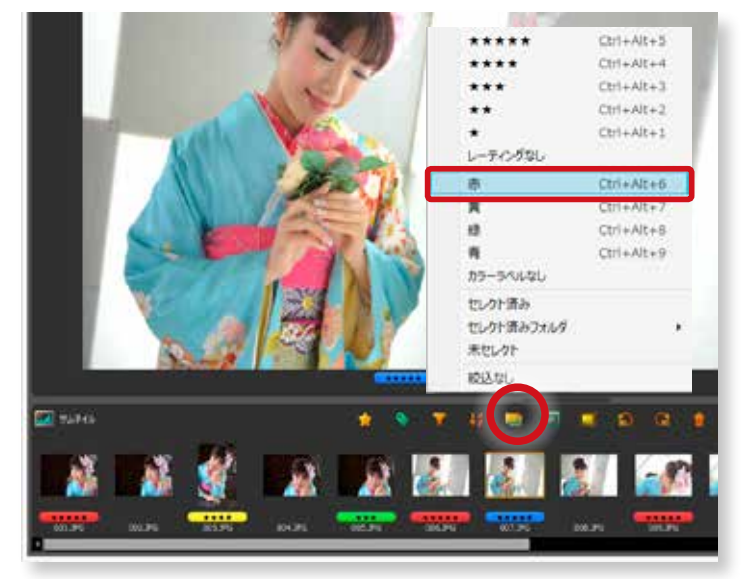
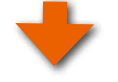

<span id="page-72-0"></span>カラーラベル「 赤」が設定されている写真が絞り込まれま した。

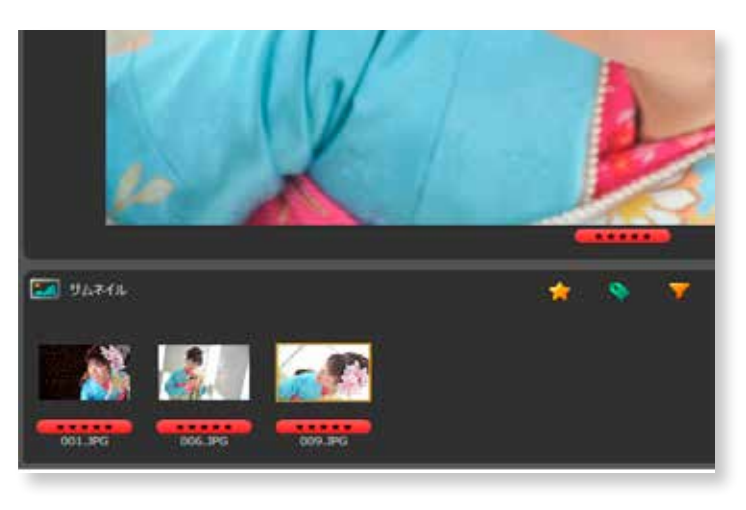

#### **複数のカラーラベルの絞り込み**

同じ操作を繰り返しカラーラベル「緑 」を選択すると 「赤」と「緑」が設定されている写真が絞り込まれます。

## **③「 レーティング」と「 カラーラベル」で写真を絞り込む場合**

#### **手順1「絞込」ボタンをクリック**

「絞込」ボタン (右図赤丸)をクリックして、 レーティング「★★★★★★」とカラーラベル「緑」を選 択してみます。

※両方設定する場合は、「 絞込 」ボタンの操作を二回繰り返す必要 があります。

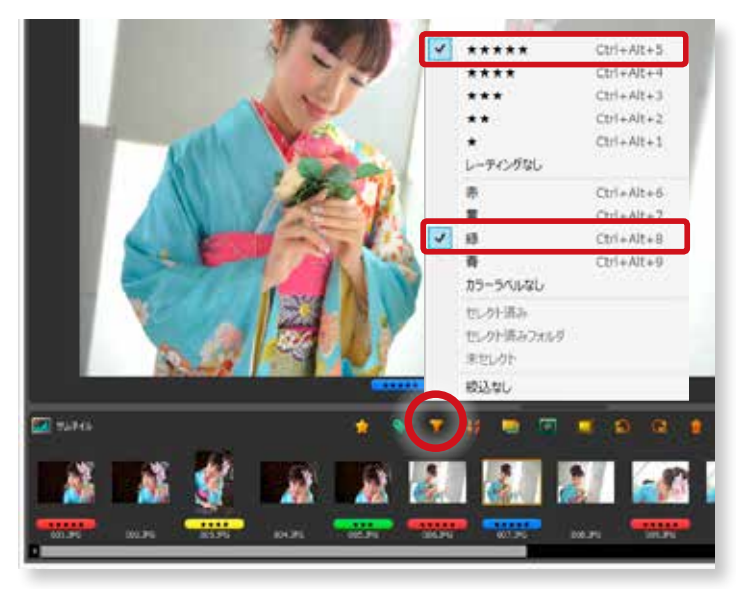

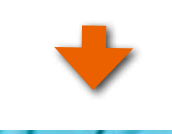

レーティング「 ★★★★★ 」が設定されている写真とカ ラーラベル「 緑 」が設定されている写真が絞り込まれま す。

※レーティング「★★★★★★」且つカラーラベル「緑」ではなく、 「★★★★★」が設定されている写真全てと「緑」が設定されて いる全ての写真が絞り込まれます。

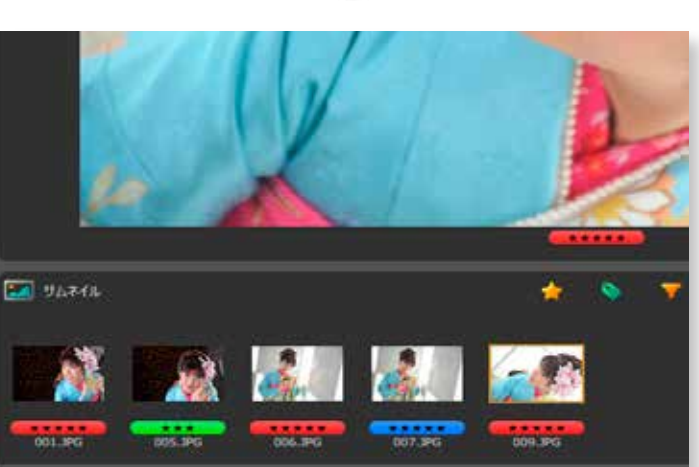

#### <span id="page-73-0"></span>**④絞り込んだ写真をセレクトする**

「レーティング」や「ラベル」を設定した写真を絞り込んで、セレクトします。

### **手順1「絞込」ボタンで絞り込む**

右図は「 レーティング」によって 3 枚の写真が絞り込まれ ている状態です。

※「 絞込 」は[、70 ページの「8-5.「 レーティング」と「 カラーラ](#page-71-0) [ベル」を活用した絞り込み」を](#page-71-0)ご参照ください。

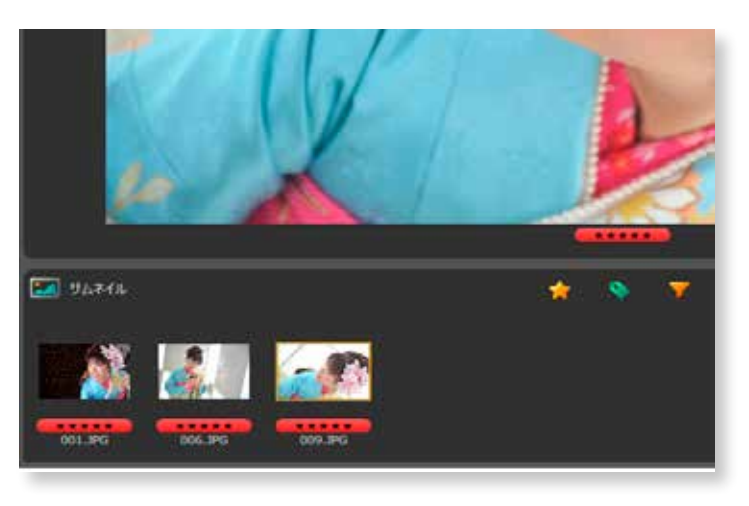

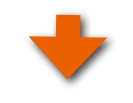

#### **全選択する**

「全選択」ボタンをクリックすると、サムネイルの全写真 が選択されます。

※「全選択 / 全解除」は、76 ページの 「8-9. 写真の全選択と全 解除」をご参照ください。

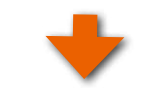

写真が全て選択されました。

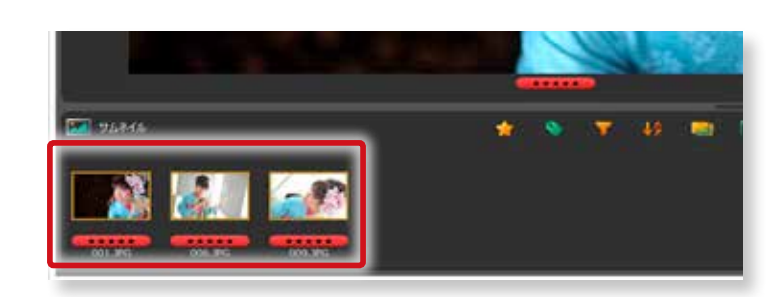

#### **手順3 セレクトの完了**

サムネイルの写真をセレクトセットの目的のフォルダにド ラッグします。

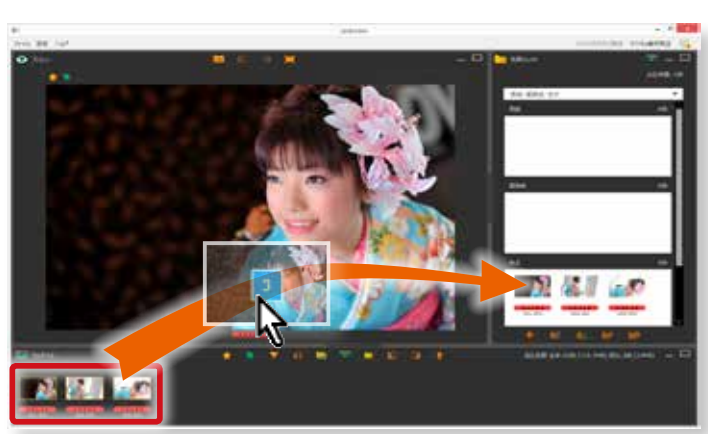

8 サムネイル饂 **サムネイル あいまく あいまく あいまく かんきょう かいきょう かいきょう かいきょう あいまく かいきょう かいきょう かいきょう かいきょう かいきょう かいきょう かいきょう かいきょう かいきょう かいきょう かいきょう かいきょう かいきょう かいきょう かいきょう かいきょう かいきょう** 

#### <span id="page-74-0"></span>**8-6.「 並替」機能**

「 並替 」機能を使って、サムネイルの写真を並び替えるこ とが可能です。「 並替」ボタン ( 右図赤丸 ) をクリックする と下図の並び替えのウインドウが表示されます。

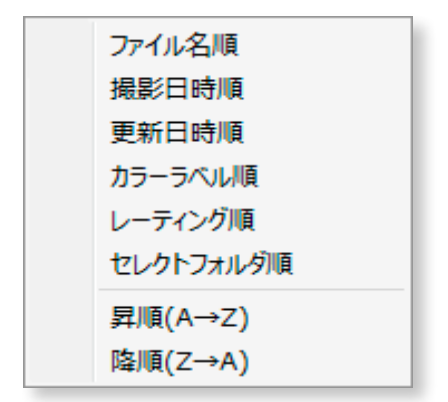

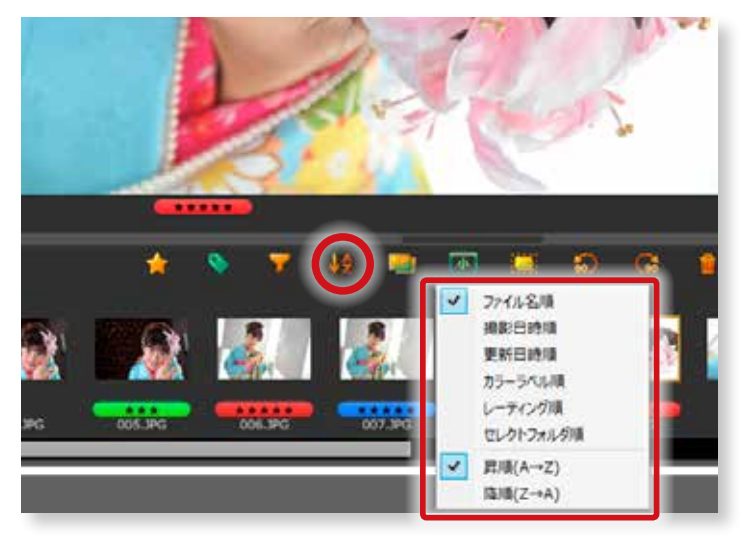

#### **①「 ファイル名順 」**

ファイル名順にサムネイルの写真を並び替えます。

#### **②「 撮影日順 」**

撮影日時の情報があるデータであれば撮影日時順にサムネイルの写真を並び替えます。

#### **③「 更新日時順 」**

更新日時順にサムネイルの写真を並び替えます。

#### **④「 カラーラベル順 」**

カラーラベル順にサムネイルの写真を並び替えます。昇順では「 赤 」、「 黄 」、「 緑 」、「 青」の順に並び替わります。降順では、 逆の順番で並び替わります。

#### **⑤「 レーティング順 」**

レーティング順にサムネイルの写真を並び替えます。昇順では「★★★★★★」、「★★★★」、「★★★」、「★★」の順 に並び替わります。降順では、逆の順番で並び替わります。

#### **⑥「 セレクトフォルダ順 」**

セレクトフォルダ順にサムネイルの写真を並び替えます。セレクトセットのフォルダに写真がセレクトされている場合、フォルダ 順に並び替わります。

#### **⑦「 昇順 (A-Z)」**

① ~ ⑤までの並び替えに対して昇順にサムネイルの写真を並び替えます。

#### **⑧「 降順 (Z-A)」**

① ~ ⑤までの並び替えに対して降順にサムネイルの写真を並び替えます。

#### <span id="page-75-0"></span>**8-7.写真をコピーする**

サムネイル領域の写真をコピーすることが可能です。

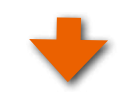

# **コピーしたい写真をクリックする**

サムネイルのコピーしたい写真をクリックします。

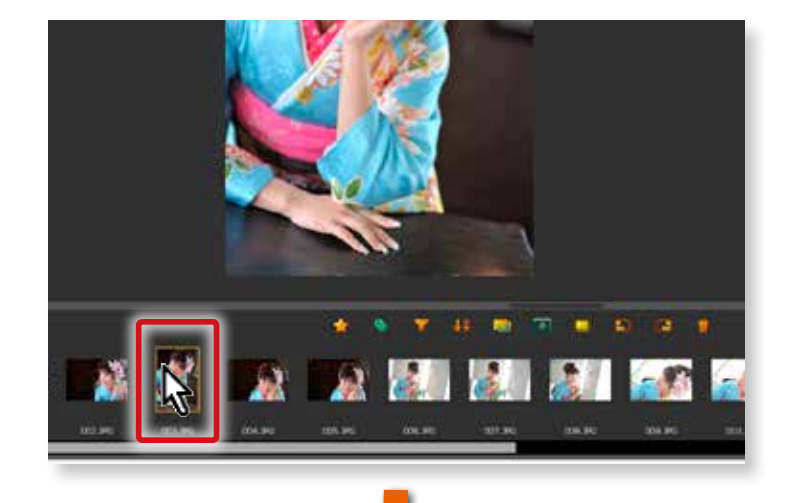

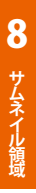

#### **「写真のコピー」ボタンをクリックする**

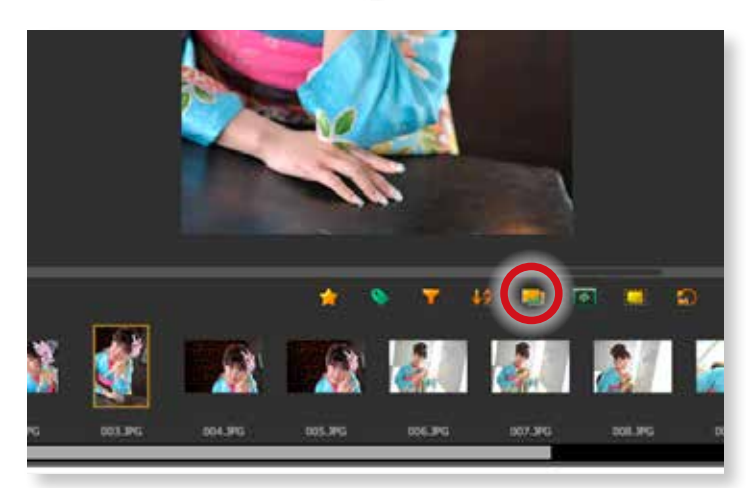

# **「OK」をクリックする**

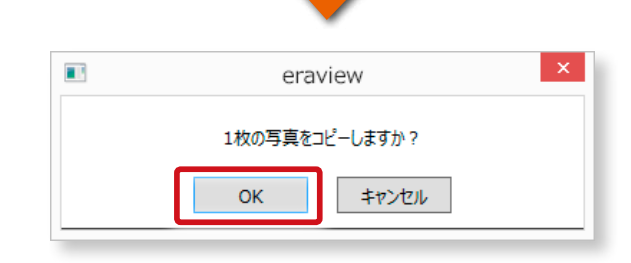

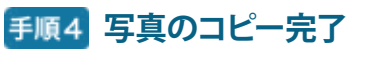

赤枠の写真がコピー ( 青枠 ) されました。

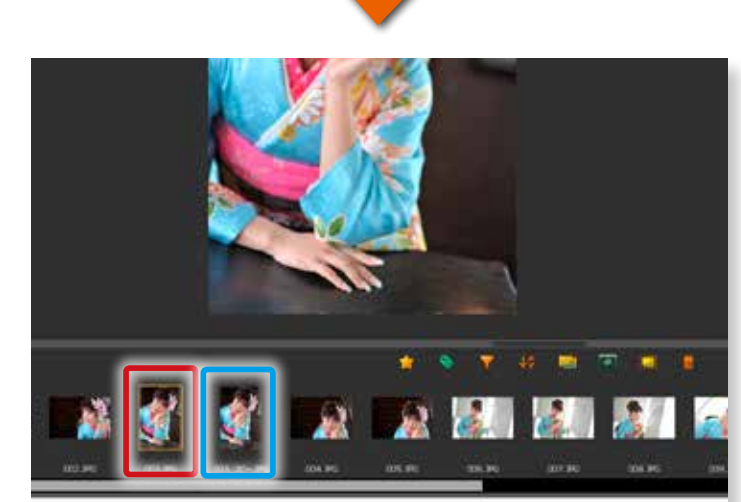

## <span id="page-76-0"></span>**8-8.サムネイルのサイズを変更する**

サムネイル領域の写真サイズを変更することが可能です。

### **「サムネイルサイズ」ボタンをクリック する**

「サムネイルサイズ」ボタン(右図赤丸)をクリックし、「大」、 「中」、「小」を選択します。

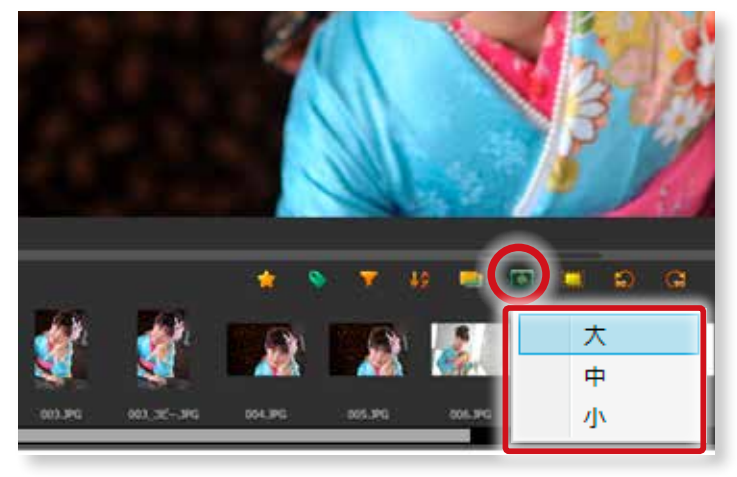

# **①サムネイルサイズ「 大 」を選択した場合**

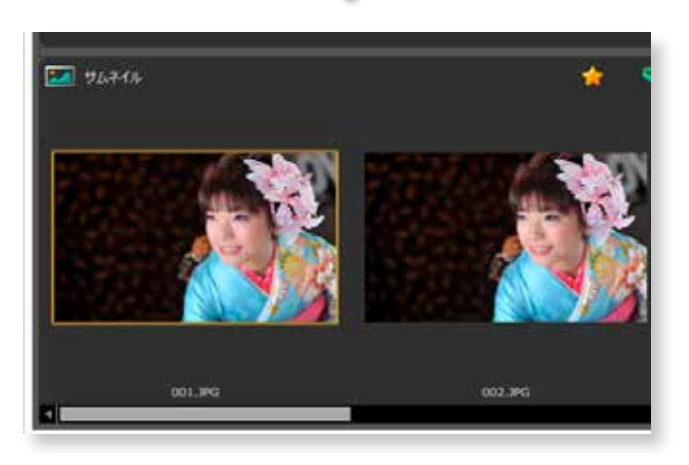

# **②サムネイルサイズ「 中」を選択した場合**

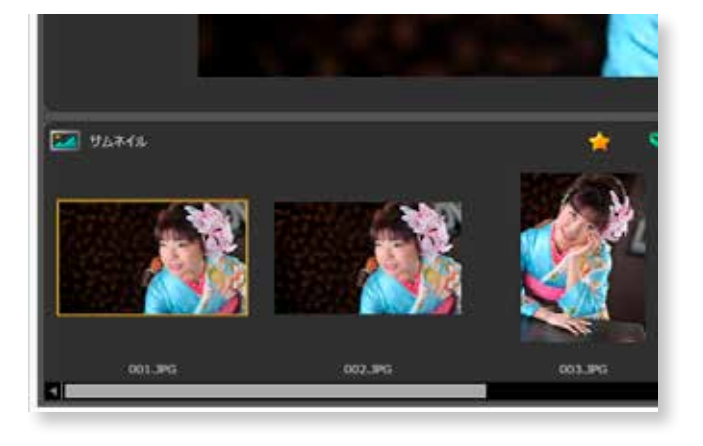

# **③サムネイルサイズ「 小」を選択した場合**

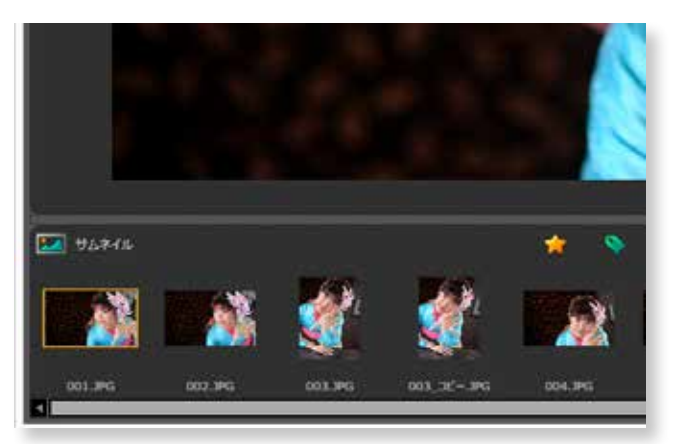

#### <span id="page-77-1"></span><span id="page-77-0"></span>**8-9.写真の全選択と全解除**

サムネイル領域の写真を全て選択します。

「レーティング」や「カラーラベル」で同じセレクトフォルダの写真を絞り込み、「全選択」ボタンを使って全ての写真を選択し、 セレクトセットにドラッグすると便利です。

### **「全選択 / 全解除」ボタンをクリック する**

「全選択 / 全解除」ボタン (右図赤丸) をクリックします。

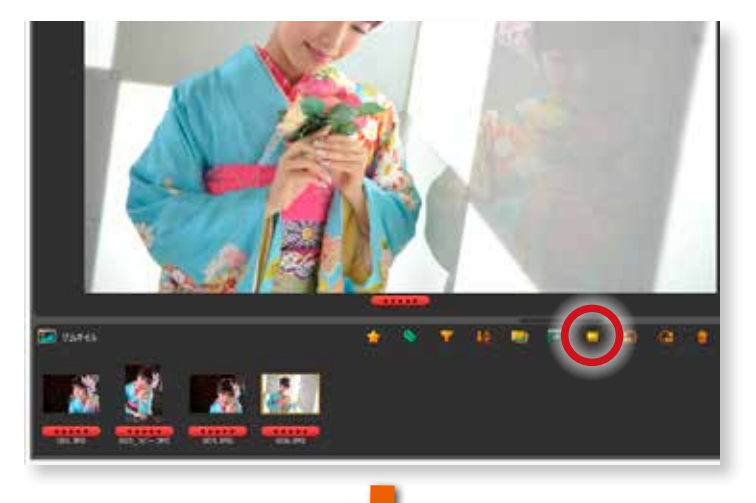

写真が全て選択されました。これをセレクトセットのフォル ダにドラッグすれば、一括してセレクトすることができます。

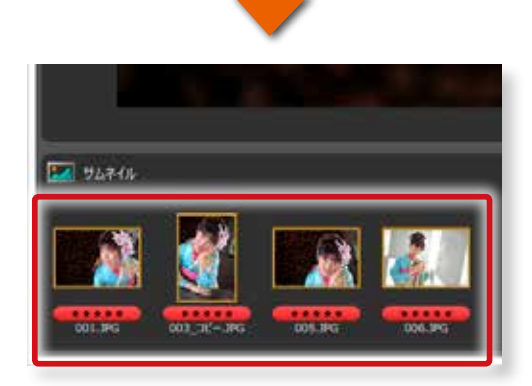

#### **全選択の解除**

写真が全選択されている状態で、「全選択 / 全解除」ボタ ンをクリックすると選択が全て解除されます。

選択されている写真が全て解除されました。

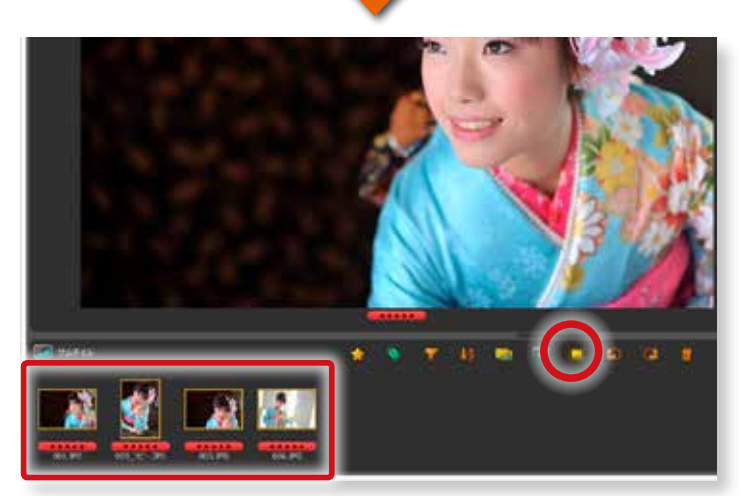

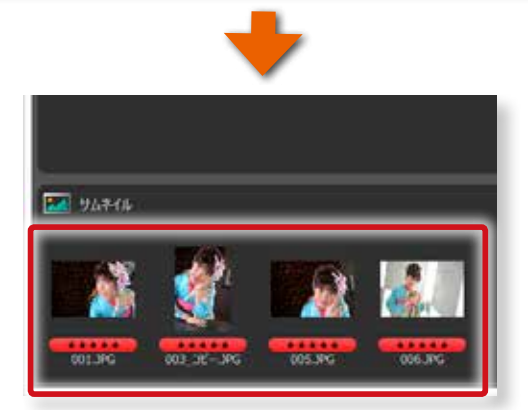

#### <span id="page-78-0"></span>**8-10.サムネイル写真の回転**

サムネイル領域の写真を回転することができます。複数を選択して一度に変更することも可能です。

#### **回転したい写真をクリックする**

回転したいサムネイル写真をクリックします。

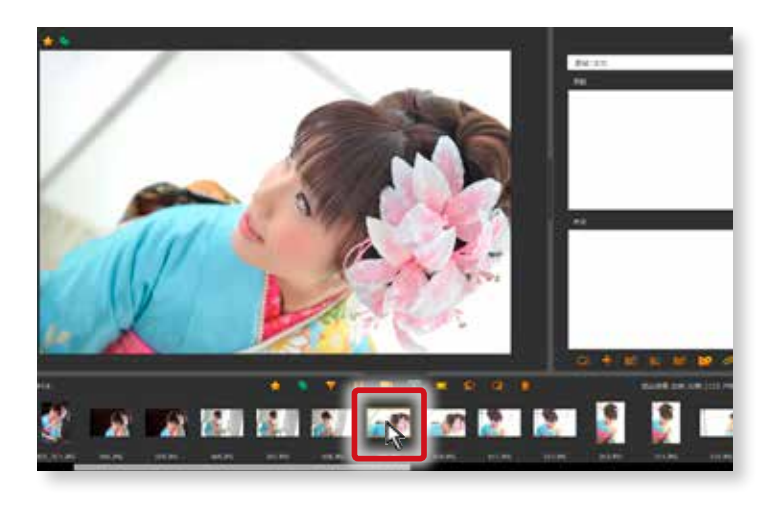

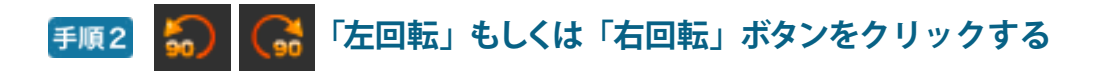

「右回転」 ボタンをクリックするたびに右に 90 度回転しま す。同じく 「 左回転 」 ボタンをクリックするたびに左に 90 度回転します。

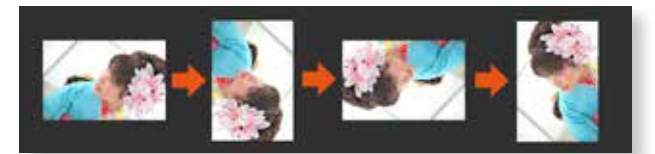

「 右回転 」 ボタンをクリックするたびに 90 度ずつ右に回転 します

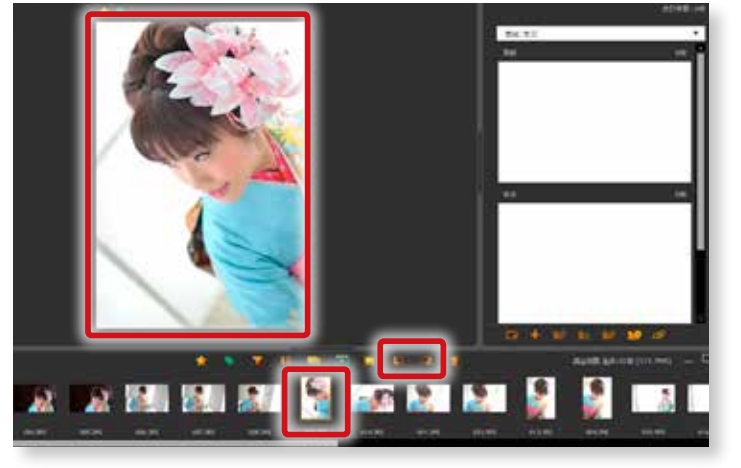

#### **複数の写真をまとめて 「左回転」 もしくは 「右回転」 する場合**

写真をまとめて回転する場合は、下記のとおりです。

#### Windows の場合

「 Ctrl」キーを押しながら複数の写真をクリックして選択し、「左回転 」 もしくは 「右回転 」 ボタンをクリックします。

#### macOSの場合

「 command」キーを押しながら複数の写真をクリックして選択し、「左回転 」 もしくは 「右回転 」 ボタンをクリックします。

#### <span id="page-79-0"></span>**8-11.写真の削除**

サムネイル領域の写真を削除することができます。

#### **削除したい写真をクリックする**

右の図は削除したい写真を複数選択した場合です。

複数の写真を選択して削除する場合は、下記のとおりです。

#### Windows の場合

 「 Ctrl」キーを押しながら複数の写真をクリックして選択 します。

#### macOSの場合

 「 command 」キーを押しながら複数の写真をクリック して選択します。

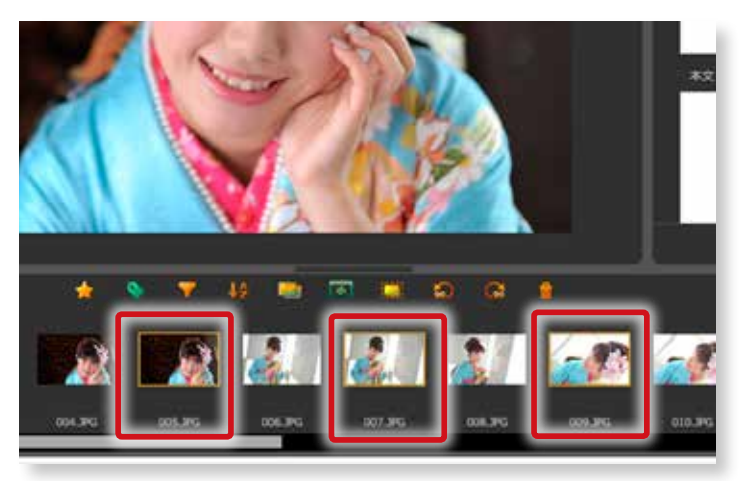

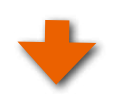

# **「写真の削除」ボタンをクリック**

「写真の削除」ボタン (右図赤丸)をクリックします。

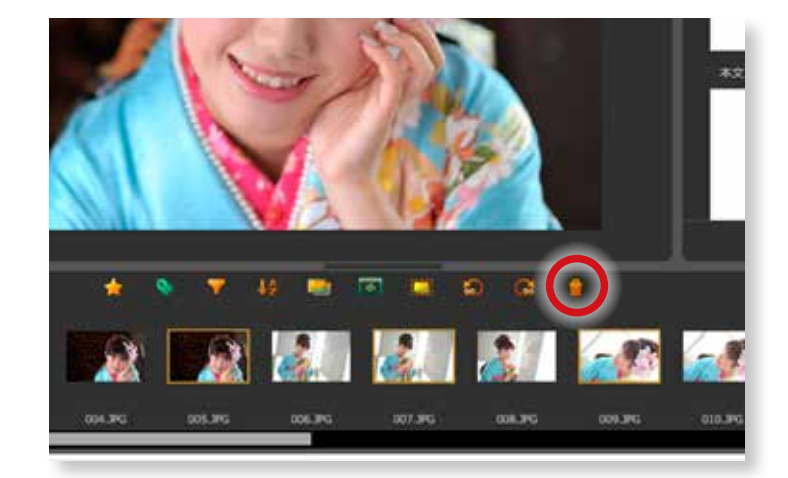

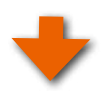

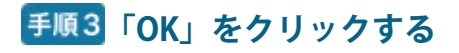

 $\overline{\mathbf{x}}$  $\blacksquare$ eraview 選択された写真を削除しますか? ※写真をサムネイルから削除しますが、「ごみ箱」には送りません。 OK キャンセル

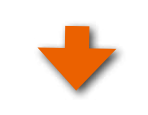

#### 写真が削除されました。

※サムネイルから写真が削除されるだけで、パソコンからは削除さ れません。

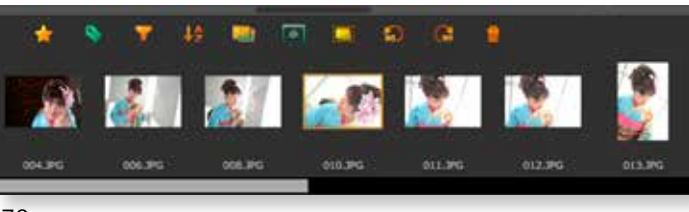

# <span id="page-80-0"></span>**8-12.サムネイル領域の最大化・最小化**

サムネイル領域の最小化と最大化が可能です。

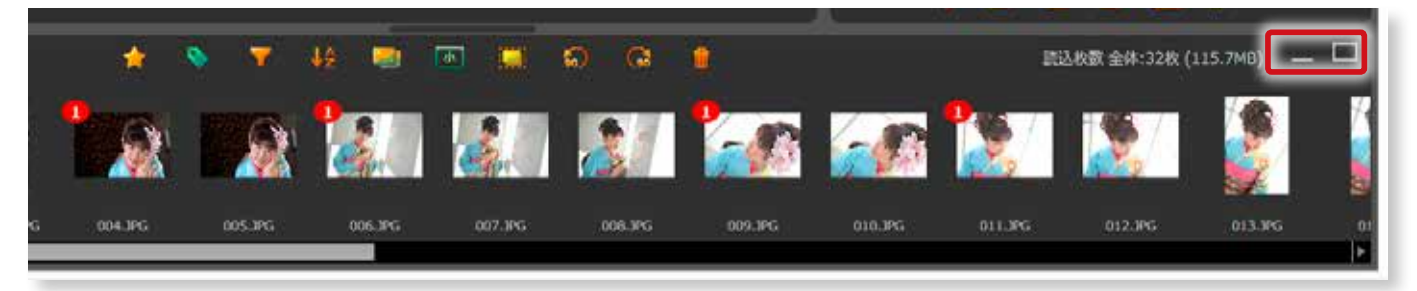

# **①サムネイル領域の「 最大化 」**

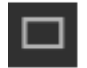

「最大化」ボタンをクリックします。

右図のようにサムネイル領域が最大化されて表示されま す。

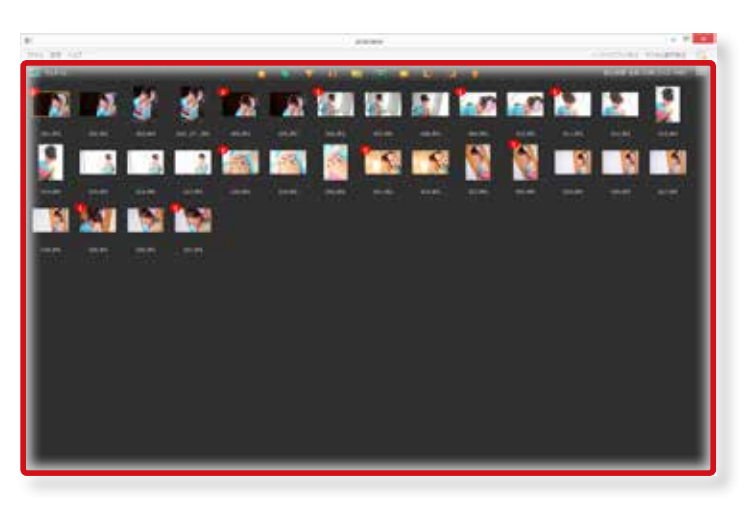

# **②サムネイル領域の「 最小化 」**

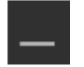

「最小化」ボタンをクリックします。

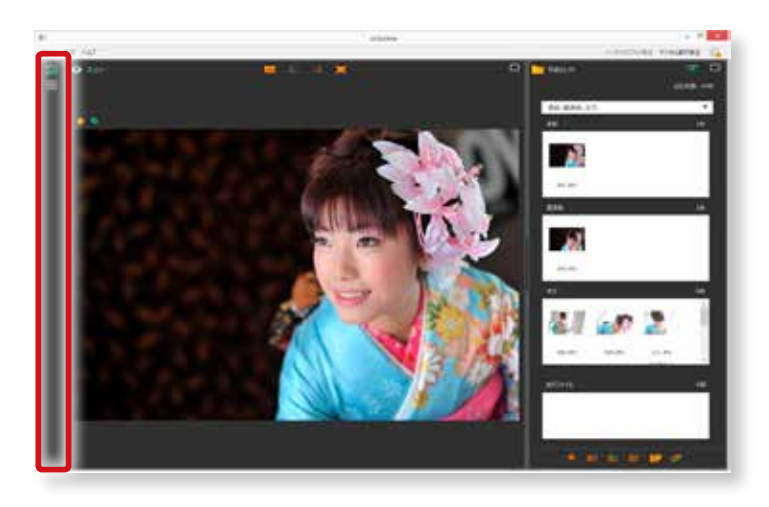

#### **③「 標準配置 」に戻す**

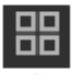

「 標準配置 」ボタン ( 右赤丸 ) をクリックすると 下記の標準配置に戻ります。

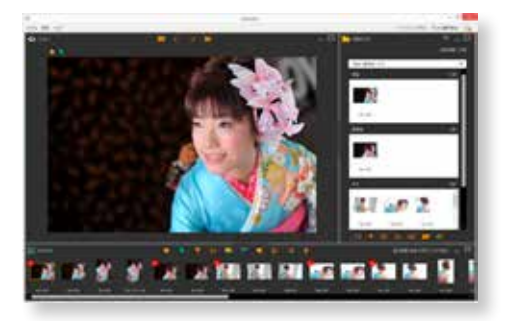

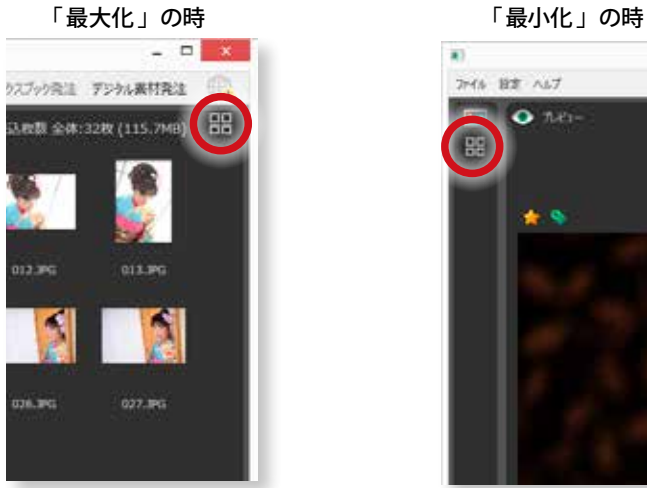

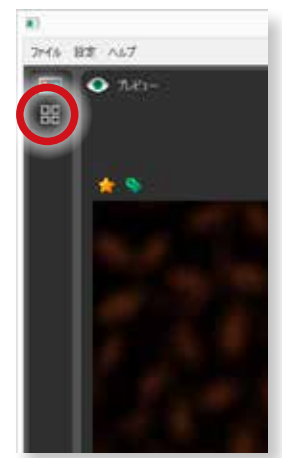

# <span id="page-81-0"></span>**9. ASUKABOOOK Maker2 に連携する**

## **9-1.セレクトした写真を ASUKABOOK Maker2 に連携する**

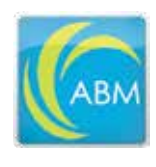

弊社のレイアウトデザインフリーソフト 「 ASUKABOOOK Maker2」( 以 下:ABM2) でレイアウトを行う場合は、写真のセレクト がすべて終わりましたら、「 ABM2」への連 携を行います。

**※ mac OS 版は ASUKABOOOK Maker2 に連携する場合 は、OS X Yosemit (10.10) 以降となります。**

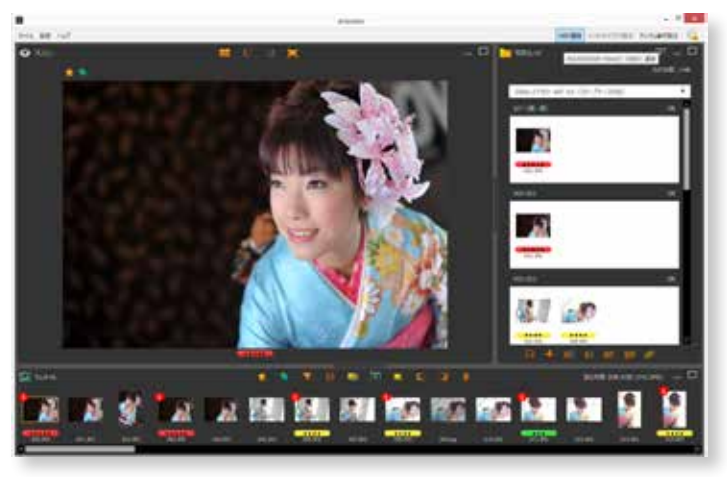

## **①「 eraview」から「 ASUKABOOK Maker2」への連携**

DB.

**手順1 「ABM 連携」** 

macOSの場合

 $0.0$ 

 $\bullet$   $7.2 -$ 

 $\star$  9

「ABM 連携」ボタンをクリックします。

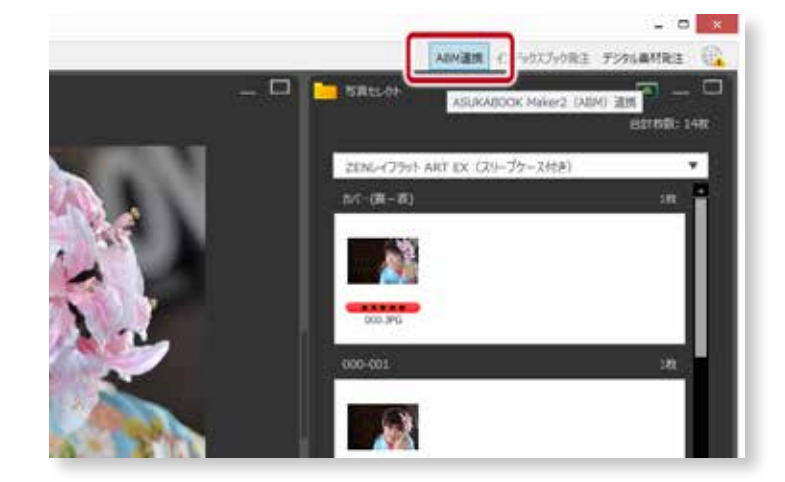

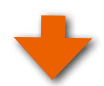

#### **連携の確認**

右の表示が出たら「 OK」ボタンをクリックします。

「 ASUKABOOK Maker2 連携 」を選択してください。

ASUKABOOK Maker2.18

OS の場合は、「 連携 」メニューから

**は eraview** ファイル ■ E.M 発注 ウインドウ へルプ 6

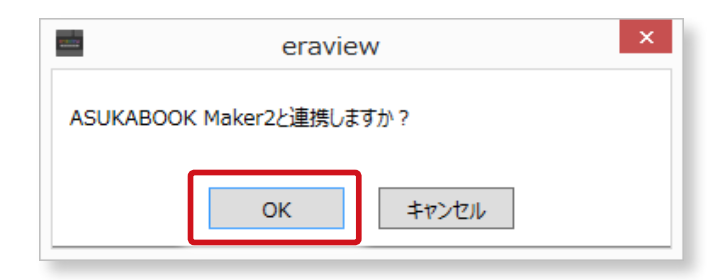

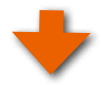

9

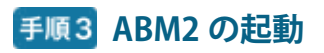

ASUKABOOK Maker2 が起動します。

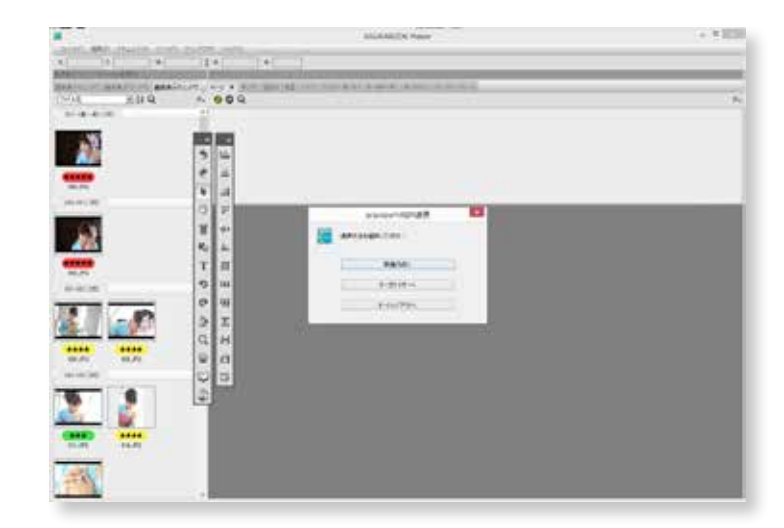

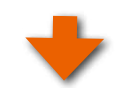

#### **連携の方法の選択**

。

右の表示が出たら連携方法を選択して、レイアウト編集を 行ってください。

連 携 後 の ASUKABOOK Maker2 の 操 作 は、「 ABM reference manual」 の第 22 章 もしくは、オンラインマニュ アル 21 章の 「eraview からの連携 」 をご参照ください

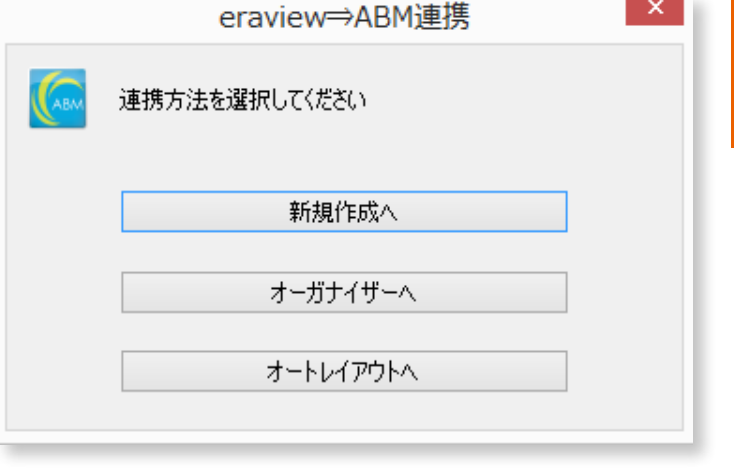

**■ 「ABM reference manual 」 ダウンロード: <http://abm.asukabook.com/jp/expert/index.html>**

# **■オンラインマニュアル:**

**[http://abm.asukabook.com/jp/help/hp21.htm](http://abm.asukabook.com/jp/help/hp21.html)l**

**※入稿と発注は、ASUKABOOK Maker2 で注文用データを書き出し、マイページより行って ください。**

# <span id="page-83-0"></span>**10.デジタル素材入稿と発注**

# **10-1.セレクトした写真をデジタル素材入稿し発注する**

レイアウトを ASUKABOOK のオペレーターに依頼する「 デ ジタル素材発注 」の場合は、写真のセレクトがすべて終わ りましたら、「 ASUKABOOK」へデジタル素材入稿します。

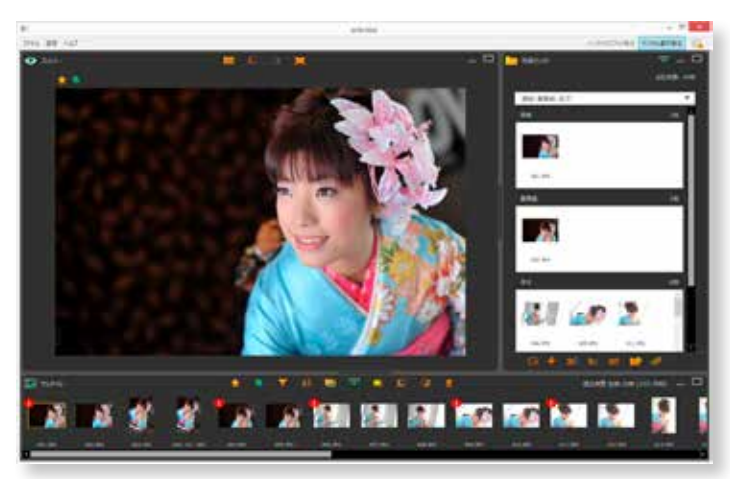

### **①「 eraview」からの「 デジタル素材発注 」へのアップロード 手順1 「マイページ」へアクセス**

「 デジタル素材発注 」ボタンをクリックします。

※インデックスブックをご発注の場合は、「 インデックスブック発注 」 ボタンをクリックしてください。

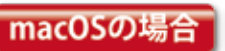

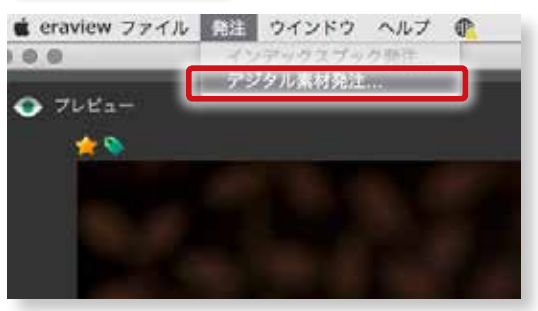

mac OS の場合は、「 発注 」メニューから 「デジタル素材発注」を選択してください。

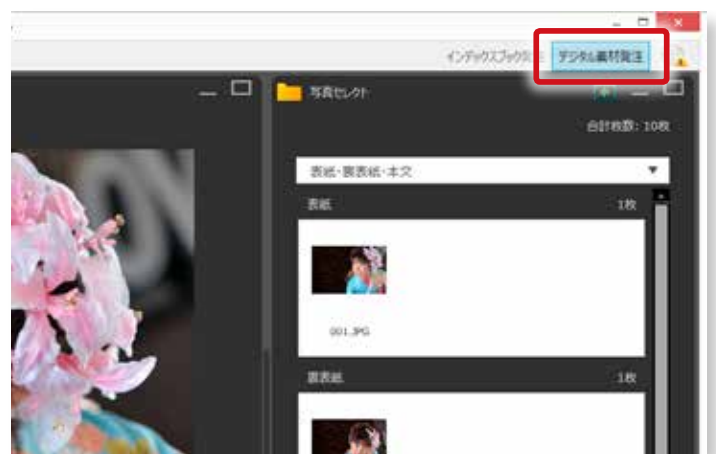

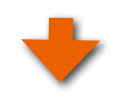

## **手順2「マイページ」ボタンをクリック**

右図の画面が表示されましたら「 マイページ」ボタンをクリック します。

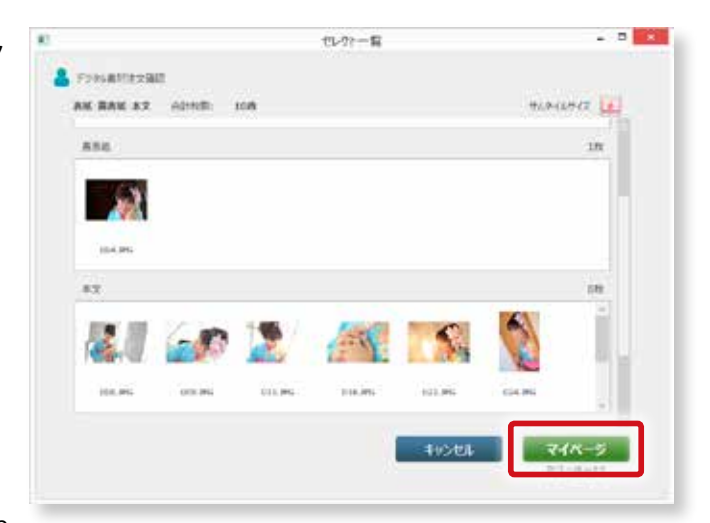

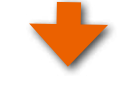

#### **手順3 ID・パスワード入力**

右図の画面になりましたら、ID とパスワードを入力して「 ログ イン」ボタンをクリックしてください。

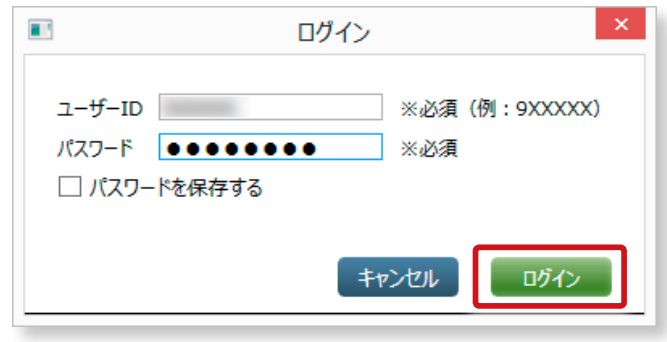

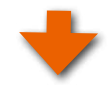

#### **手順4 データのアップロード**

右図の画面になりますので、「 ブックネーム」を入力して、「 アッ プロード」ボタンをクリックしてください。

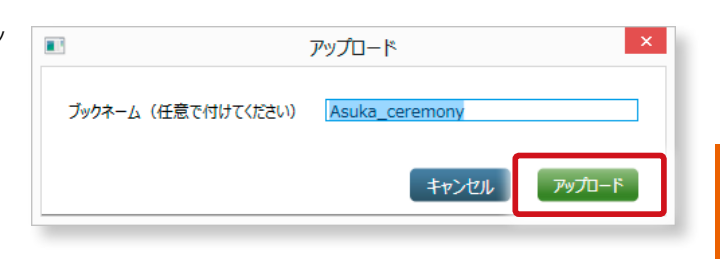

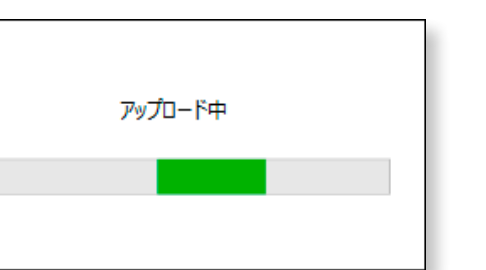

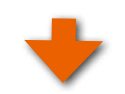

#### **手順5 アップロード完了**

右図のように「 アップロードが完了しました・・・」が表示されま したら「 OK」ボタンをクリックしてください。

※注文した内容の PDF がデスクトップに保存されます。確認用にご利用くださ い。ファイル名は、「 ( ブック名 ) 注文内容 \_( 日付 )\_( 時間 ).pdf」になります。

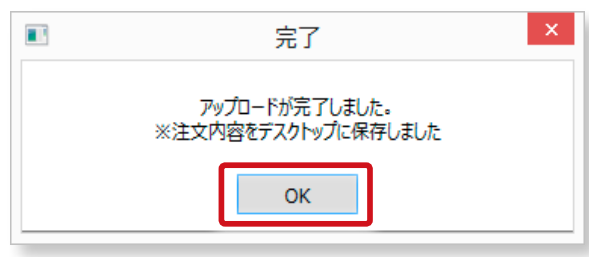

# <span id="page-85-0"></span>**②「マイページ」での「 デジタル素材発注 」**

アップロードが完了しますと右図のように「マイページ」の「デ ジタル素材発注 」画面が表示されます。

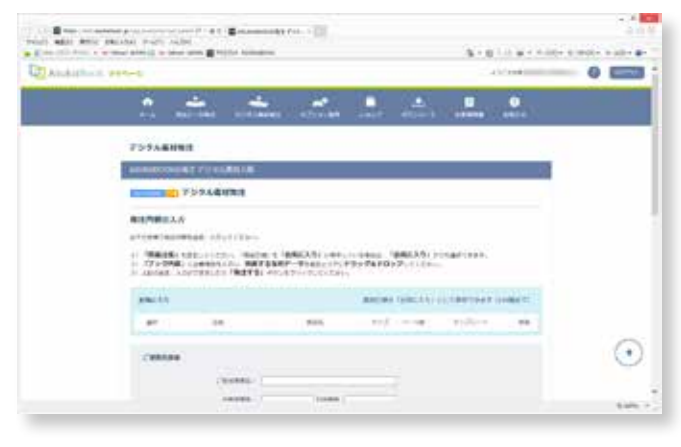

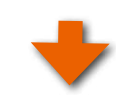

### **必要情報の入力とブックの選択**

ご担当者名、お電話番号等を入力 して注文したいブックの種類を選 択してください。 ここでは、「 ボードライト」を選択 しました。

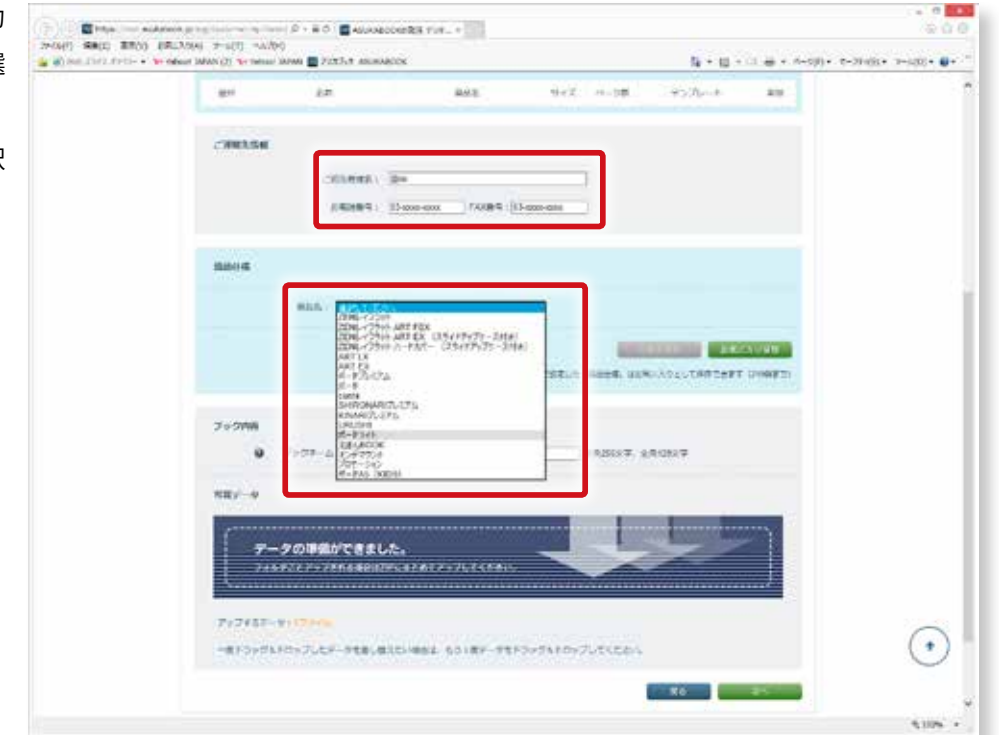

#### **ブック情報とテンプレートの選択**

ブックの種類を選択すると右図のようになりますの で、「 サイズ 」、「 冊数 」、「 本文仕上げ」等を設定し てください。最後に「 デザインテンプレート」を選 択します。

※デザインテンプレートの詳細は、下記をご参照ください。 [http://asukabook.jp/edit/operator\\_design.html](http://asukabook.jp/edit/operator_design.html)

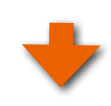

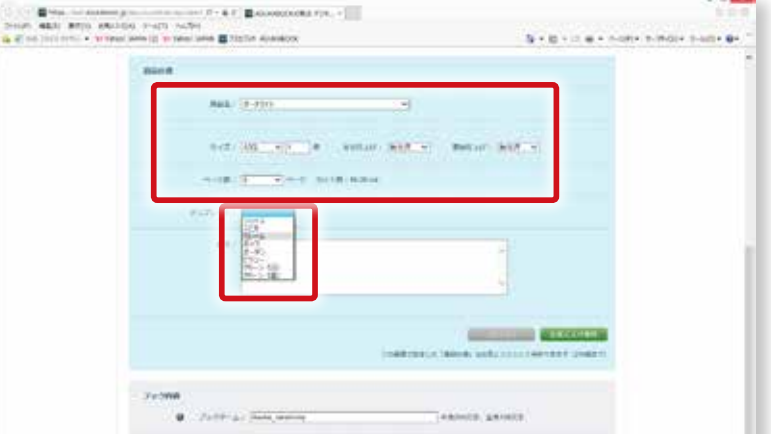

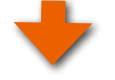

### **ブック内容の入力**

ブック内容を必要に応じて入力してください。

ブック内容を入力したら「 次へ」ボタンをクリックし てください。

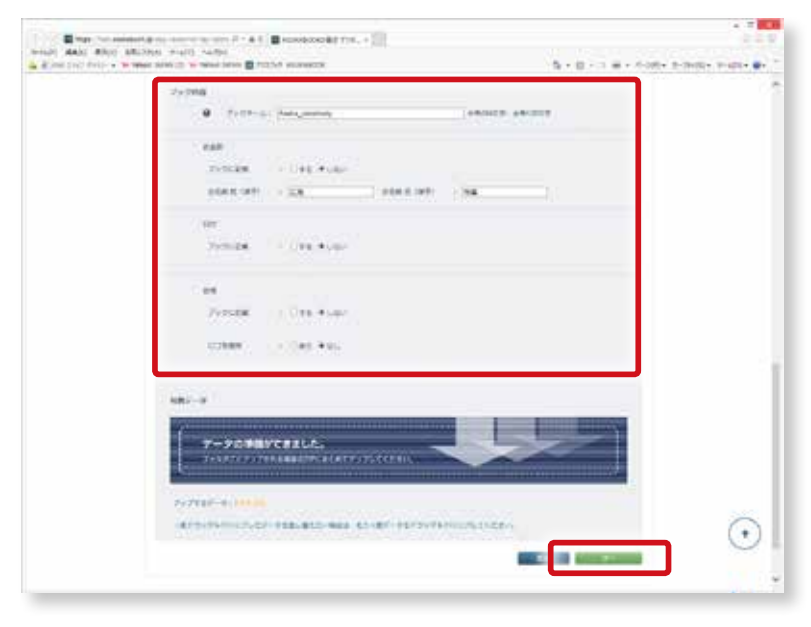

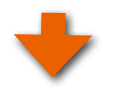

#### **決済へ進む**

ブック内容がアップロードされると右図の画面にな りますので「 決済へ進む」ボタンをクリックしてくだ さい。

※「カートに戻る」ボタンをクリックすると発注され ずに未発注カートに移動します。

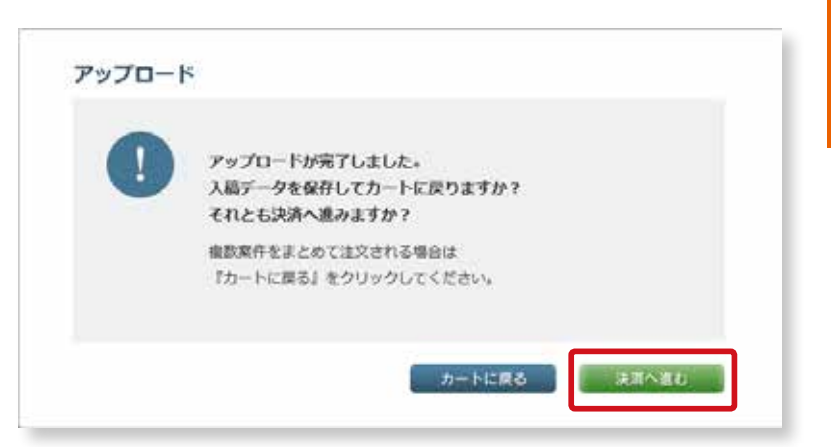

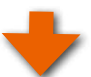

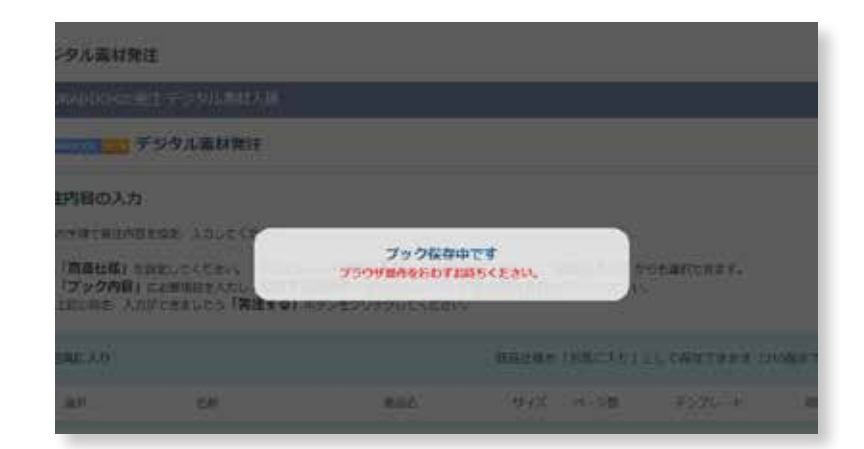

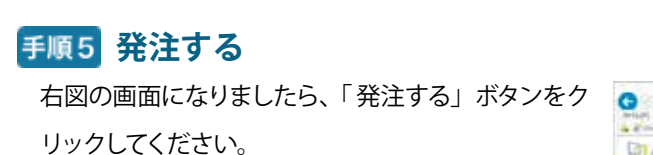

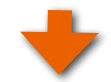

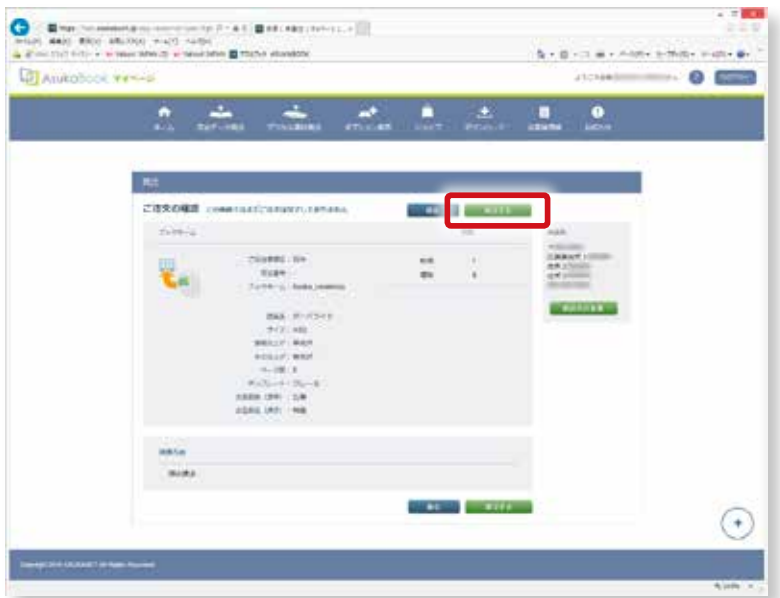

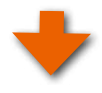

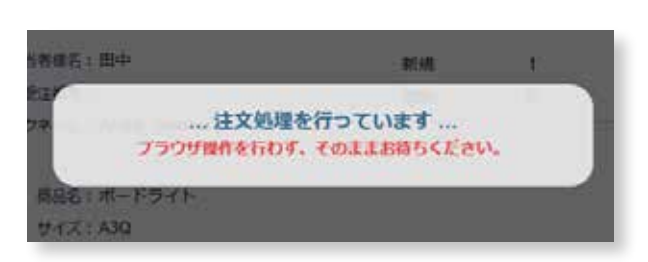

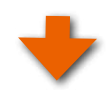

#### 手順6 発注完了

発注が完了すると右図の画面になりますので、内容 に間違いがないかご確認ください。

あとは、ブックの到着をお待ちください。

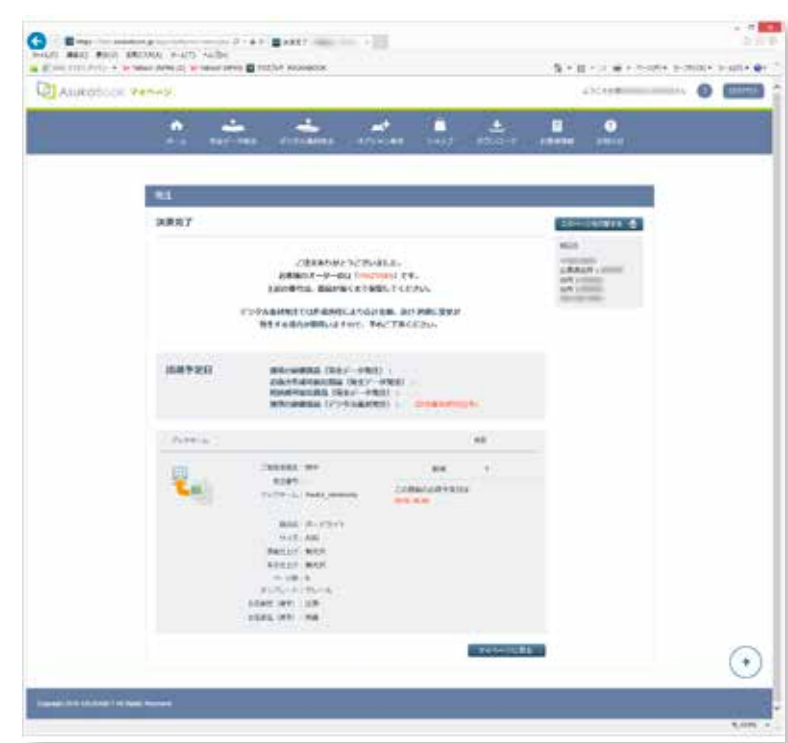

# <span id="page-89-0"></span>**11.ショートカットキー 一覧**

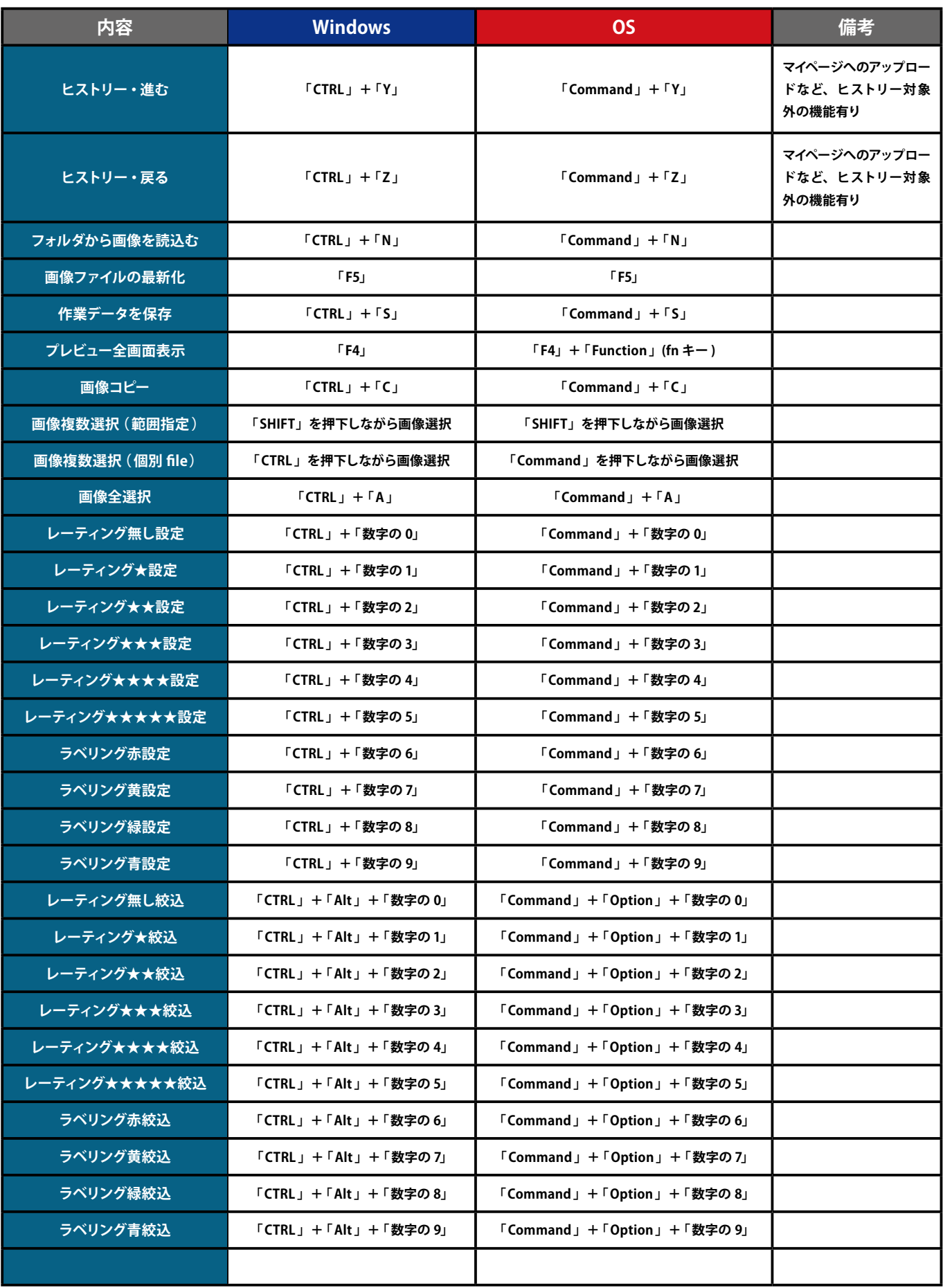

# <span id="page-90-0"></span>12. お問い合わせ

サポートに関するお問い合わせは、フリーダイヤル、E メールにて受付致しております。 下記よりお気軽にお問い合わせください。

#### **■ ASUKABOOK® に関するお問い合わせ電話番号**

#### **0120-520-410(フリーダイヤル)**

電話の受付時間:10:00 - 18:00 月曜日 ~ 金曜日 ( 土・日曜日、祝祭日・夏季休暇・年末年始は除きます)

#### ■ ASUKABOOK® に関するお問い合わせメールアドレス

#### **info@asukabook.jp**

メールの受付時間:随時、お受けしておりますので、お気軽にご連絡ください。 また、弊社よりご連絡を差し上げるまでに、多少お時間を頂戴することがございます。 ※ 当社はプライバシーポリシーに基づき、個人情報を管理しております。 上記よりお伝えいただいた情報は、お問い合せの回答のみに利用し、他の利用は行いません。

〒 107-0062 東京都港区南青山 2-2-3 M-SQUARE 5 階 株式会社アスカネット フォトパブリッシング事業部 フリーダイヤル ◆ 0120-520-410 ホームページ ◆ http://asukabook.jp E-mail ◆ info@asukabook.jp

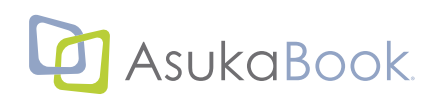

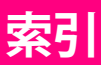

索引

#### **記号**

「 eraview」ご利用の注意点 •••[11](#page-12-0) **アルファベット**

#### **A**

ASUKABOOOK Maker2 に連携する •••[80](#page-81-0)

#### **E**

「 eraview 」からの「 デジタル素材発注 」へのアップロード •••[80](#page-81-0), [82](#page-83-0) 「eraview」のインストールと起動 •••[11](#page-12-0) 「eraview」の基本的な手順について…[10](#page-11-0) 「eraview」 のアップデート内容 ••• [表紙 2](#page-1-0) 「eraview」のおおまかな一連の操作 (クイック操作法)…[10](#page-11-0)

#### **かな あ**

ASUKABOOOK Maker2 に連携する •••[80](#page-81-0)

#### **う**

「 ウインドウ」メニュー Mac OS の場合 •••[24](#page-25-0), [25](#page-26-0) **え**

索引

「eraview」のインストールと起動 …[11](#page-12-0) 「eraview」の基本的な手順について…[10](#page-11-0) 「 eraview 」からの 「 デジタル素材発注 」へのアップロード 写真の読み込み •••[27](#page-28-0)  $...80, 82$  $...80, 82$  $...80, 82$  $...80, 82$ 「eraview」とは ••• 表紙1 「 eraview」のおおまかな一連の操作 ( クイック操作法 )•••[10](#page-11-0) 「 eraview」( エラビュー ) の概要 ••• [表紙 2](#page-1-0), [9](#page-10-0) 「 eraview」の特長 ••• [表紙 2](#page-1-0), [9](#page-10-0)

#### **お**

お問い合わせ •••[80](#page-81-0), [88](#page-89-0), [89](#page-90-0)

#### **か**

各ウインドウ •••[13](#page-14-0) 各ウインドウの説明 •••[13](#page-14-0) 「カラーラベル順」…[73](#page-74-0) 「カラーラベル」機能 …[67](#page-68-0) 「カラーラベル」で写真を絞り込む …[70](#page-71-1) 「 カラーラベル」の設定を解除する •••[69](#page-70-0) 「カラーラベル」を設定 …[69](#page-70-0) 「カラーラベル」を活用した絞り込み …[70](#page-71-1)

#### **き**

「 既存作業データを開く」•••[17](#page-18-0), [19](#page-20-0)

#### **こ**

「 降順 (Z-A)」•••[73](#page-74-0)

「 更新日時順 」•••[73](#page-74-0)

#### **さ**

再リンクしたい写真の選択 •••[30](#page-31-0) 「 作業データを別名で保存」•••[17](#page-18-0) 「 作業データを保存」•••[17](#page-18-0) 「 撮影日順 」•••[73](#page-74-0) 「 サムネイルサイズ」•••[54](#page-55-0) サムネイルサイズ「 小」を選択した場合 •••[54](#page-55-0), [75](#page-76-0) サムネイルサイズ「 大 」を選択した場合 •••[54](#page-55-0), [75](#page-76-0) サムネイルサイズ「 中」を選択した場合 •••[54](#page-55-0), [75](#page-76-0) サムネイルのサイズを変更する •••[75](#page-76-0) サムネイル領域 •••[13](#page-14-0), [64](#page-65-0) サムネイル領域の活用と便利な機能 •••[64](#page-65-0) サムネイル領域の「 最小化 」•••[55](#page-56-0), [79](#page-80-0) サムネイル領域の「 最大化 」•••[55](#page-56-0), [79](#page-80-0) サムネイル領域の最大化・最小化 •••[54](#page-55-0), [55](#page-56-0), [79](#page-80-0) サムネイル領域メニュー •••[64](#page-65-0)

#### **し**

「 システム名設定 」メニュー •••[22](#page-23-0) 絞り込んだ写真をセレクトする •••[72](#page-73-0) 写真にレーティングを付ける •••[64](#page-65-0) 写真の削除 •••[77](#page-78-0), [78](#page-79-0) 写真の全選択と全解除 •••[76](#page-77-1) 「写真セレクト」 •••[18](#page-19-0) 写真にカラーラベルを付ける •••[67](#page-68-0) 写真の一部分を拡大する虫眼鏡ツール •••[62](#page-63-0) 写真のセレクト •••[57](#page-58-0) 写真のセレクト 便利なプレビュー領域の活用法 •••[58](#page-59-0) 写真の読み込みとセレクトセット •••[27](#page-28-0) 写真フォルダの選択 •••[27](#page-28-0), [29](#page-30-0) 写真フォルダの選択 •••[27](#page-28-0), [29](#page-30-0) 写真をコピーする •••[74](#page-75-0) 写真をセレクトする •••[57](#page-58-0) 写真を全画面表示する •••[61](#page-62-0) 写真を選択してセレクトする •••[57](#page-58-0) 「 終了」•••[18](#page-19-0) 「 昇順 (A-Z)」•••[73](#page-74-0) 「 商品セレクトセット」ボタンから商品を選択してセレクトセッ トを追加する場合 •••[35](#page-36-0) 「 商品選択セレクトセット追加 」•••[46](#page-47-0) ショートカットキー 一覧 •••[88](#page-89-0) 「新規作業データを作成」…[17](#page-18-0) 新機能について•••[9](#page-10-0) **す** 「進む」…[15](#page-16-0)

#### **せ**

「設定」メニュー •••[19](#page-20-0), [24](#page-25-0), [25](#page-26-0), [26](#page-27-0)

「設定 」メニュー 「 背景色指定 」•••[19](#page-20-0)

```
19
```
セレクトした写真を ASUKABOOK Maker2 に連携する •••[80](#page-81-0) セレクトした写真を入稿し発注する •••[80](#page-81-0), [82](#page-83-0) セレクトセット •••[29](#page-30-0), [31](#page-32-0) 「セレクトセット追加」…[46](#page-47-0) セレクトセットのフォルダの順序を変更する •••[33](#page-34-0) セレクトセット領域の最大化・最小化 •••[54](#page-55-0), [55](#page-56-0) セレクトセットの削除 •••[43](#page-44-0), [45](#page-46-0) セレクトセットの修正 •••[41](#page-42-0), [46](#page-47-0) セレクトセットの修正と削除 •••[41](#page-42-0), [46](#page-47-0) セレクトセットの順番を入れ替える •••[43](#page-44-0) セレクトセットのフォルダの順序を変更する •••[33](#page-34-0) セレクトセット領域 メニューパネル •••[46](#page-47-0) セレクトセット領域 •••[13](#page-14-0) セレクトセット領域の「最小化」…[55](#page-56-0) セレクトセット領域の「 最大化 」•••[55](#page-56-0) セレクトセットを選択する •••[31](#page-32-0) セレクトセットを追加する場合 •••[31](#page-32-0) 「ヤレクトフォルダ順 」•••[73](#page-74-0) 全画面表示 •••[61](#page-62-0) 選択した写真の読み込み完了…[28](#page-29-0)

#### **た**

ダウンロードしたファイルの解凍 •••[11](#page-12-0)

#### **て**

「デジタル素材発注」連携について…[9](#page-10-0) 添付ファイルの削除 •••[17](#page-18-0) 「添付ファイル」 フォルダが非表示の場合 …[52](#page-53-0) 「添付ファイル」フォルダが表示の場合 •••[52](#page-53-0) 添付ファイルフォルダの表示・非表示 •••[52](#page-53-0) 添付ファイルを追加する •••[53](#page-54-0)

## **と**

動作環境 •••[9](#page-10-0)

#### **な**

「 並替」機能 •••[73](#page-74-0)

#### **に**

入稿と発注 •••[82](#page-83-0) 任意の写真を選択 •••[28](#page-29-0) 任意の写真を選択して写真を読み込む •••[28](#page-29-0)

#### **は**

「背景色」を初期設定に戻す…[21](#page-22-0) 「発注データにファイルを添付」…[16](#page-17-0) 「発注」メニュー Mac OS の場合 •••[24](#page-25-0)

#### **ひ**

比較枚数 •••[59](#page-60-0) 「 標準配置 」に戻す •••[55](#page-56-0), [79](#page-80-0)

#### **ふ**

ファイルの添付 •••[16](#page-17-0) 「ファイル名順」…[73](#page-74-0) ファイルメニュー •••[15](#page-16-0), [19](#page-20-0), [24](#page-25-0), [25](#page-26-0), [26](#page-27-0) ファイルを選択して写真を読み込む」•••[15](#page-16-0) フォルダから一括して写真を読み込む •••[27](#page-28-0) 「フォルダから写真を読み込む」…[15](#page-16-0) フォルダの読み込み完了•••[27](#page-28-0) 複数のカラーラベルの絞り込み •••[71](#page-72-0) 複数の写真を選択してセレクトする場合 •••[57](#page-58-0) 複数の写真を選択して「 カラーラベル」を設定する場合 •••[68](#page-69-0) 複数の写真を選択して「 レーディング」を設定する場合 •••[65](#page-66-0) 複数のレーディングの絞り込み •••[70](#page-71-1) プレビュー領域 •••[13](#page-14-0), [58](#page-59-0)

#### **へ**

「 ヘルプ」メニュー •••[24](#page-25-0), [25](#page-26-0), [26](#page-27-0) 便利なプレビュー領域の活用法 •••[58](#page-59-0)

#### **ま**

「マイページ」へアクセス…[82](#page-83-0) 「マイページ」での「デジタル素材発注 」•••[84](#page-85-0)

#### **む**

虫眼鏡ツール •••[62](#page-63-0)

#### **め**

メニューの概要 •••[15](#page-16-0)

#### **も**

「戻る」…[15](#page-16-0)

#### **よ**

読み込んだ写真やフォルダが変更された場合と再リンク •••[29](#page-30-0) 「読み込んだ写真を更新」…[17](#page-18-0)

#### **り**

隣接していない任意の写真を比較したい場合 •••[59](#page-60-0)

#### **れ**

「レーティング順」…[73](#page-74-0) レーティング機能 •••[64](#page-65-0) 「レーティング」で写真を絞り込む …[70](#page-71-1) 「レーティング」と「カラーラベル」を設定 •••[69](#page-70-0) 「レーティング」と「カラーラベル」で写真を絞り込む場合 •••[71](#page-72-0) 「レーティング」と「カラーラベル」を活用した絞り込み …[70](#page-71-1) 「 レーティング」の設定を解除する •••[66](#page-67-0)

#### **ろ**

「ログイン」アイコン Windows の場合 …[25](#page-26-0) 「ログイン」アイコン Mac OS の場合 …[25](#page-26-0) ログイン中の表示 WIndows の場合 •••[26](#page-27-0) ログイン中の表示 MacOS の場合 •••[25](#page-26-0) 「 ロゴ設定 」メニュー •••[23](#page-24-0) ロゴを変更もしくは削除する •••[24](#page-25-0)